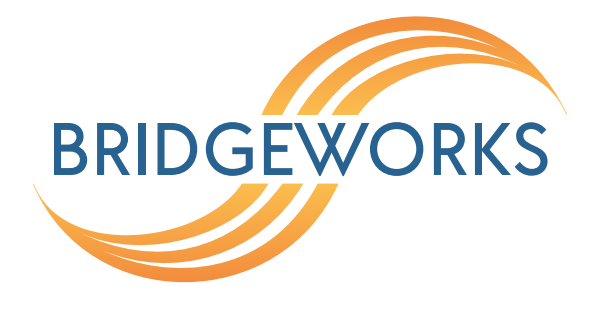

# **PORTrockIT Logical-In-Path Setup Guide Eli-v6.4.84**

**Bridgeworks**

Unit 1, Aero Centre, Ampress Lane, Ampress Park, Lymington, Hampshire SO41 8QF Tel: +44 (0) 1590 615 444 Email: [support@4bridgeworks.com](mailto:support@4bridgeworks.com)

## <span id="page-1-0"></span>**1 Introduction**

The following document is intended to guide a user through using Bridgeworks PORTrockIT technology. Network infrastructure changes from company to company - if you are in doubt, or this guide does not cover your scenario, please contact support at [support@4bridgeworks.com.](mailto:support@4bridgeworks.com)

## **Table of Contents**

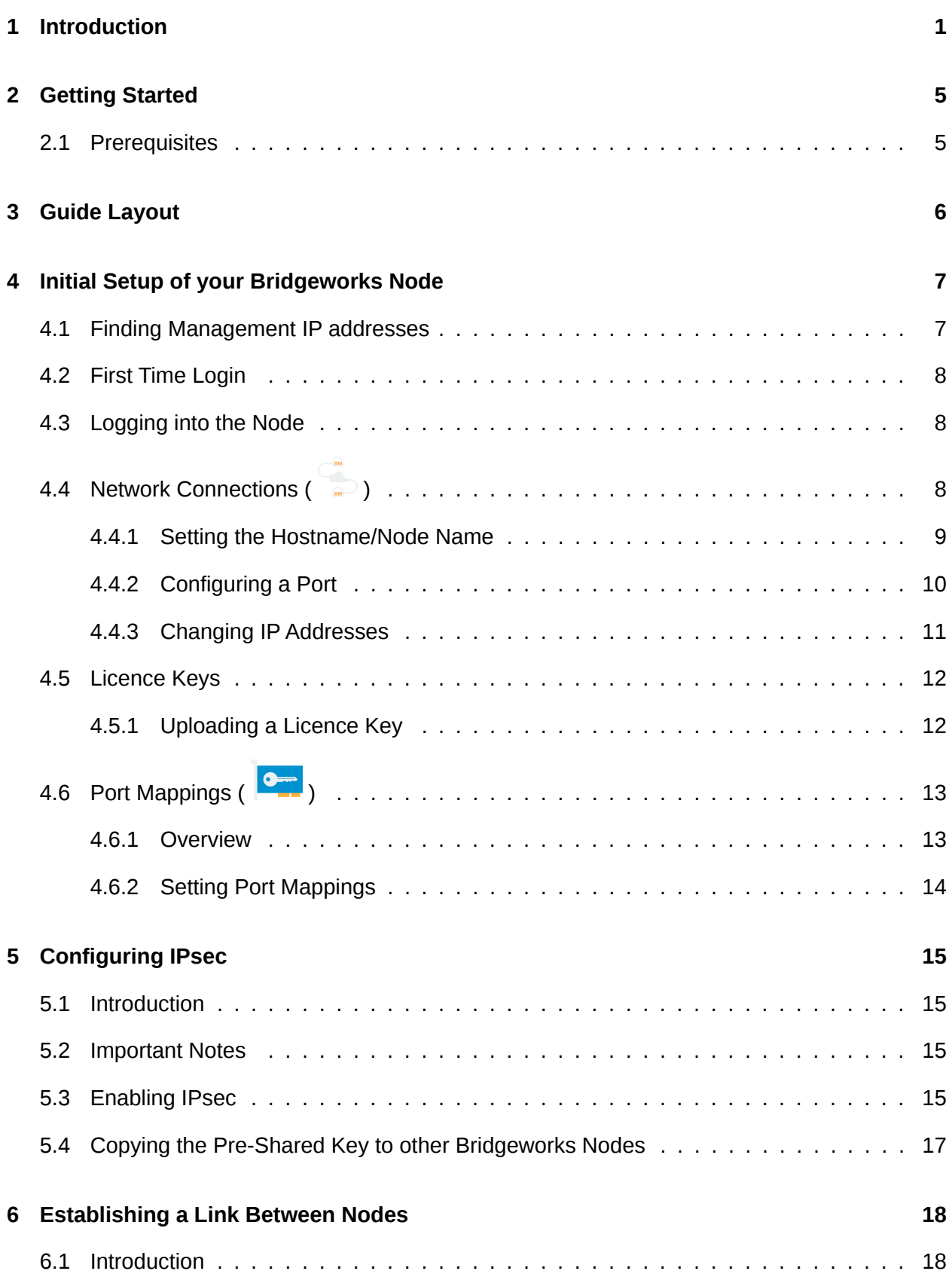

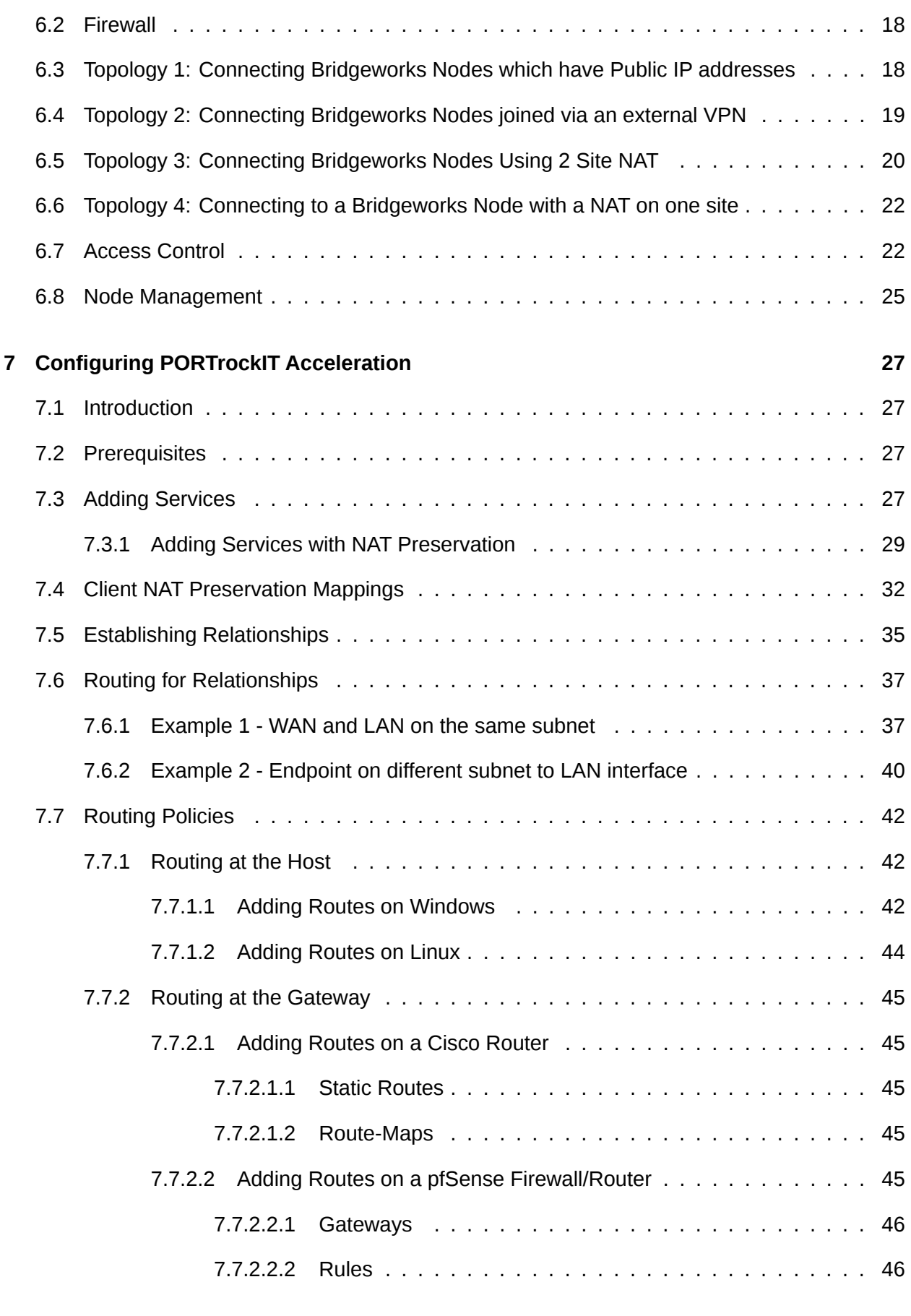

**[8 Accelerating a Windows Hosts traffic with a guest Hyper-V PORTrockIT](#page-48-0) 48**

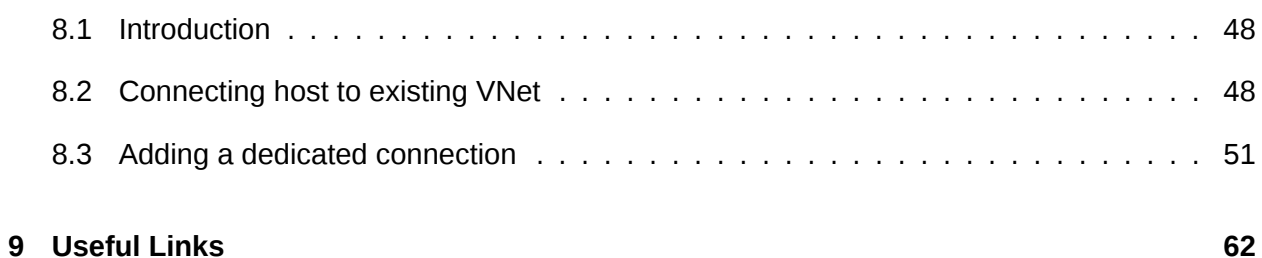

## <span id="page-5-0"></span>**2 Getting Started**

Bridgeworks latency mitigating technology allows you to accelerate your network traffic between two different sites. These sites may include data centres, your business centres and the Amazon Web Services (AWS) cloud. Each site will require either a PORTrockIT or WANrockIT Node to accelerate your desired traffic. These Nodes can be either physical hardware appliances, virtual machine images for popular platforms or Amazon Machine Images (AMIs).

This PORTrockIT guide gives an overview of the best way to improve the bandwidth utilisation of supported protocols. The following diagram shows a basic example of how the PORTrockIT Nodes could be deployed.

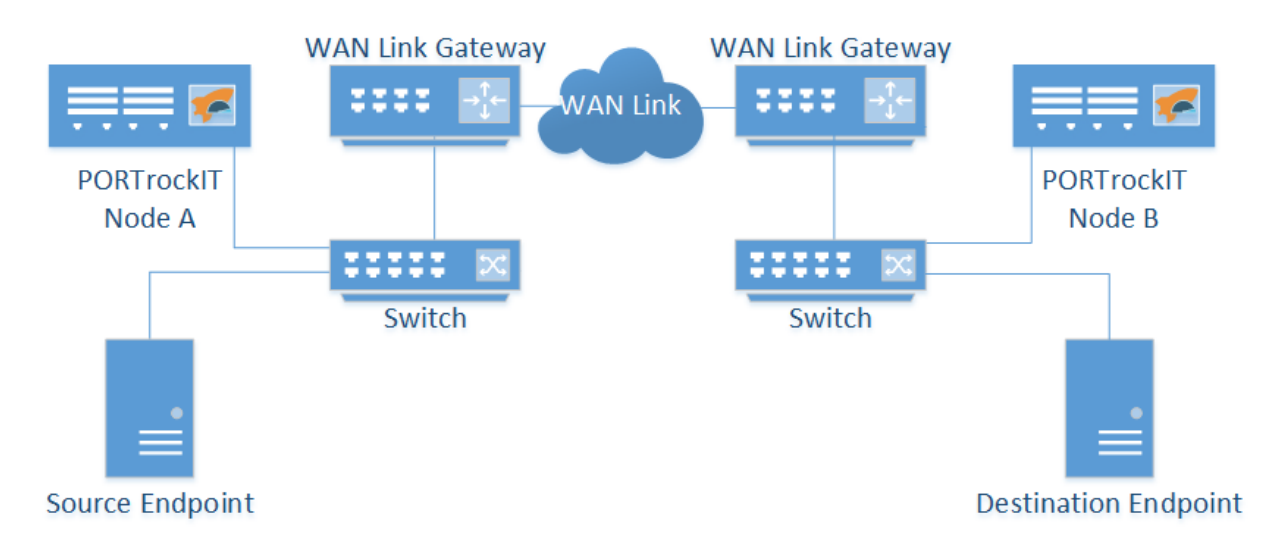

In this case data is accelerated from the *Source Endpoint* to the *Destination Endpoint*. *Node A* is set up to intercept traffic leaving the *Source Endpoint*, accelerating any data that matches the protocol across the *WAN Link* to the connected *Node B*. The traffic then continues on normally to its intended destination.

This basic setup can be extended to work in both directions allowing a bidirectional link between the two *Endpoints*.

Depending on the specific protocol you wish to accelerate and your existing network setup, the exact topology you need will vary.

#### <span id="page-5-1"></span>**2.1 Prerequisites**

In order to use PORTrockIT technology you must have the following:

- Two PORTrockIT Appliances or Virtual Instances it is permissible to mix both appliances and virtual instances on the same connection.
- A valid Bridgeworks licence for the application you wish to accelerate.

## <span id="page-6-0"></span>**3 Guide Layout**

This guide is divided into a series of ordered steps that should be followed through in order. If at any point you run into trouble with a step please refer to the [Useful Links](#page-62-0) section at the end of this document.

It is recommended to print this list of steps out and check off each step as you complete them.

- □ Step 1. [Initial Setup of your Bridgeworks Node](#page-7-0)
- □ Step 2. [Configuring IPsec](#page-15-0)
- □ Step 3. [Establishing a Link Between Nodes](#page-18-0)
- □ Step 4. [Configuring PORTrockIT Acceleration](#page-27-0)

## <span id="page-7-0"></span>**4 Initial Setup of your Bridgeworks Node**

### <span id="page-7-1"></span>**4.1 Finding Management IP addresses**

The default management interfaces on hardware appliances will be named Management A and Management B, and both will have DHCP enabled by default.

By default, virtual instances have management capabilities enabled on all network interfaces, but only Port 1 will have DHCP enabled.

You can enable or disable management capabilities on a per-port basis using the Port Mappings

page, see [Port Mappings \(](#page-13-0) **OHE** ) for more information.

If the PORTrockIT unit successfully connects to your DHCP server, and DNS resolution is enabled on your network, you can access the PORTrockIT's web interface from the default hostname by navigating to: <https://bridgeworks/>

To find the IP addresses of management interfaces easily, it is recommended to use the VGA or virtual console as shown below.

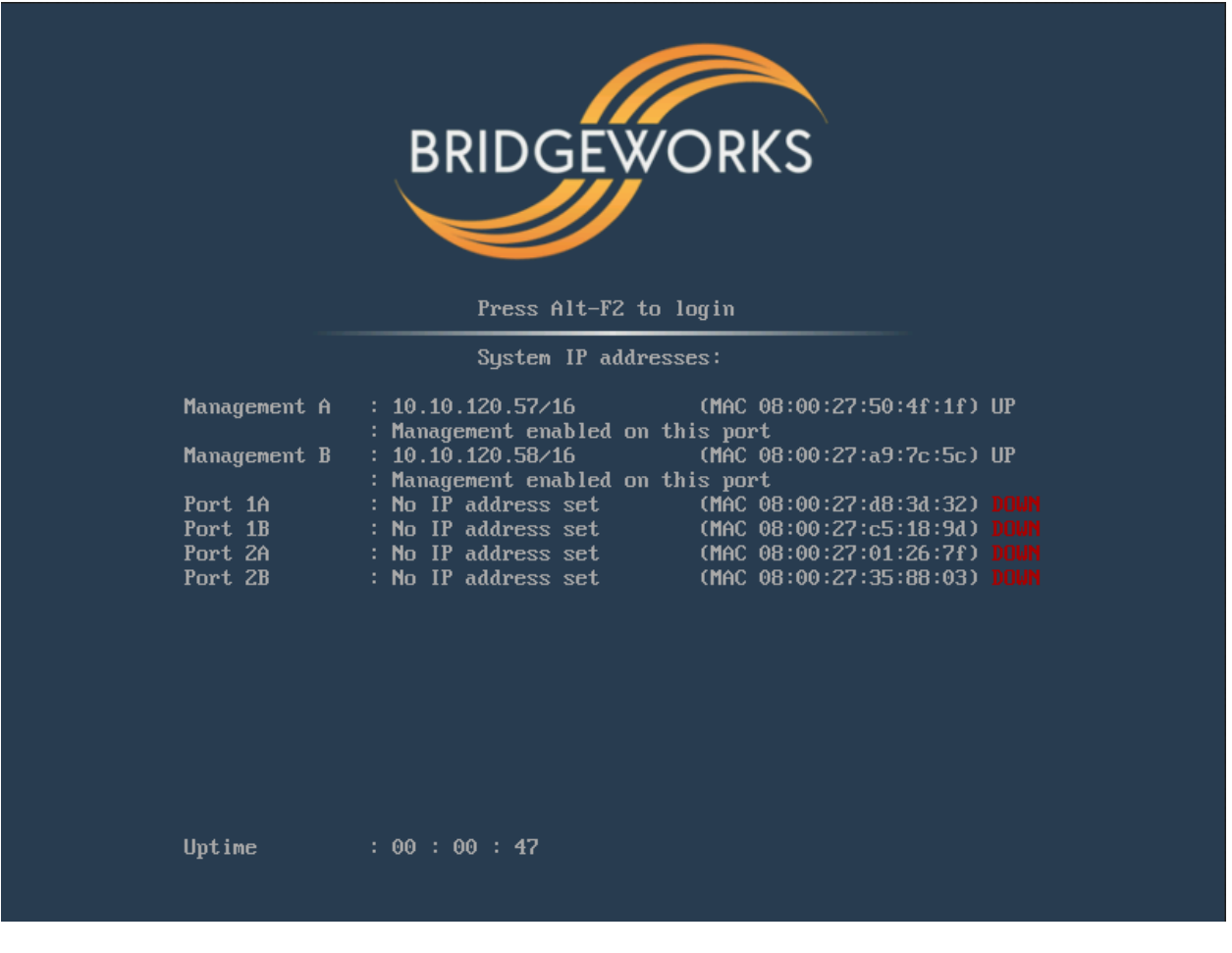

### <span id="page-8-0"></span>**4.2 First Time Login**

Proceed to the web interface of the Node by entering the IP address of one of the Management enabled interfaces in to the address bar of your web browser.

On first access, the web interface displays an initial login page that requires a password to be set for the admin user account of the Node.

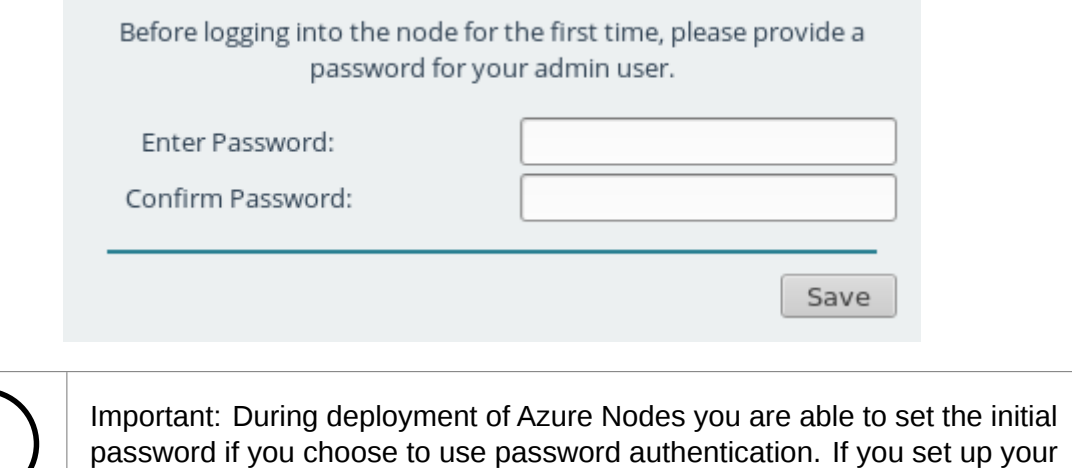

The passwords typed in to the two provided fields must match. Passwords must be a minimum of 5 characters and a maximum of 64 characters in length.

password this way, you will be directed to the login screen.

#### <span id="page-8-1"></span>**4.3 Logging into the Node**

When a valid password is submitted, you are redirected to the login screen. To access the *Node Management Console*, enter the login credentials with the admin username and the password set previously.

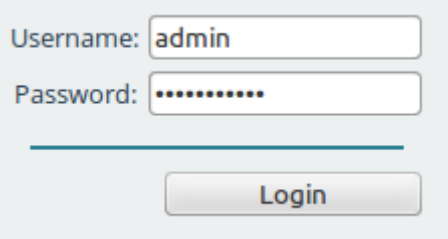

## <span id="page-8-2"></span>**4.4 Network Connections ( )**

The *Network Connections* page allows for the configuration of static IP addresses, and changing the hostname of the Node. To change the settings click the *Network Connections* icon as shown below.

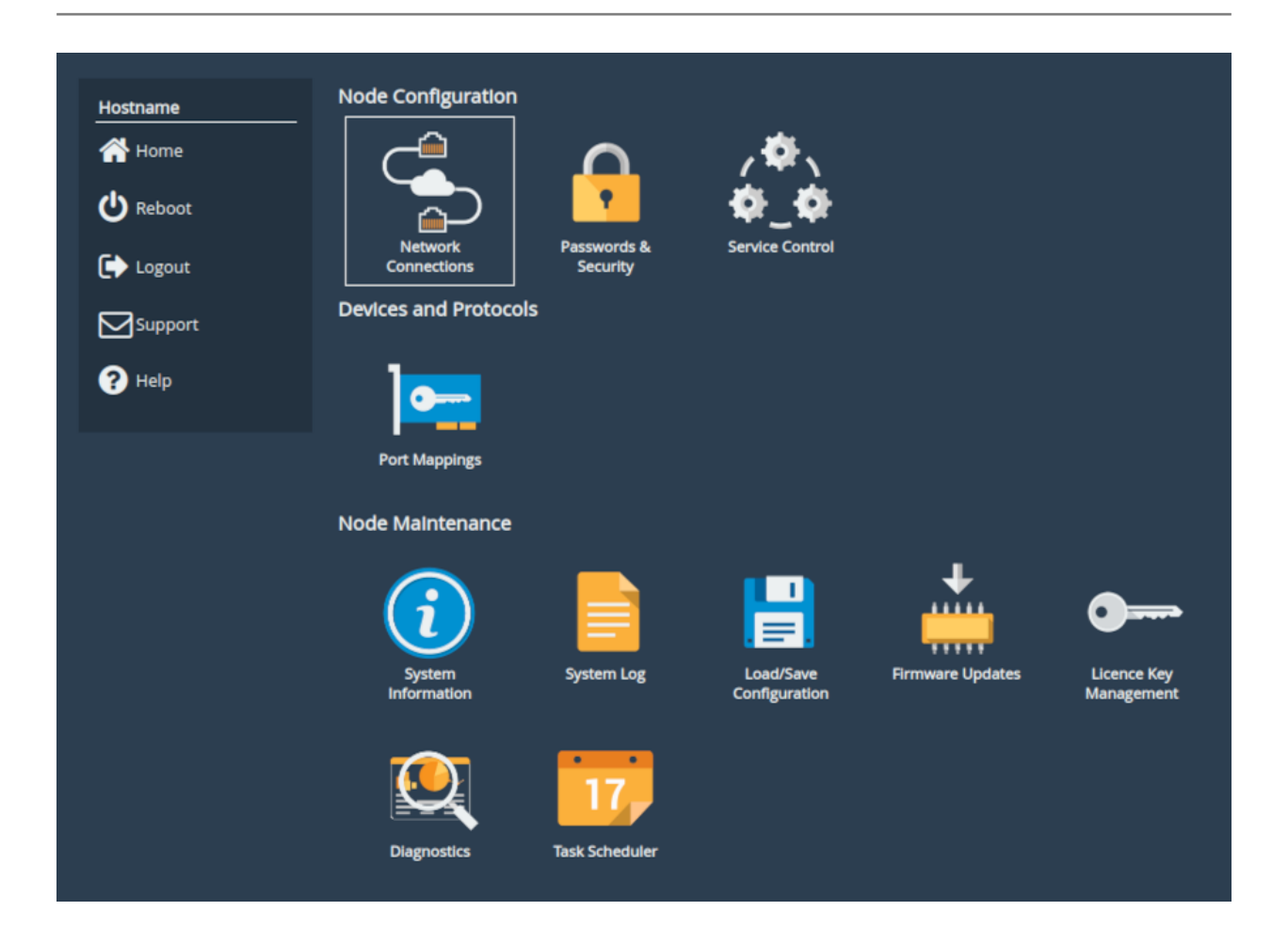

#### <span id="page-9-0"></span>**4.4.1 Setting the Hostname/Node Name**

Click on the *General Settings* icon on the *Network Connections* page as shown below.

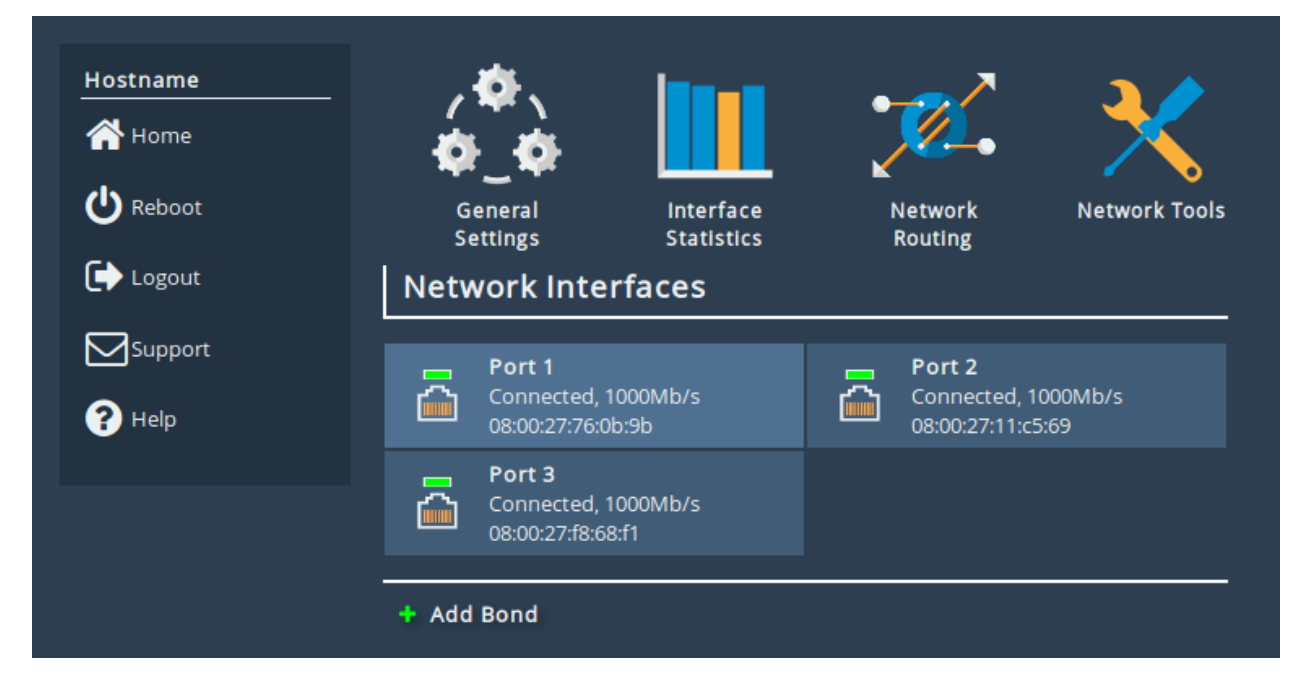

The hostname of the Node can be changed by replacing the default name

bridgeworks with a name of your choice. This name is also the alias name used for identifying your Nodes under the *Node Management* section.

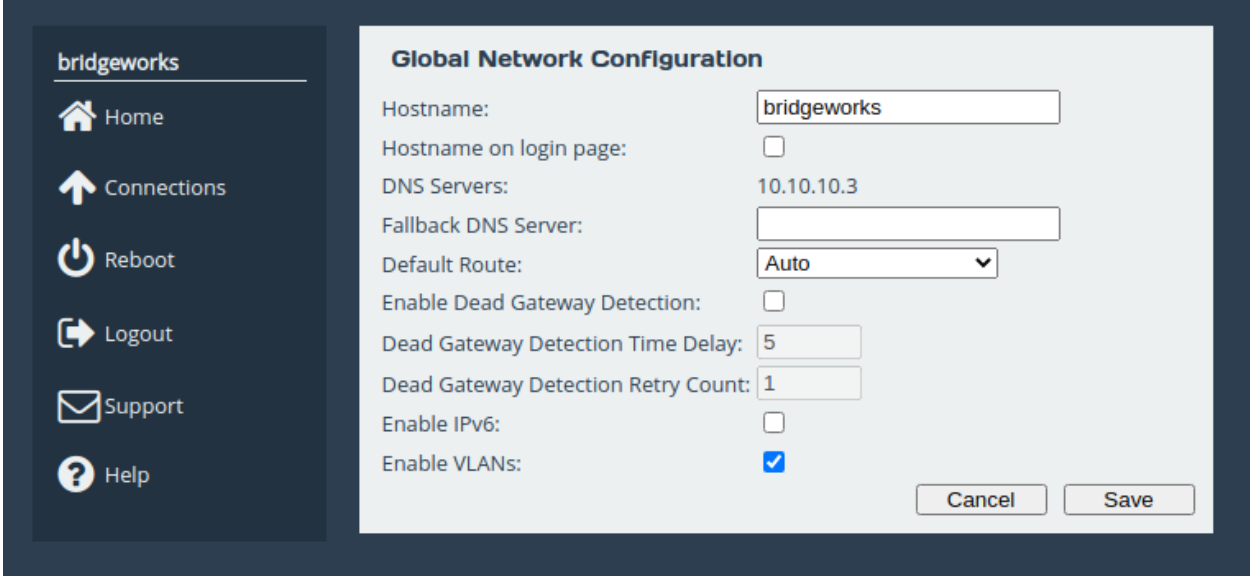

When you have changed the hostname, click the *Save* button; A reboot is required for the change to take effect.

#### <span id="page-10-0"></span>**4.4.2 Configuring a Port**

Icons representing each port are displayed underneath the *Network Interfaces* heading, alongside a summary of its current state. Clicking on a port leads to the port settings page.

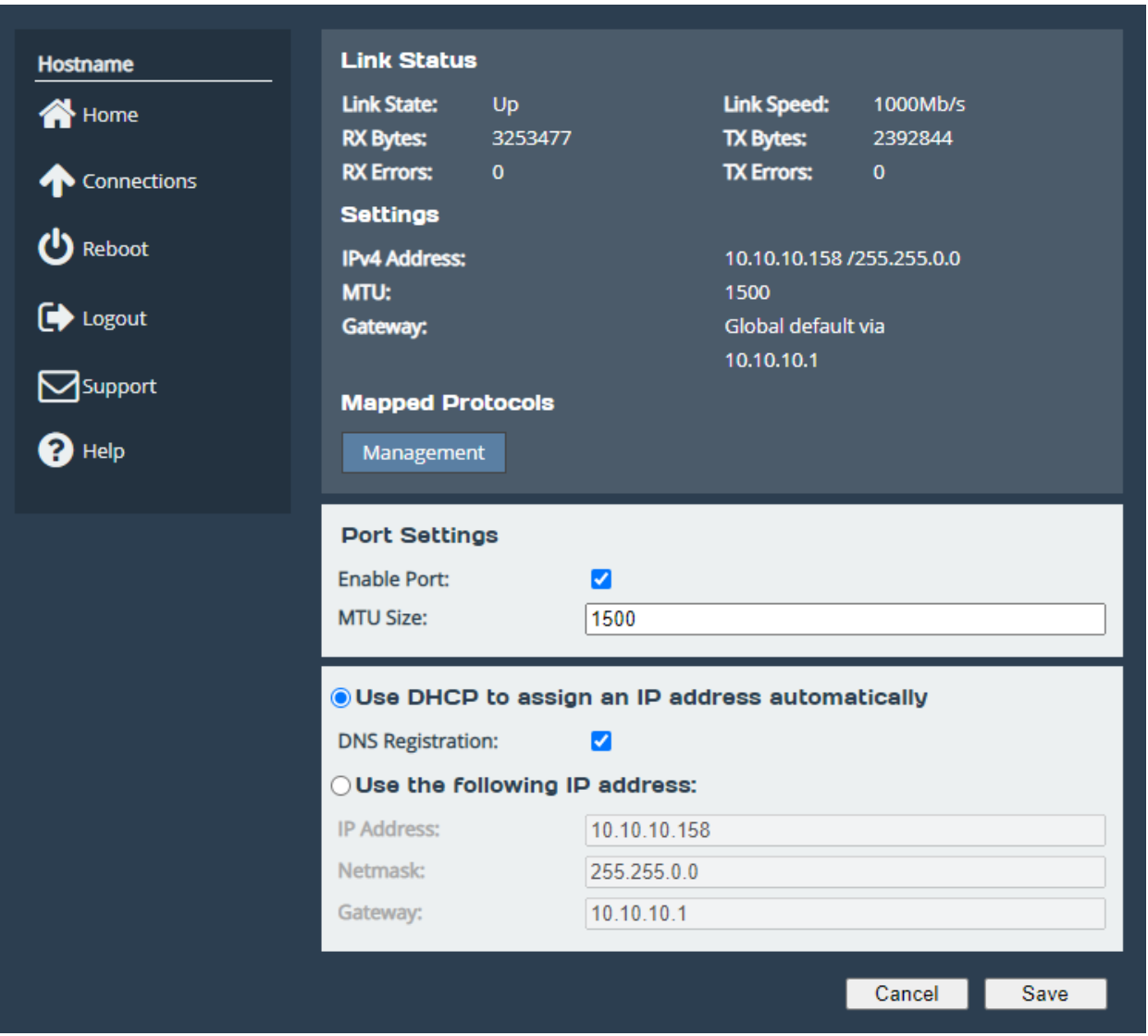

A disabled port will initially need to be enabled by selecting the *Enable Port* checkbox. This will bring the port online and allow you to edit its settings. A reboot will be required for the change to take effect.

For ports that have a WAN protocol mapped there will be an *Enable Forwarding* checkbox. This option enables IP forwarding which allows non-accelerated, non-VPN traffic received on the port not destined for the PORTrockIT to be forwarded. Changes to IP forwarding do not require a reboot to take effect.

#### <span id="page-11-0"></span>**4.4.3 Changing IP Addresses**

To manually assign an IP address to a port, select the radio button *Use the following IP address*. The fields *IP Address*, *Netmask* and *Gateway* are now available to be filled in. When all fields are complete, click the *Save* button. A reboot is required for the changes to take effect.

## <span id="page-12-0"></span>**4.5 Licence Keys**

All PORTrockIT and WANrockIT products require a licence key in order to unlock the acceleration features of the product.

To determine whether there is a valid licence key, log into the Node and navigate to the *Licence Key Management* page. If the page displays *No valid licence keys installed* then you must obtain a licence key to unlock the Node's features. If you do not have a licence key or can no longer locate your key, please contact [support@4bridgeworks.com.](mailto:support@4bridgeworks.com)

#### <span id="page-12-1"></span>**4.5.1 Uploading a Licence Key**

Once you have received the licence key, log into the web interface of the Node and go to the *Licence Key Management* page.

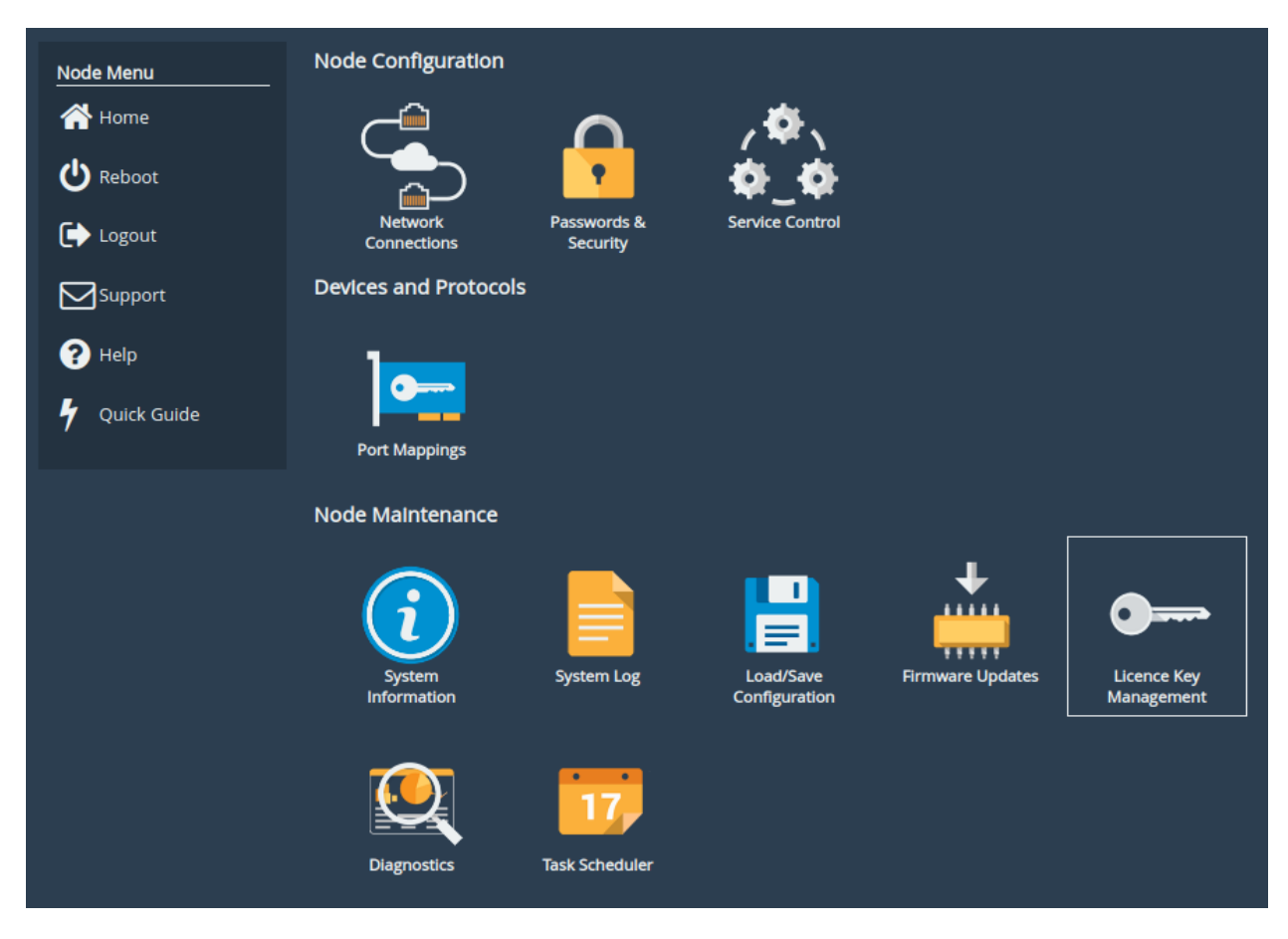

Click the *Choose file* button and select the licence key to upload.

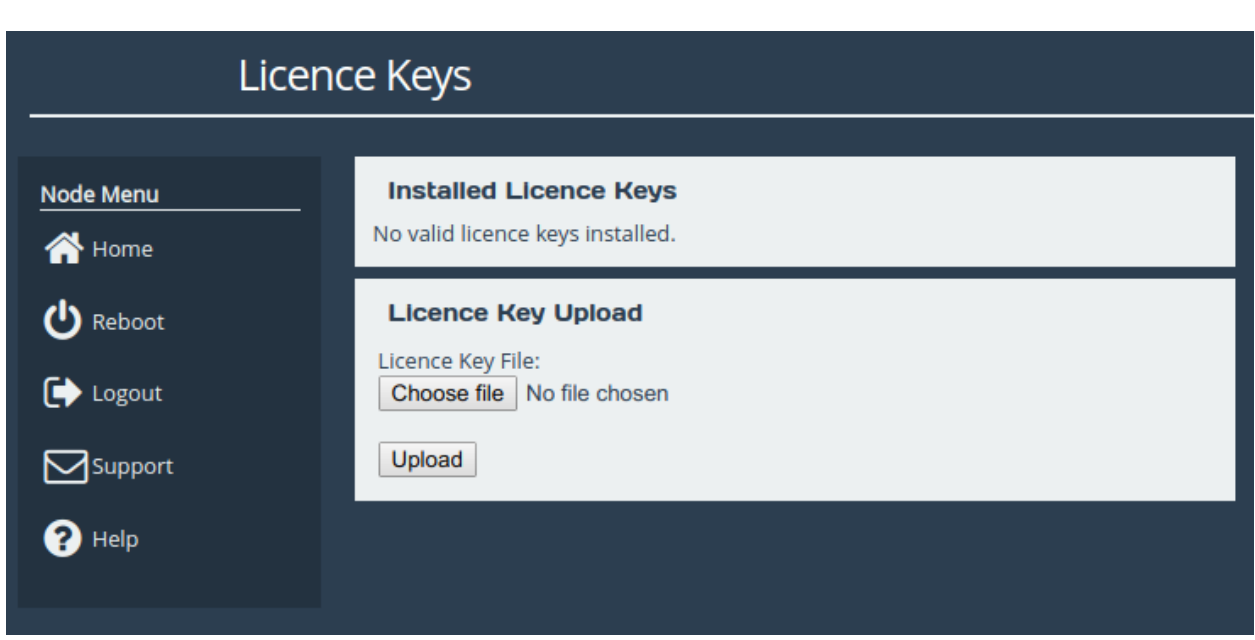

Click the *Upload* button. The licence key will appear in the table along with the length of time it will remain active.

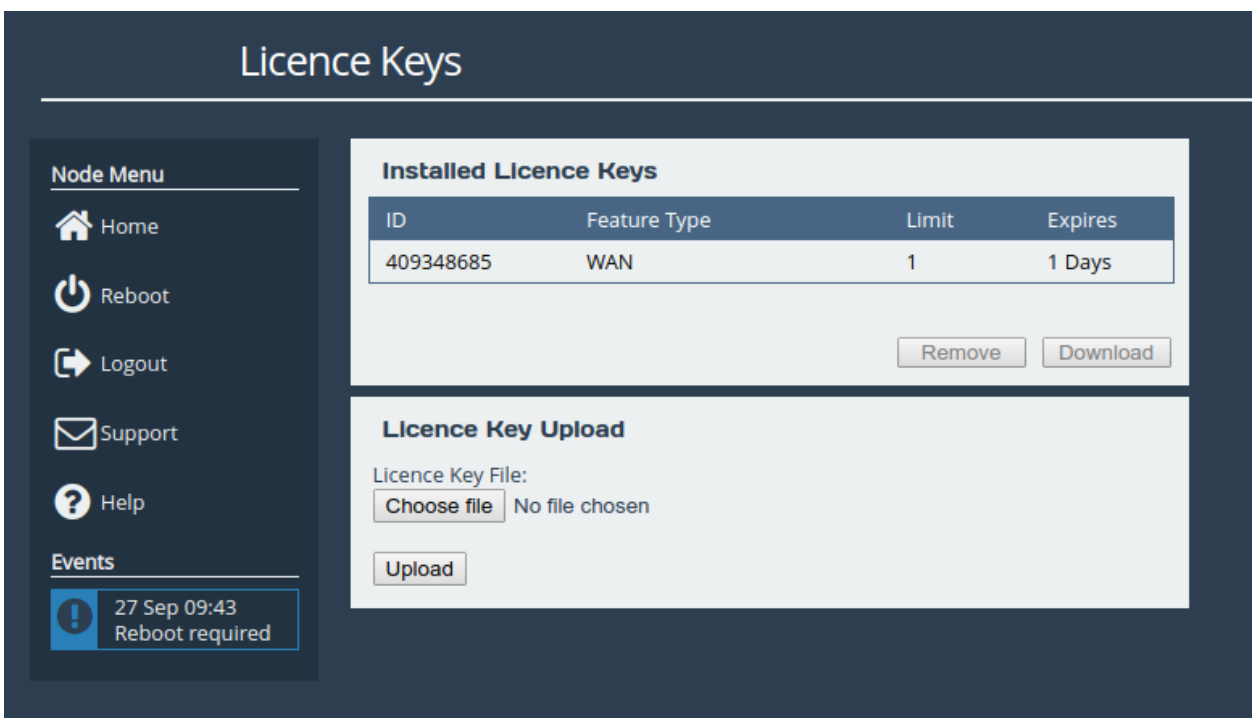

A reboot is required for the licence key to take effect.

## <span id="page-13-0"></span>**4.6 Port Mappings ( )**

#### <span id="page-13-1"></span>**4.6.1 Overview**

*Port Mappings* allows for the assignment of protocols to network interfaces. For example, adding *WAN* to a port will allow WAN connections and acceleration from that network port.

#### <span id="page-14-0"></span>**4.6.2 Setting Port Mappings**

To assign a protocol to a network interface, select the desired protocol from the drop-down list underneath the port to which it should be assigned. Note that the protocol options will vary between PORTrockIT and WANrockIT Nodes.

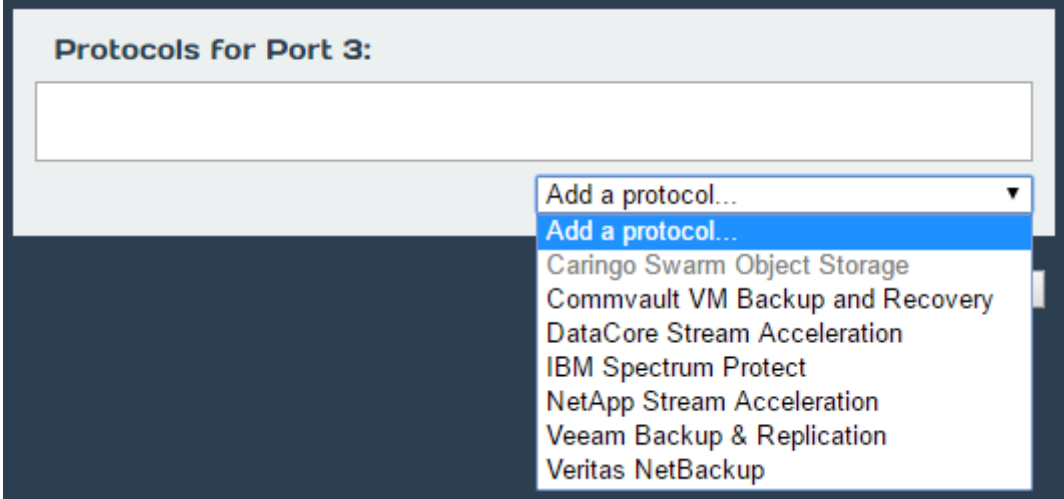

After selecting a valid protocol from the drop-down list, the name of the protocol appears within a blue box underneath the port.

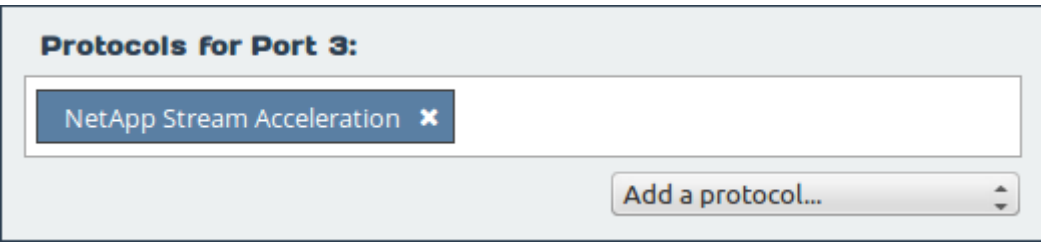

A mapping can be removed by clicking on the X next to the name of the protocol.

Once the configuration is complete, click on the *Save* button. A reboot is required for the changes to take effect.

## <span id="page-15-0"></span>**5 Configuring IPsec**

## <span id="page-15-1"></span>**5.1 Introduction**

This step will guide you through how to configure IPsec to encrypt traffic between two Bridgeworks Nodes. Using IPsec ensures the integrity, confidentiality and authentication of data communications over an IP network. This step should be done before performing the step [Establishing a Link](#page-18-0) [Between Nodes.](#page-18-0) If you are already connecting your Nodes over an existing VPN link, or a private direct connection then this step is not necessary as your traffic will already be protected.

### <span id="page-15-2"></span>**5.2 Important Notes**

- Nodes with IPsec configured to *Encrypt Accelerated Traffic* will only allow connections from other IPsec-enabled Nodes with the same pre-shared key and settings enabled.
- It is recommended to only enable *Encrypt Accelerated Traffic* when data transfer is stopped as WAN communication will be broken until IPsec configuration has been completed on both Nodes.
- It is recommended that HTTPS is enabled (by default it will already be enabled) before configuring IPsec as this ensures that the Pre-Shared Key is transmitted securely between the Node and web browser.

## <span id="page-15-3"></span>**5.3 Enabling IPsec**

From the Node's web interface, navigate to the *Node Management* page, then to the *IPsec Configuration* page by clicking the corresponding icon in the top menu.

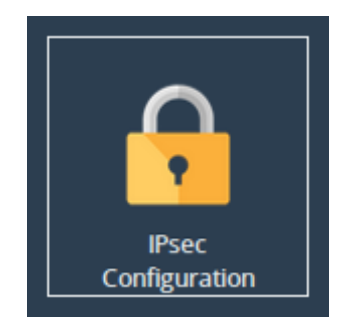

The IPsec service is disabled by default, so the Node's IPsec Configuration options will be disabled until the *Enable IPsec* checkbox is selected.

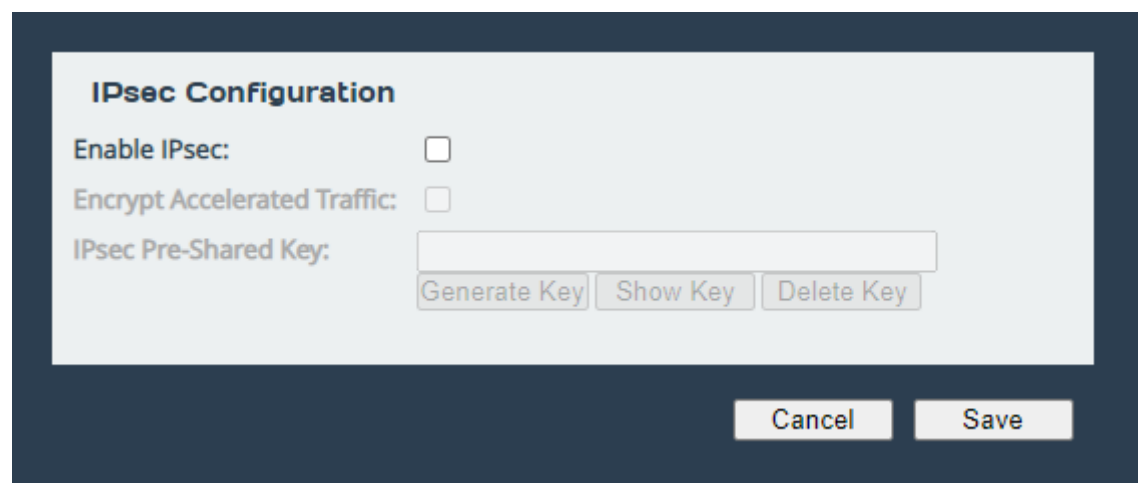

Select the *Enable IPsec* checkbox and the section will be enabled as shown below:

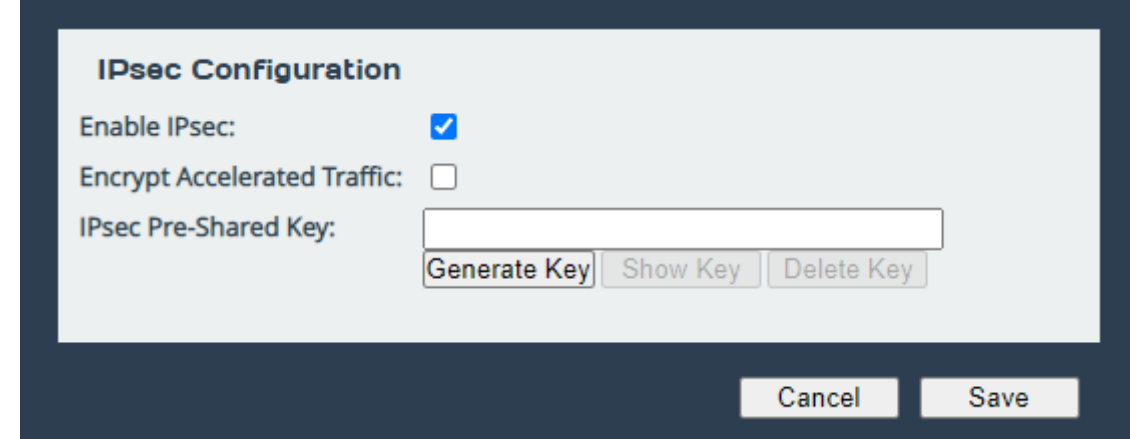

You can either enter in your own Pre-Shared Key or use the IPsec key generator by clicking *Generate Key*, which will fill in the *IPsec Pre-Shared Key* field as shown below:

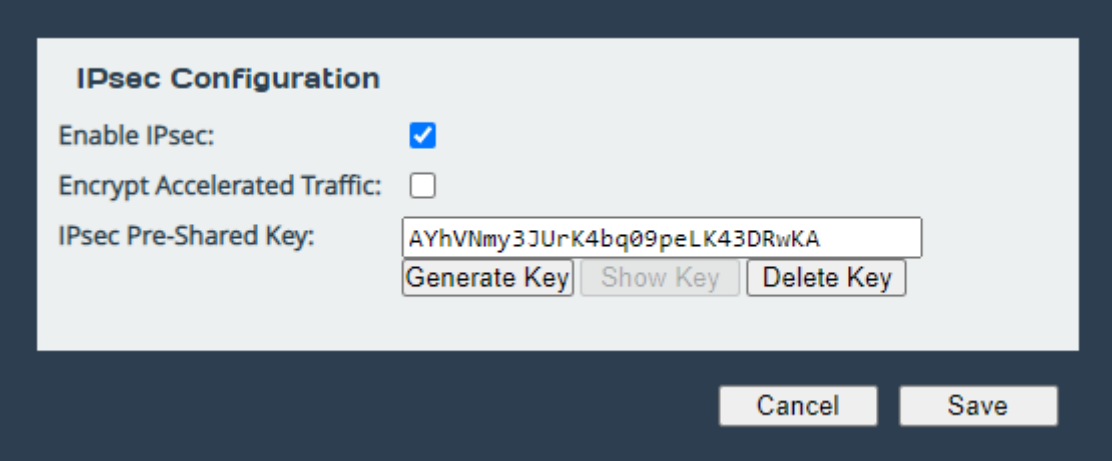

If the *Encrypt Accelerated Traffic* option is desired then tick the corresponding checkbox. This option will encrypt all WAN links between the two Nodes affecting all accelerated data being passed through them.

If only the VPN functionality is required, i.e. only unaccelerated traffic is required to be encrypted, the *Encrypt Accelerated Traffic* option can be left blank.

Click *Save* to store the IPsec configuration. This will become active straight away and, if *Encrypt Accelerated Traffic* is selected, any existing WAN connections will break unless they already have IPsec enabled with the same pre-shared key and settings.

### <span id="page-17-0"></span>**5.4 Copying the Pre-Shared Key to other Bridgeworks Nodes**

Return to the *IPsec Configuration* page. The PSK should now be hidden as shown:

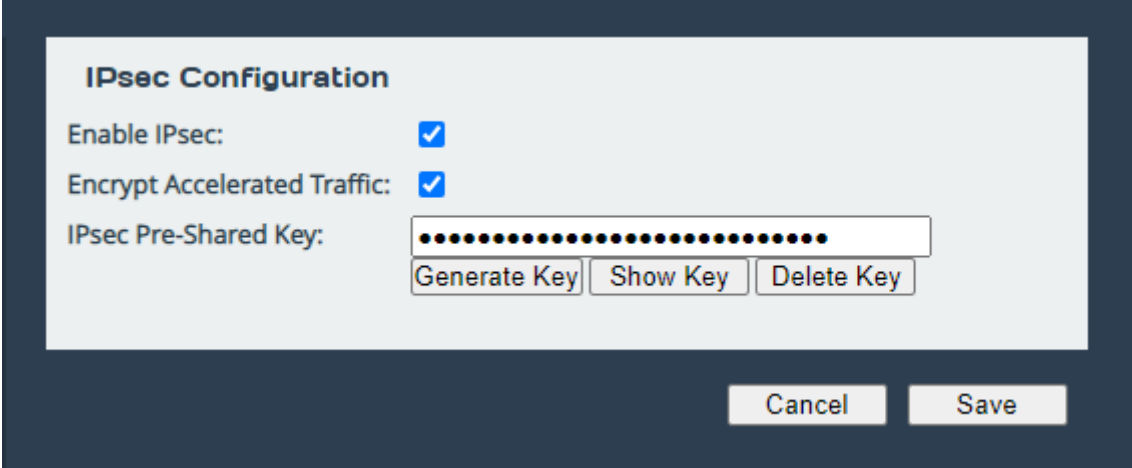

Click *Show Key* to display the stored pre-shared key. Select and copy this key to your clipboard. Please note that if HTTPS is not enabled then the Pre-Shared key will be sent to your web browser in plain text format.

From the web interface of any Bridgeworks Nodes you wish to connect to, follow this section again, but paste in the key from your clipboard instead of generating a new one.

## <span id="page-18-0"></span>**6 Establishing a Link Between Nodes**

## <span id="page-18-1"></span>**6.1 Introduction**

The following section demonstrates how to connect an On-Premise Node to an Off-Premise Node. The examples below illustrate the WAN connection of two Nodes labelled *Node A* and *Node B*. Establishing a WAN link from *Node A* to *Node B* is required in order to allow hosts/endpoints connected to *Node A* to access target devices or endpoints connected to *Node B*. This process will have to be repeated to establish a connection in the reverse direction if you want the hosts/endpoints at *Node B* to connect to targets connected to *Node A*. If you are using the PORTrockIT product range, it is recommended that you establish a connection both ways unless you are certain one way is sufficient.

There are different types of connection possible, depending on your network infrastructure. Throughout the following example topologies, the Nodes are referred to as *Node A* and *Node B* with a summary of which example IP addresses are used. These examples should be kept in mind through the remaining sections of this guide.

## <span id="page-18-2"></span>**6.2 Firewall**

If the WAN link being established is behind a firewall then the following firewall ports will have to be open in both the outbound and inbound direction.

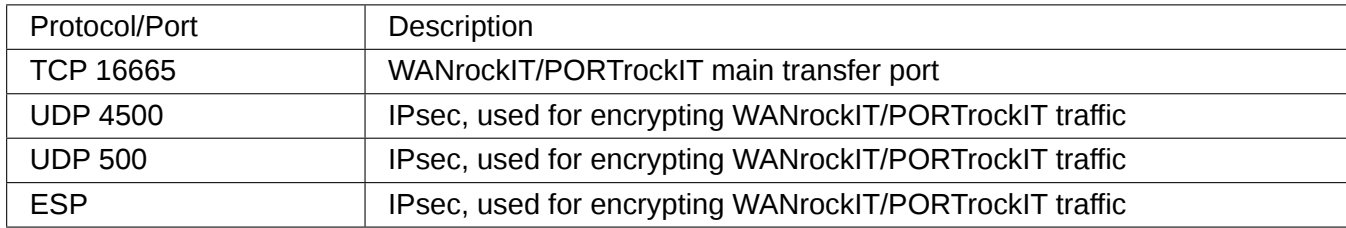

## <span id="page-18-3"></span>**6.3 Topology 1: Connecting Bridgeworks Nodes which have Public IP addresses**

To connect to Bridgeworks Nodes, a public IP address can be assigned directly to the WAN interfaces (by default, *Port 2*) of both Nodes, as shown below. In this case, the WAN port is directly connected into a modem and faces directly out on to a WAN link with a public IP address.

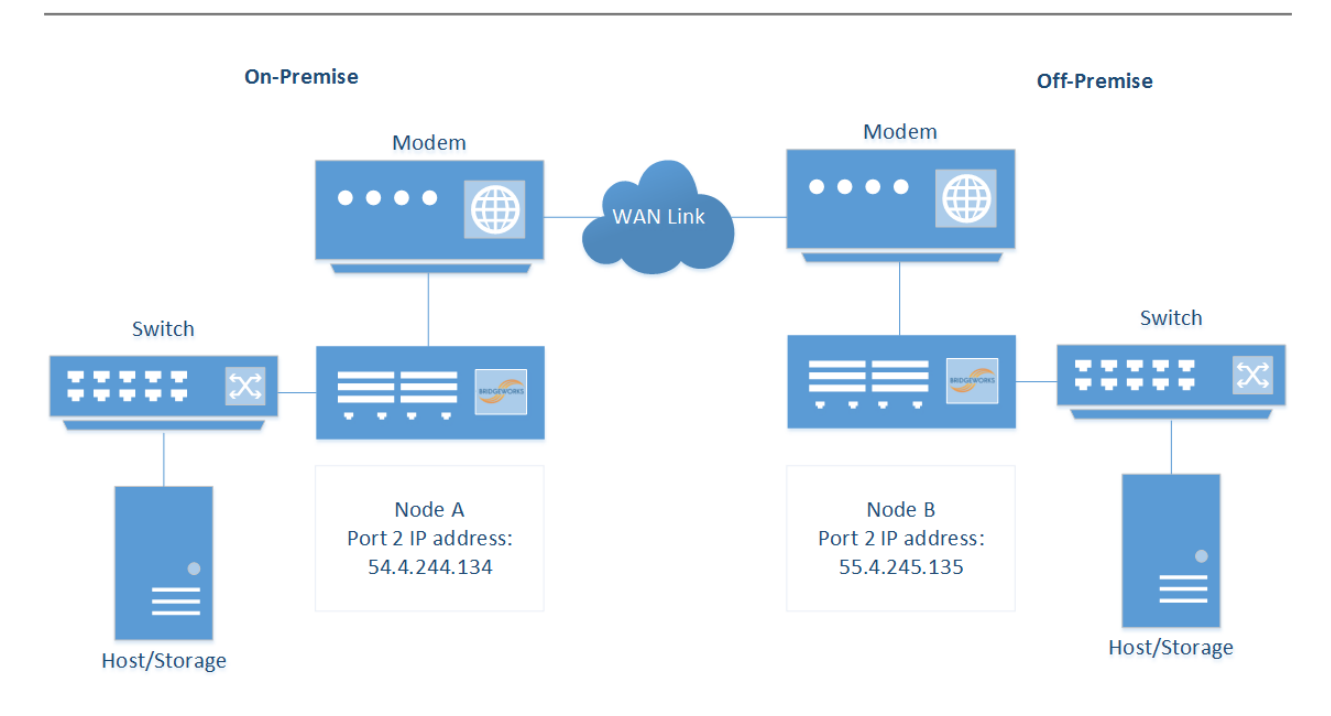

In this example the IP addresses for establishing a Nodal link are the public IP addresses assigned to *Port 2* on the Bridgeworks Nodes:

- Node A: 54.4.244.134
- Node B: 55.4.245.135

#### <span id="page-19-0"></span>**6.4 Topology 2: Connecting Bridgeworks Nodes joined via an external VPN**

If the On-Premise and Off-Premise sites that will be connected via the Bridgeworks Nodes are already connected via a VPN connection, as per the diagram below, then communication between the private IP addresses on the WAN interface (by default, *Port 2*) of the Bridgeworks Nodes should already be possible.

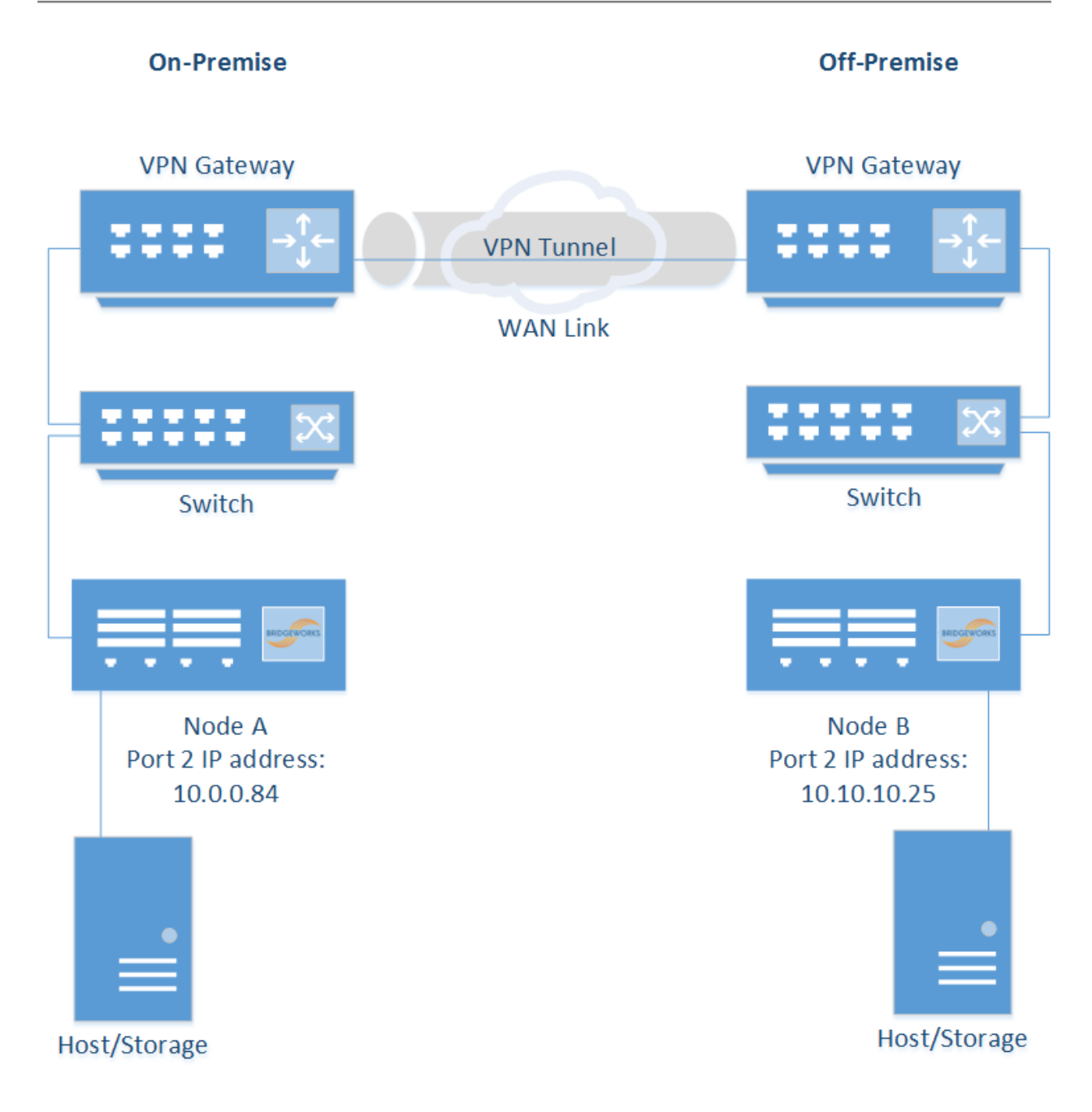

In this example the IP addresses for establishing a Nodal link are the private IP addresses assigned to *Port 2* on the Bridgeworks Nodes:

- Node A: 10.0.0.84
- Node B: 10.10.10.25

## <span id="page-20-0"></span>**6.5 Topology 3: Connecting Bridgeworks Nodes Using 2 Site NAT**

It is possible to connect Bridgeworks Nodes which are behind a NAT, where a router, computer or firewall sits between an internal network and the WAN connection.

The firewall must be configured with the following sets of NAT port forwarding rules:

*Protocol*: TCP *Destination Port Range*: 16665 *Redirect Target IP*: <IP addresses of WAN port of the Bridgeworks Node> *Redirect Target Port*: 16665

*Protocol*: UDP *Destination Port Range*: 4500 *Redirect Target IP*: <IP addresses of WAN port of the Bridgeworks Node> *Redirect Target Port*: 4500

*Protocol*: UDP *Destination Port Range*: 500 *Redirect Target IP*: <IP addresses of WAN port of the Bridgeworks Node> *Redirect Target Port*: 500

For further assistance with configuring your NAT, please contact your local network administrator. The following diagram gives an overview of an example NAT setup and where the Bridgeworks Nodes would be placed.

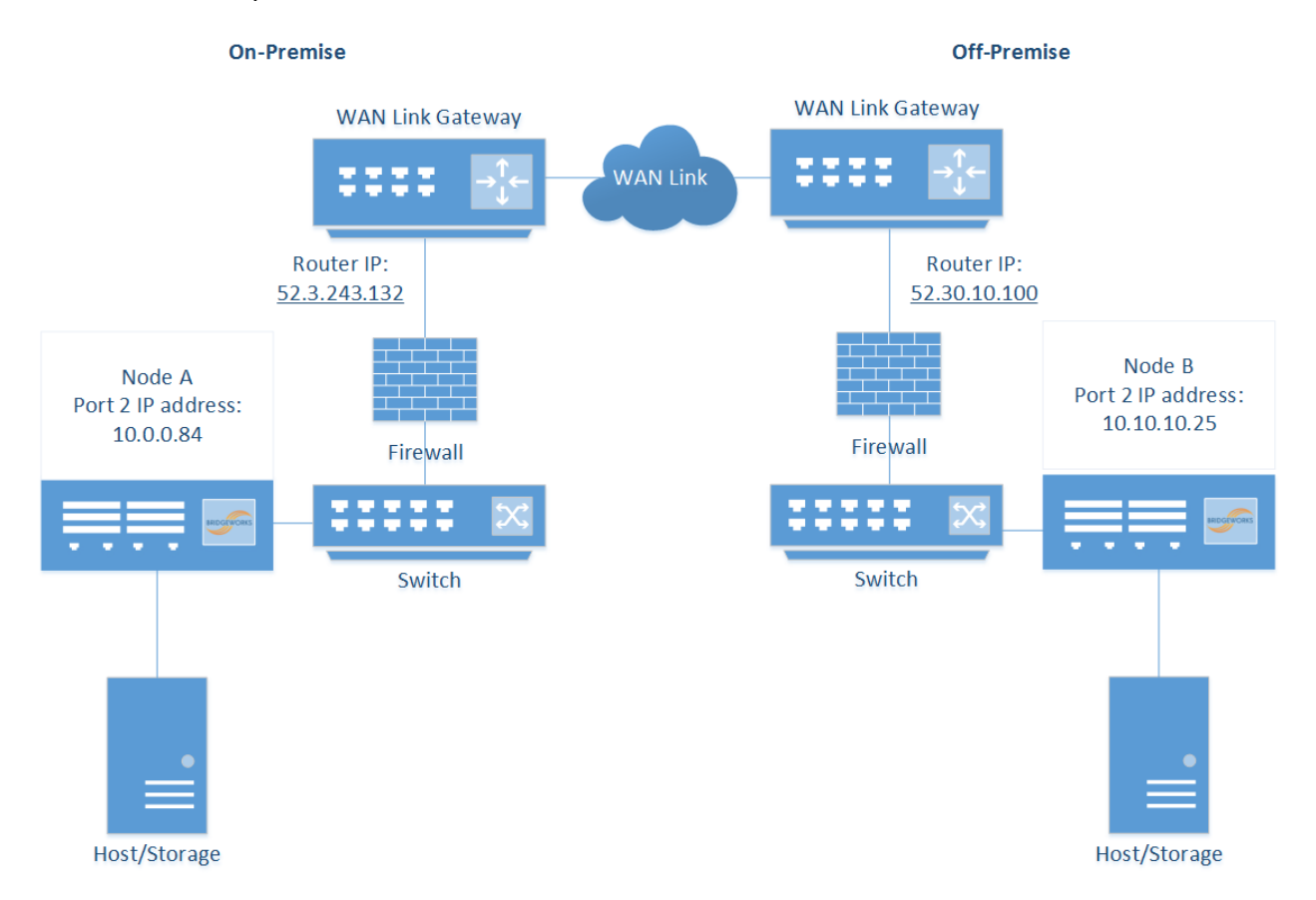

In this example the IP addresses for establishing a Nodal link are the IP addresses of the router, in this case:

- Node A: 52.3.243.132
- Node B: 52.30.10.100

#### <span id="page-22-0"></span>**6.6 Topology 4: Connecting to a Bridgeworks Node with a NAT on one site**

An alternative to the above topology is for one Bridgeworks Node to be behind a NAT (where a router, computer, or firewall sits between an internal network and the WAN connection), and the second to be accessible through a public IP address. This is useful if you are unable to set any additional firewall policies.

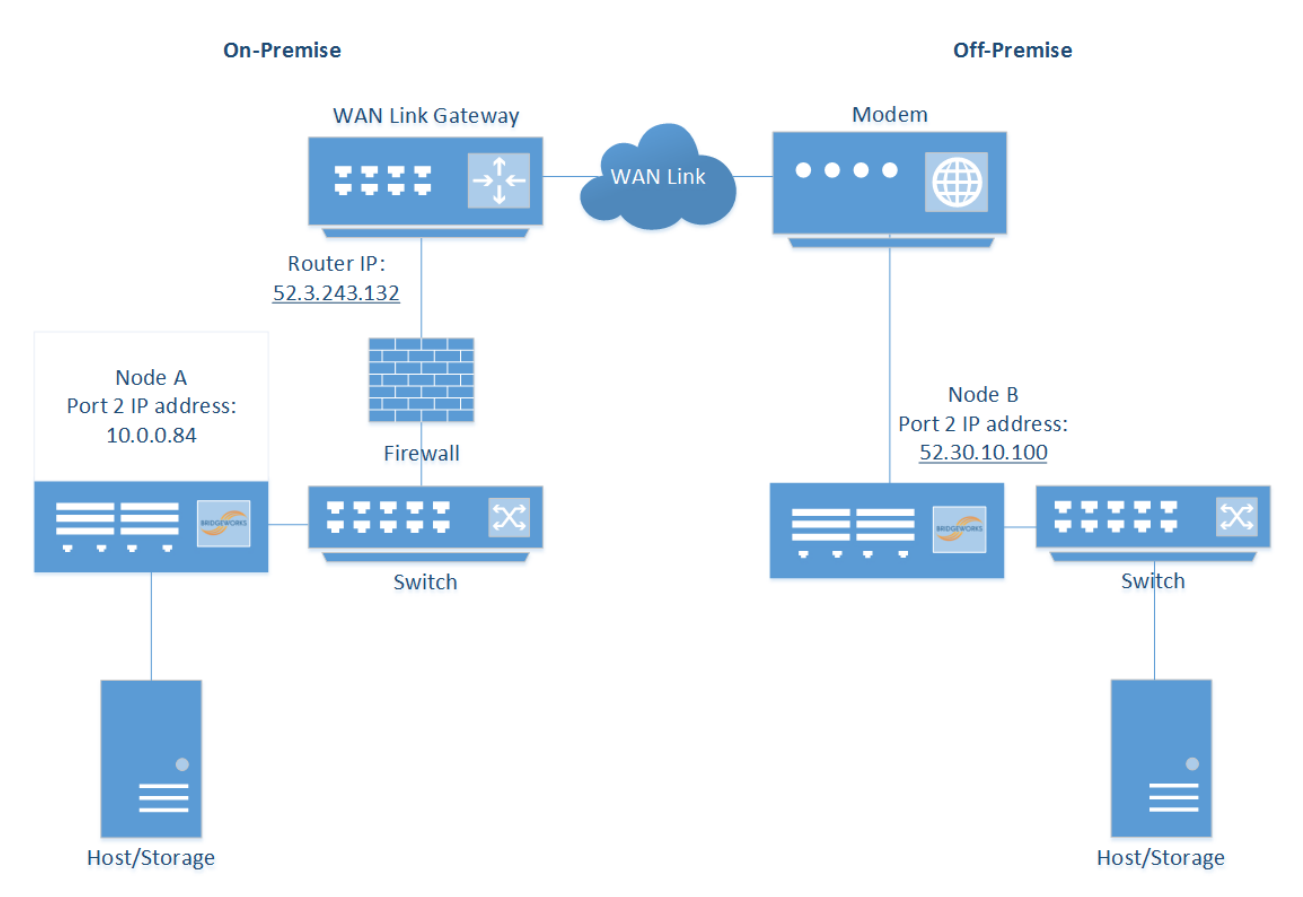

In this example the IP addresses for establishing a Nodal link are the IP address of the router connected to Node A, and the public IP address of Node B.

- Node A: 52.3.243.132
- Node B: 52.30.10.100

For a successful connection in this example without setting any firewall policies, Node A must first connect to Node B.

#### <span id="page-22-1"></span>**6.7 Access Control**

Throughout the following sections which refer to *Node A* and *Node B*, use the IP address types found in the previous examples.

Navigate to the *Access Control* page of Node B by going to *Node Management* and clicking on the corresponding icon.

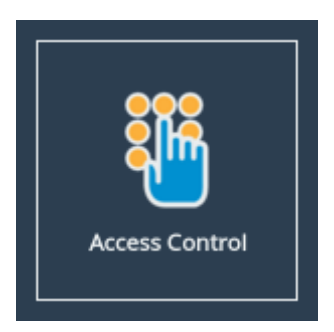

Ensure that under the heading *Whitelist* the *Enable Whitelist* checkbox is ticked. By default this should be the case.

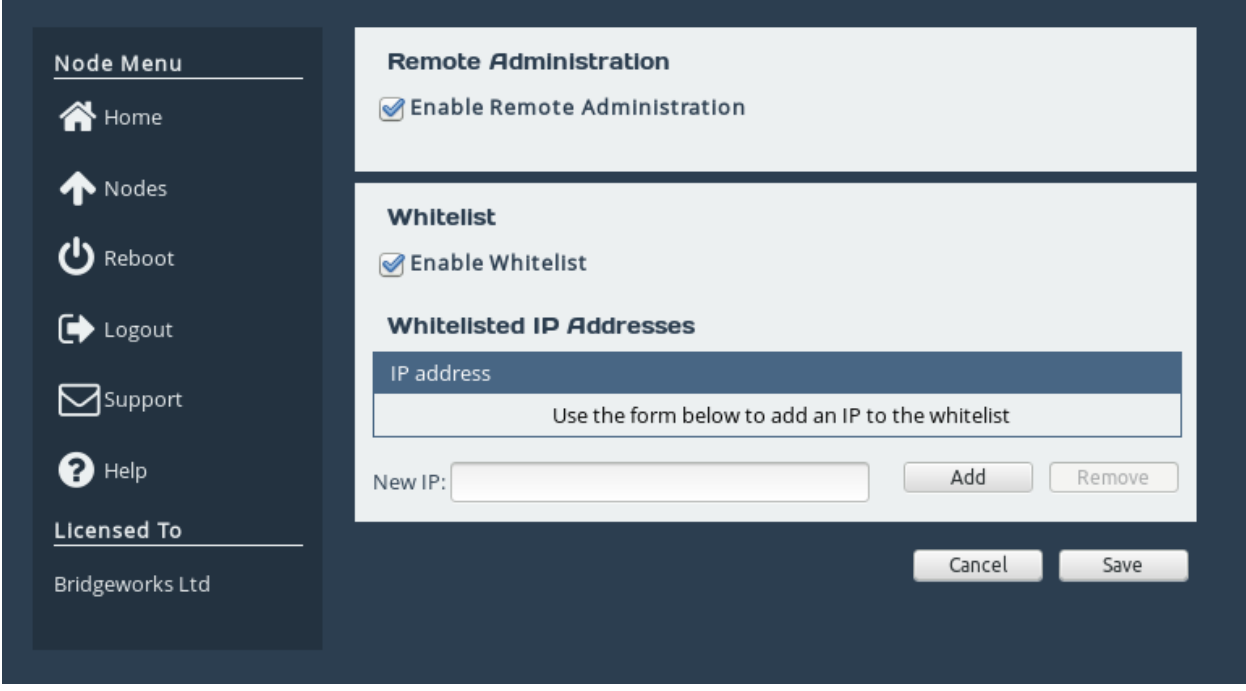

Under *New IP*, enter the IP address of the WAN port of Node A in the entry box, and click the *Add* button.

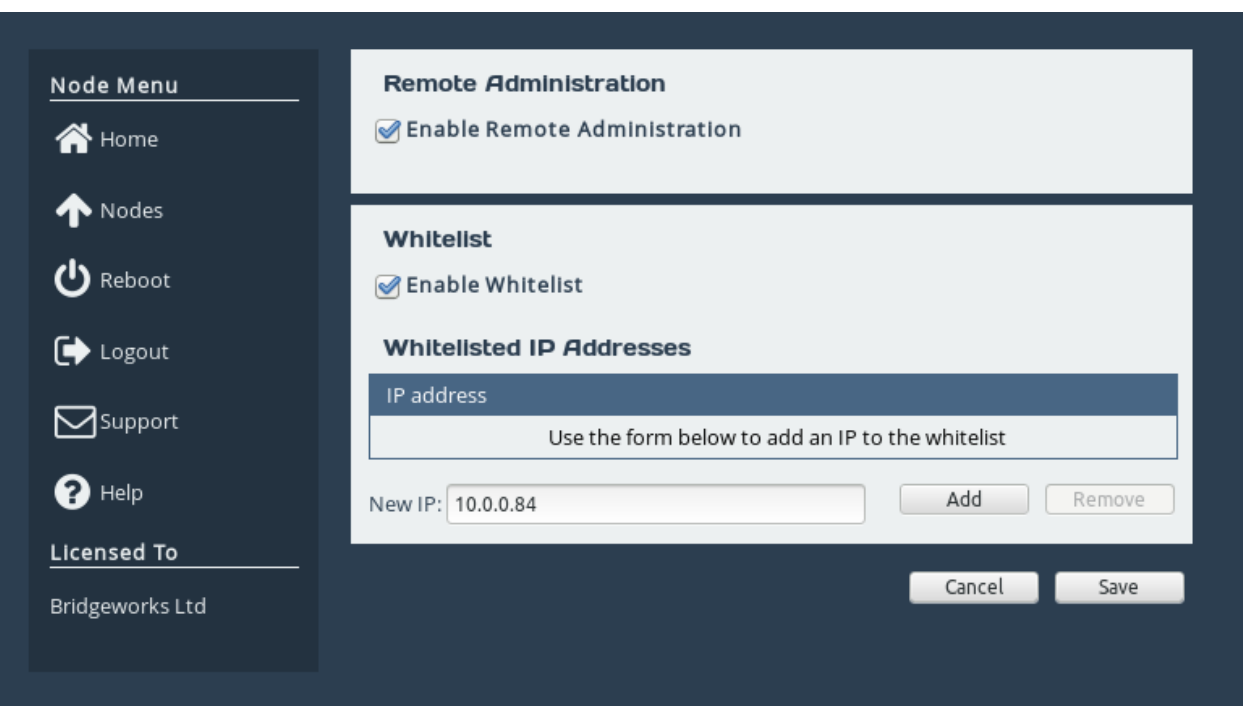

When this has been added successfully you will see the IP address entry added to the list, as shown below.

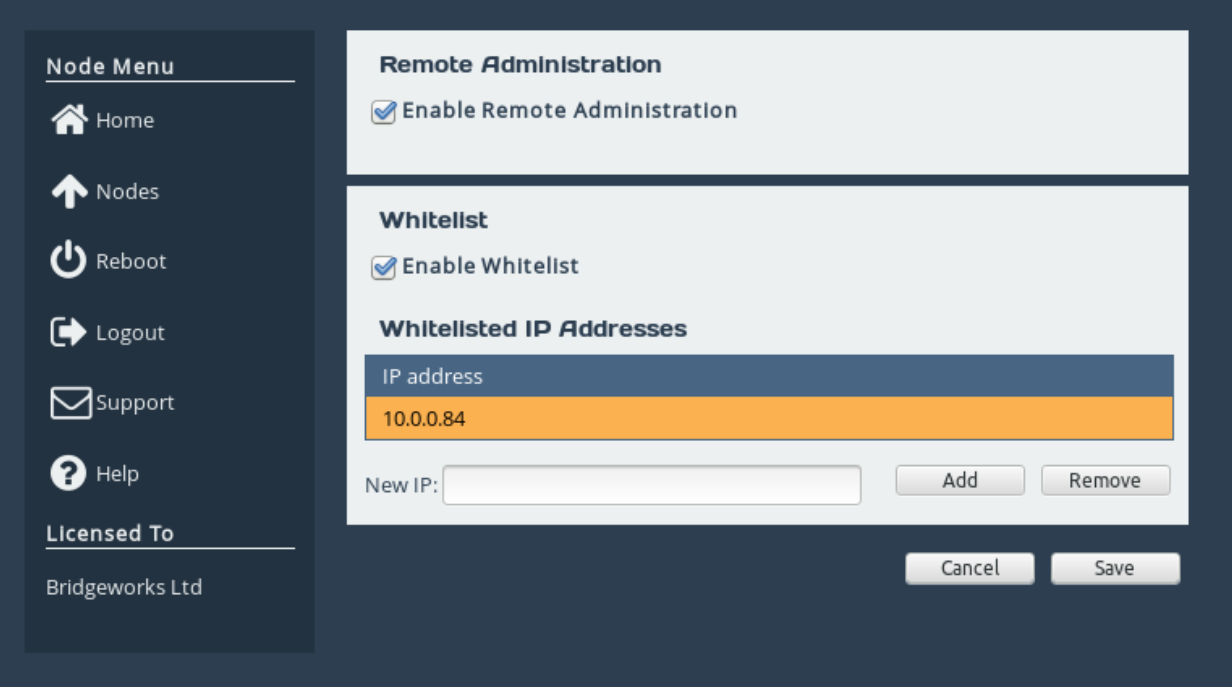

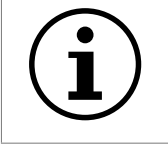

Important: If Node B is not behind a NAT, repeat this process on Node A to add the IP address of Node B to the whitelist of Node A.

### <span id="page-25-0"></span>**6.8 Node Management**

The next stage is to perform the Node Discovery on the WAN link. From the *Node Management* page of Node A, click the *Add Remote Node* icon to navigate to the *Add Remote Node* page. Enter the IP address of Node B's WAN port in the address field. The *Network Interface* drop-down allows you to change the interface from which you wish to connect. Multiple options will be present if WAN is mapped to multiple network interfaces. Click *Add*, and a connection will be negotiated between the Nodes.

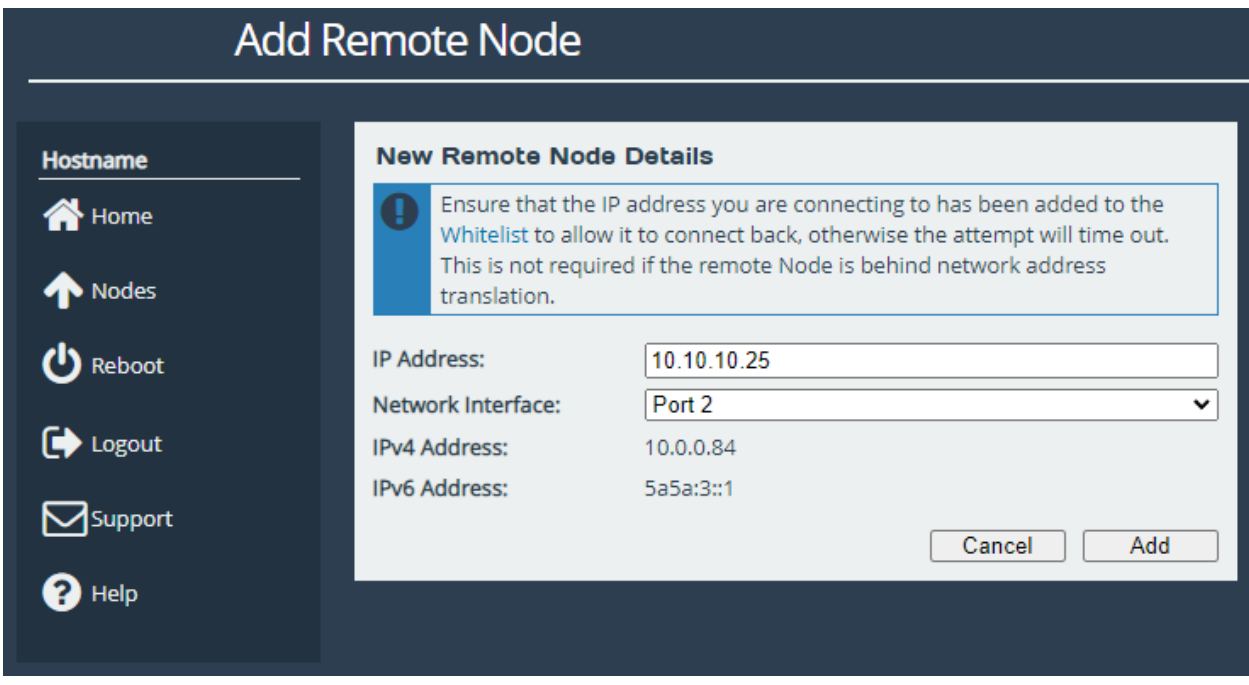

When the connection has been established, a dialog will show the hostname of the remote Node.

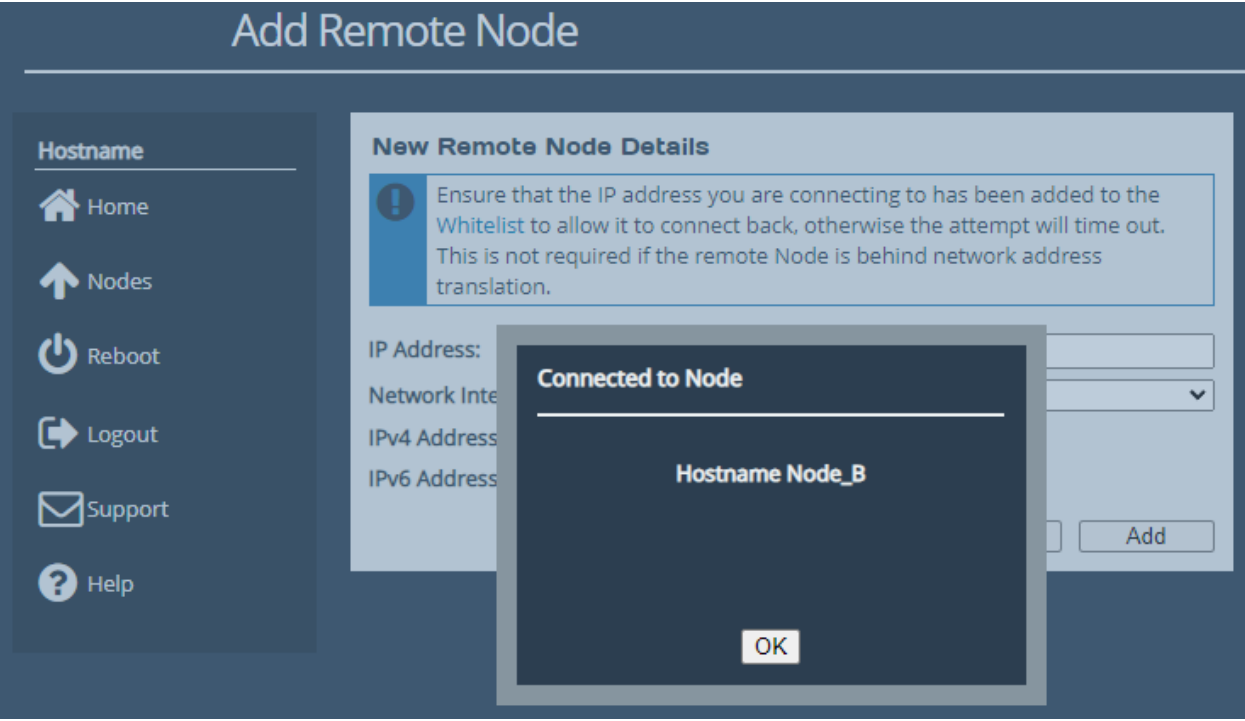

The next stage is to perform Node discovery in the other direction. From the *Node Management* of Node B, click the *Add Node* button to bring up a dialog box, and enter the IP address of the WAN port of Node A. Click *Add* to negotiate a connection between the Nodes.

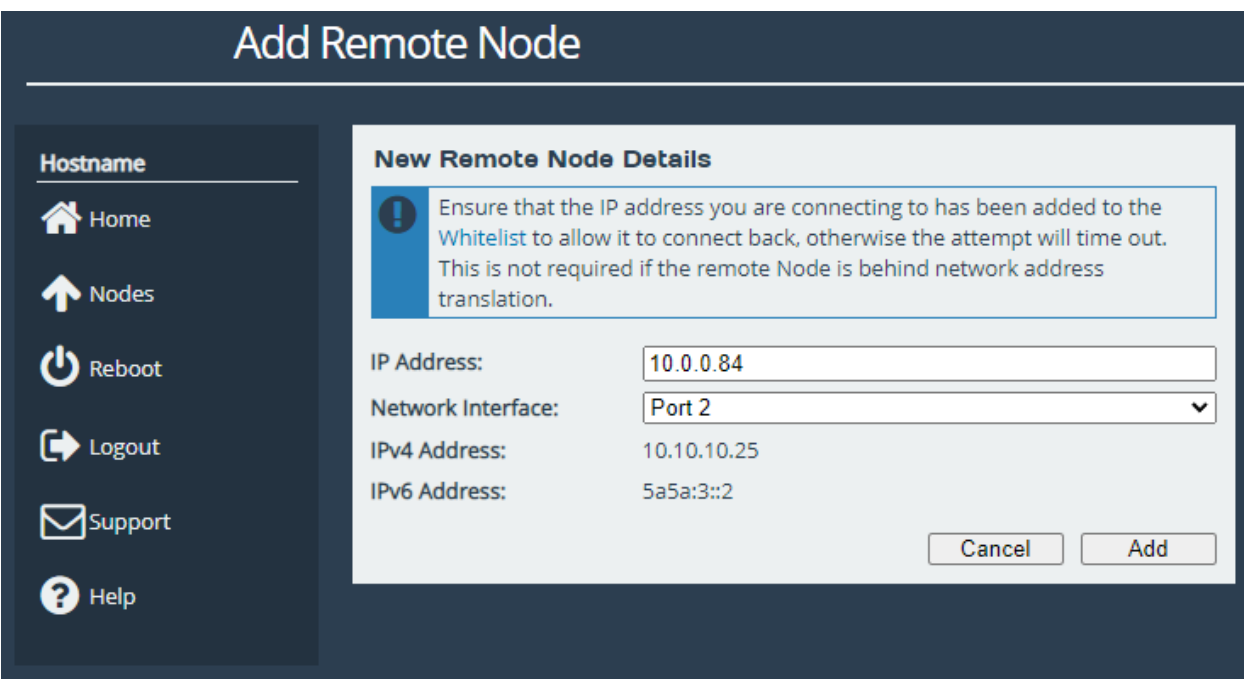

When the connection has been established, a dialog will appear.

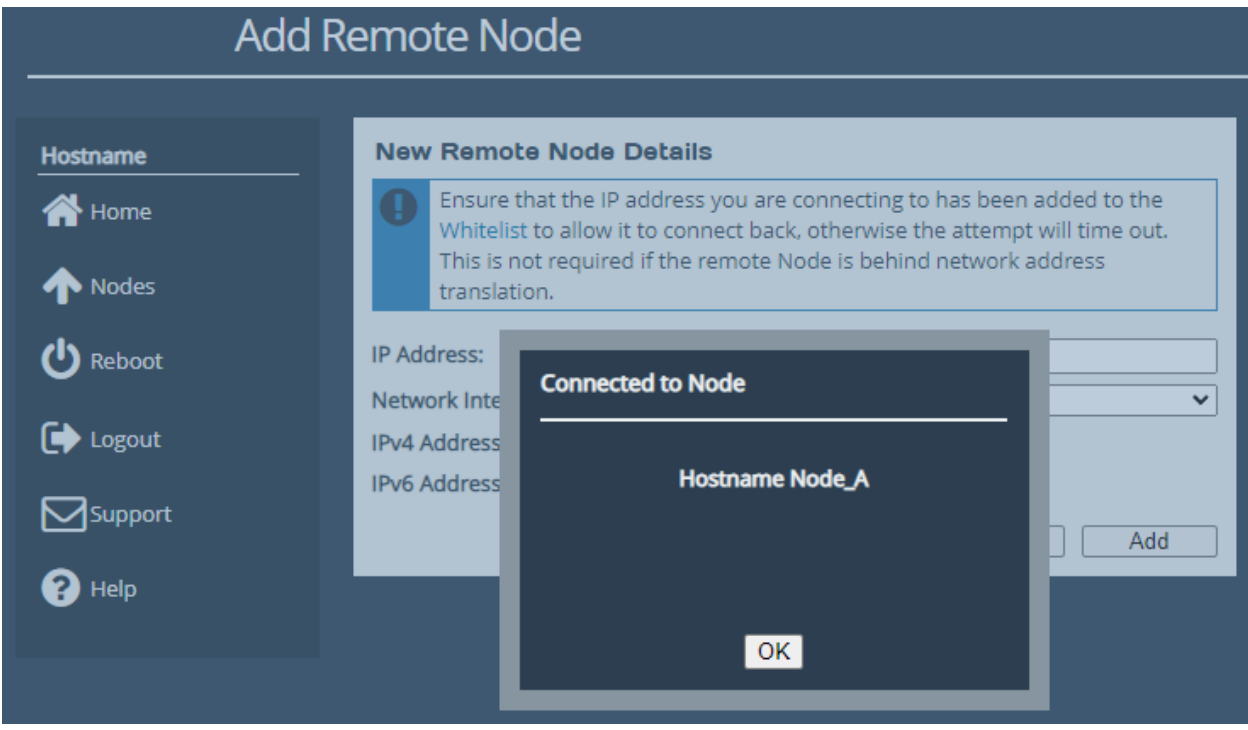

Congratulations, you have successfully set up a connection between your Nodes.

## <span id="page-27-0"></span>**7 Configuring PORTrockIT Acceleration**

## <span id="page-27-1"></span>**7.1 Introduction**

This section will guide you through how to configure your PORTrockIT Nodes to sit in between the two Endpoints you wish to accelerate.

## <span id="page-27-2"></span>**7.2 Prerequisites**

In order to configure PORTrockIT acceleration you must have the following:

- Two PORTrockIT appliances or virtual instances it is permissible to mix both appliances and virtual instances on the same connection.
- A WAN and PORTrockIT protocol mapping applied.
- A WAN link established between the two PORTrockIT Nodes.

## <span id="page-27-3"></span>**7.3 Adding Services**

A service defines a part of the local topology, including all information the PORTrockIT Node needs to connect to a target server.

For this section, only the Address will need to be specified to create the service. The topology being used for this example is displayed below.

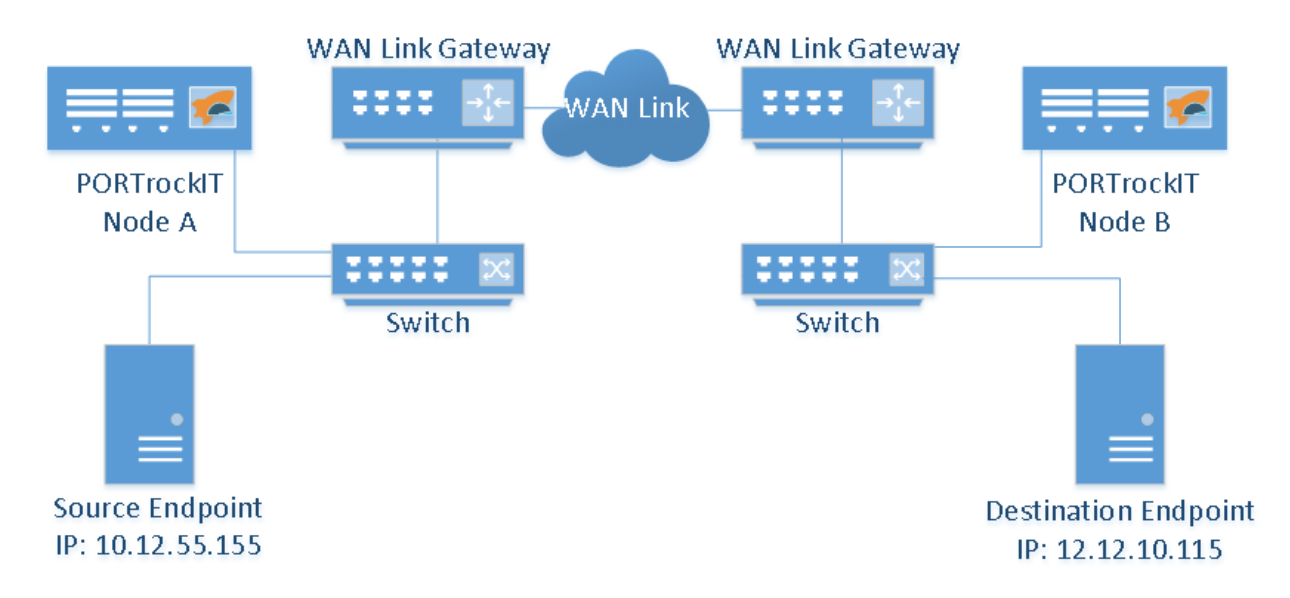

The instructions will need to be carried out using the GUI for both *Node A* and *Node B* to allow for bidirectional connections.

To access service configurations, click on the *Service List* icon, under the PORTrockIT section on the home screen.

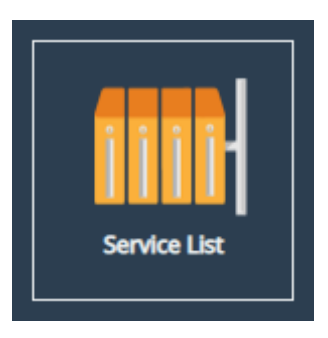

This is where services are displayed and configured.

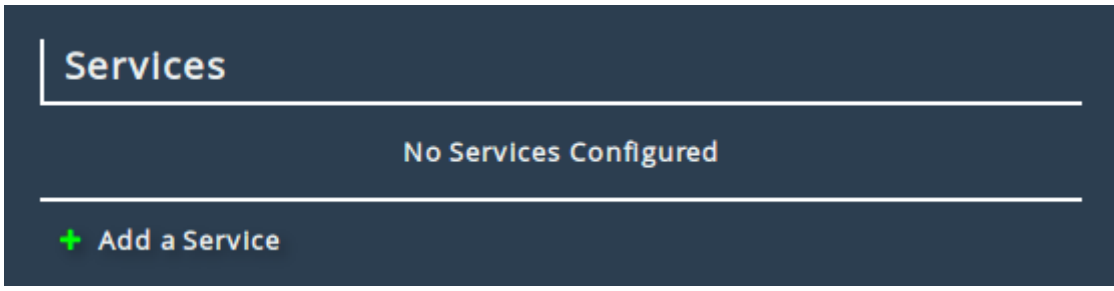

To add a service, click on the *Add a Service* button. This will show a dialog box where local server details can be added. The *Name* field can be changed to something more descriptive if desired. Add the address of the local service into the *Address* field. Options for the address are IPv4, CIDR or a resolvable DNS address.

Configuration for Node A

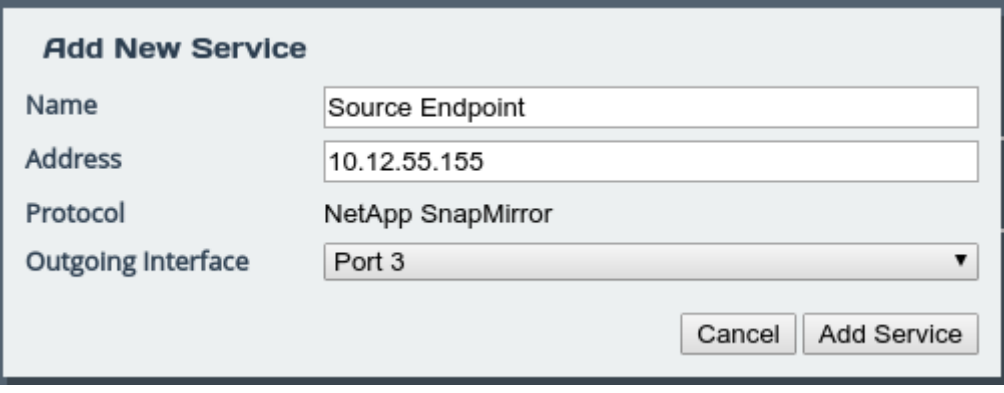

#### Configuration for Node B

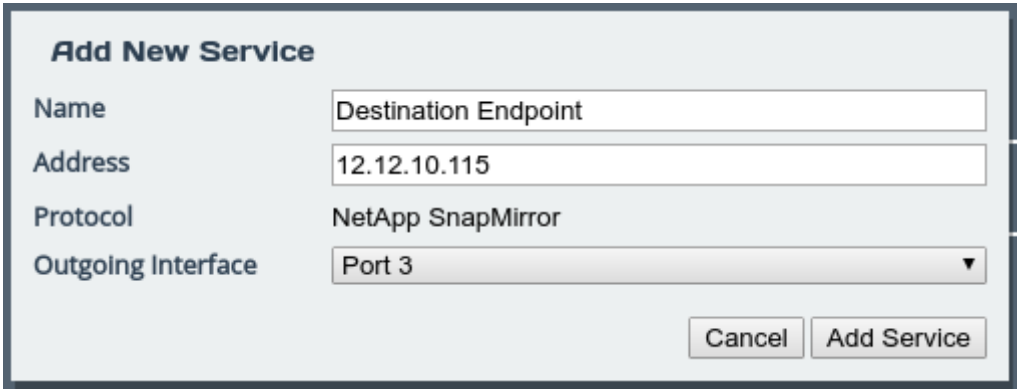

The above dialog may look different depending on the settings on the *Port Mappings* page. More details on the available settings are in the Bridgeworks user manuals, please refer to the [Useful](#page-62-0) [Links](#page-62-0) section.

Clicking on the *Add Service* button finishes the creation of the service. The service will now be available to remote Nodes for creating a relationship.

#### <span id="page-29-0"></span>**7.3.1 Adding Services with NAT Preservation**

Currently setting up a NAT preservation configuration is only available if you have a WANdisco Fusion licence and are using a Cloud environment.

The following section explains how to set up a service when a previously used NAT IP address needs to be preserved. Client NAT preservation is also required for a complete set up, which is explained in the [Client NAT Preservation Mappings](#page-32-0) section.

When a target server resides behind a firewall which is performing NAT forwarding and the PORTrockIT is also placed behind a firewall, a NAT service is required. NAT services allow the PORTrockIT to translate the public IP address of the server to its private IP address when connecting.

The set up before the PORTrockIT is introduced can be seen in the following topology diagram.

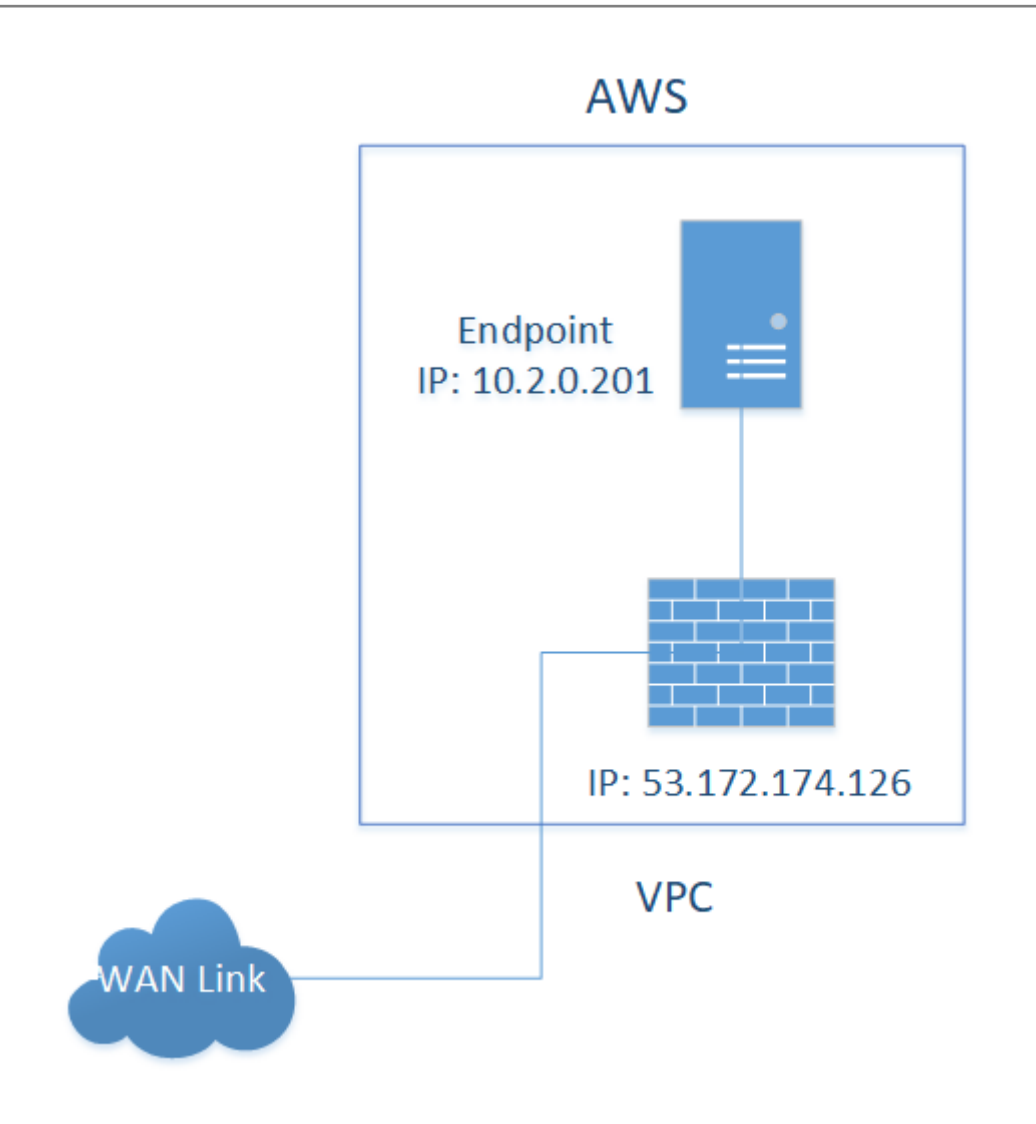

The changes to the system after the PORTrockIT has been added can be seen in the topology diagram displayed below.

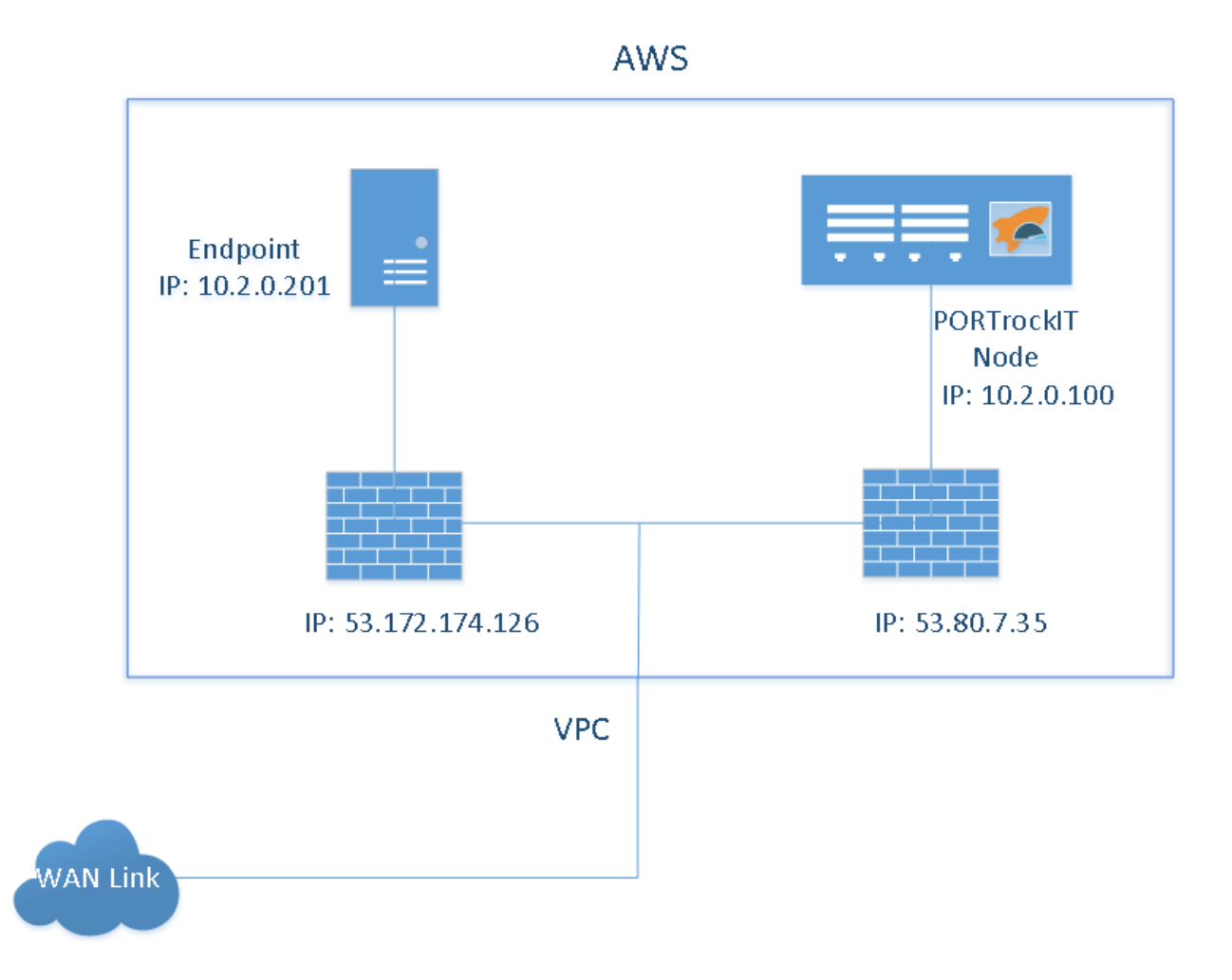

To add a service with NAT preservation, click on the *Add a Service* button on the *Service List* page below. This will show a dialog box where local server details can be added. The *Name* field can be changed to something more descriptive if desired.

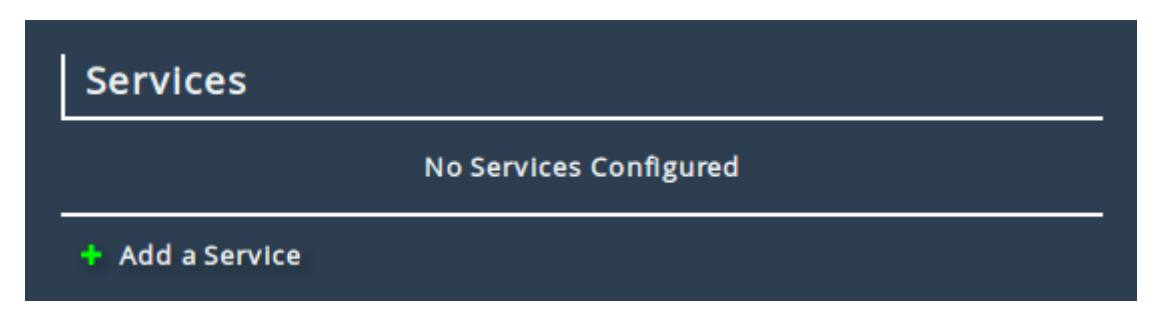

To enable NAT preservation for a service, click the *Enable NAT* switch so that it says 'On'. Enter the public and private IPs of the local server being connected to into the *Public IP* and *Private IP* fields and click *Add Service* to finish the creation of this service. The configuration for this example is shown below.

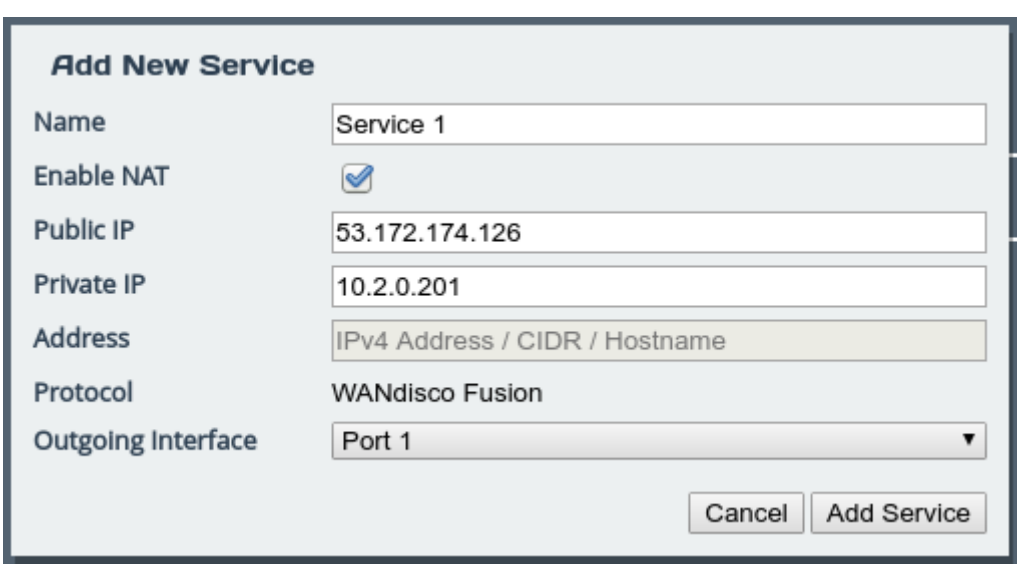

#### <span id="page-32-0"></span>**7.4 Client NAT Preservation Mappings**

Currently setting up a NAT preservation configuration is only available if you have a WANdisco Fusion licence and are using a Cloud environment.

Client NAT preservation mappings are used for services which have been previously connected through a NAT firewall and are required to keep the existing source IP addresses in order for your endpoints' previous configuration to require no modification.

The previous connection set up through the NAT firewall can be seen in the topology diagram below.

## Site 1

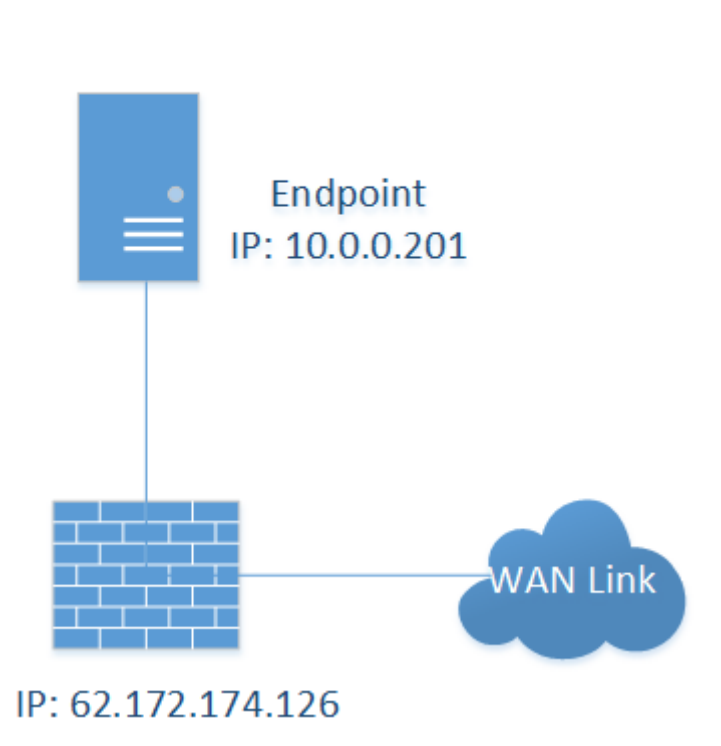

The addition of the PORTrockIT to the system can be seen in the following topology diagram.

## Site 1

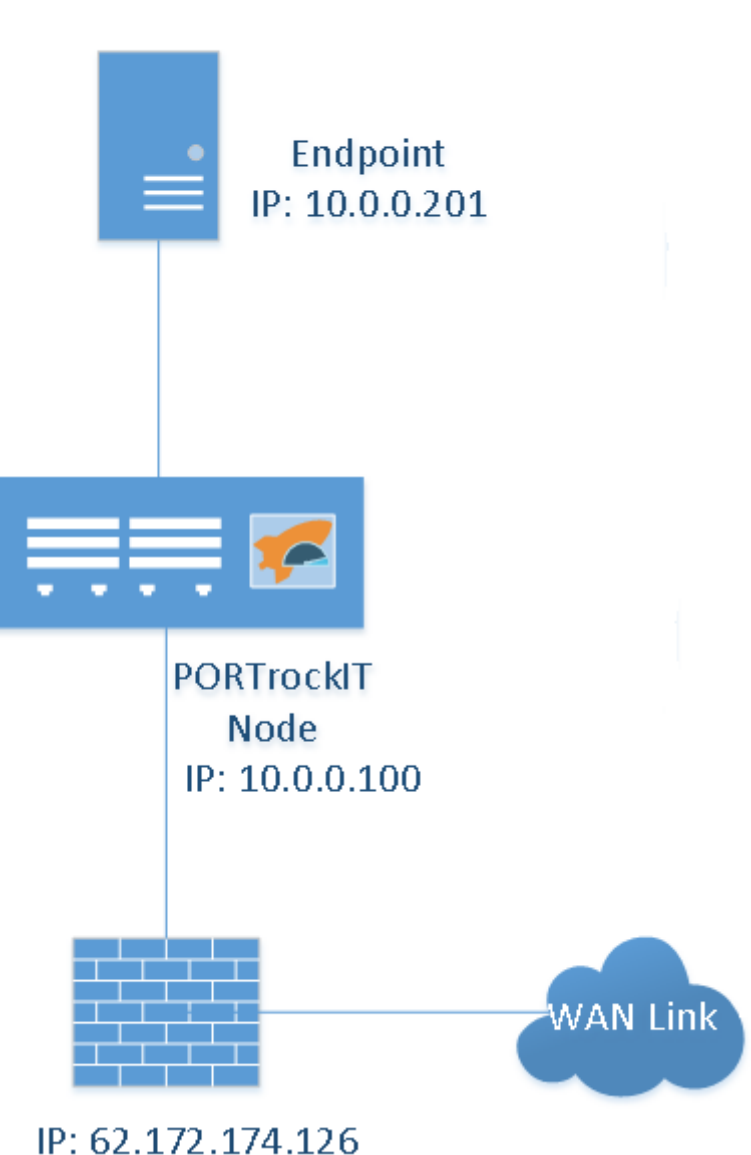

To configure client NAT preservation mappings, click on the *Client NAT Preservation* icon under the *PORTrockIT* section of the Home screen.

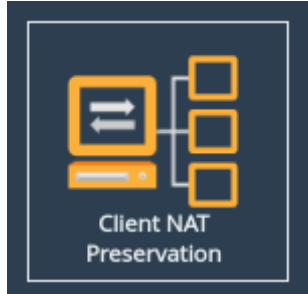

To establish a new mapping, enter the public and private IP pair of the client into the input boxes

and click *Add*. The mapping for this example is shown below.

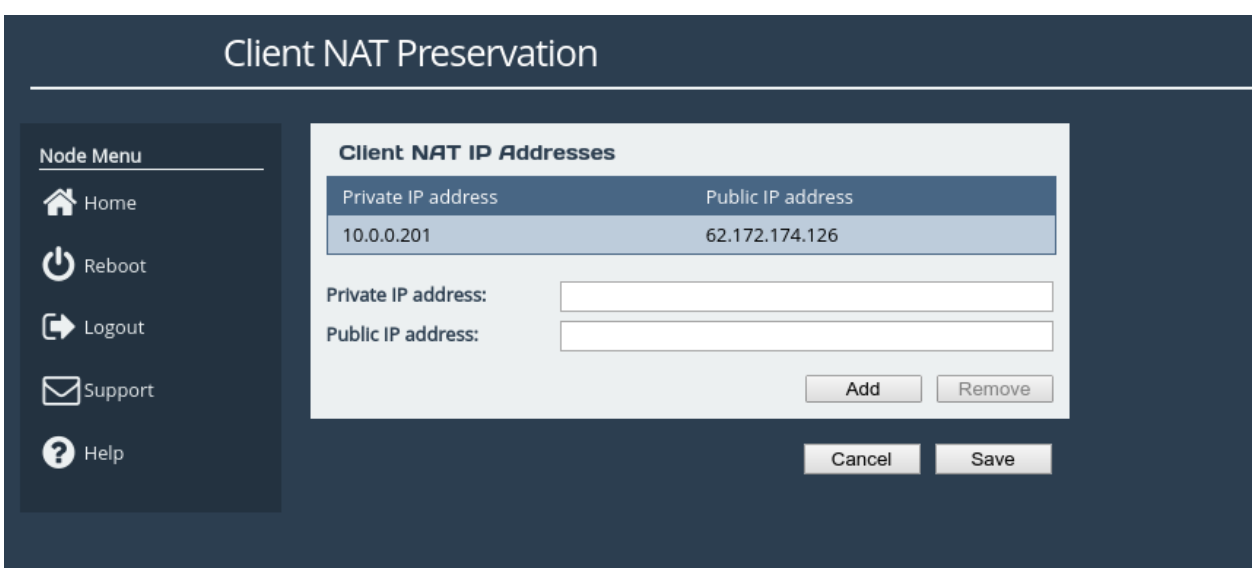

Once entries have been added to the table they need to be saved to ensure that they take effect, which can be done by pressing the *Save* button.

### <span id="page-35-0"></span>**7.5 Establishing Relationships**

Once a service has been created, it is ready to be associated with one or more remote Nodes. This association between a service and a remote Node is referred to as a relationship. Once the relationships have been created, the PORTrockITs will be ready to accelerate traffic.

The following steps will have to be completed on both *Node A* and *Node B*.

To create the relationship, navigate to the *Node Management* page which is on the main page under the *PORTrockIT* section. From the list of remote Nodes, click on the button for the Node you would like to make a relationship for. From the *Remote Node Management* page the *Relationships* icon can be found under *Applications & Utilities*.

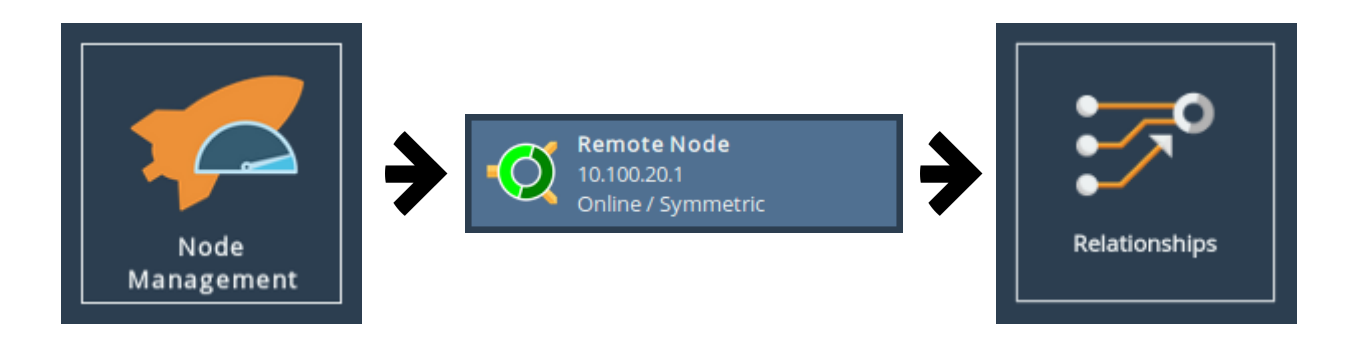

The *Relationships* page will display the service configured in the previous section. If the service is missing or incorrect click on the *Configure Services* button and follow the steps in [Adding Services.](#page-27-3)

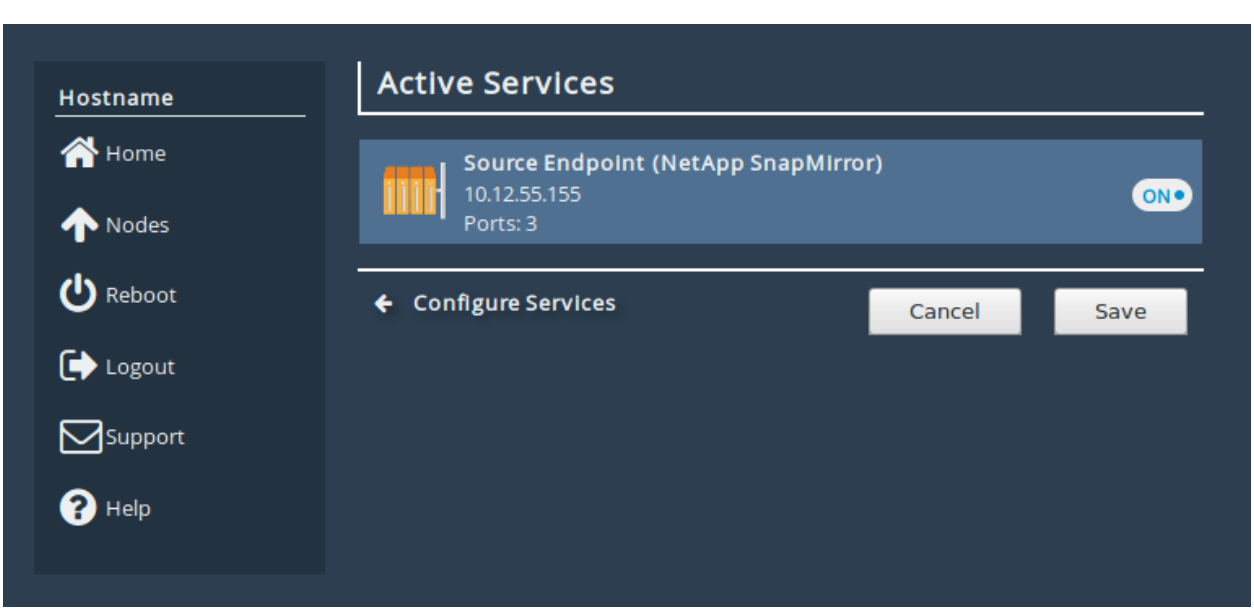

To create the relationship, toggle the switch next to the desired service to the "on" position and save the page.

The relationship should now be visible on the remote Node under the *Incoming Relationships* page accessible from the main page under the *PORTrockIT* section.

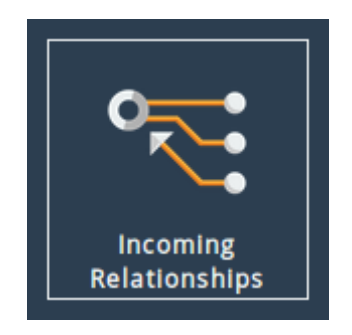

After navigating to the *Incoming Relationships* page you will be presented with the following:

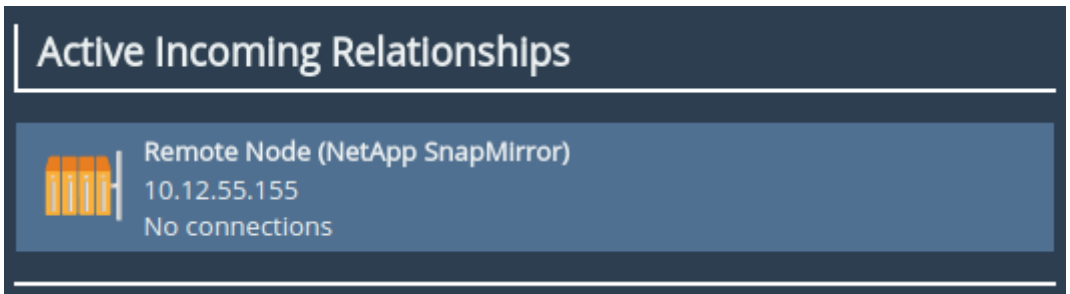

If the relationship is displayed in the *Active Incoming Relationships* list then the relationship was successfully created. After this, the software configuration required for accelerating traffic between PORTrockITs is complete.

## <span id="page-37-0"></span>**7.6 Routing for Relationships**

In certain configurations, additional routing will have to be set on the PORTrockIT Node for network traffic to know how to reach its destination. In order to add routing rules, navigate to the *Routing*

page, which can be found on the Network Connections  $($   $)$  page as shown below.

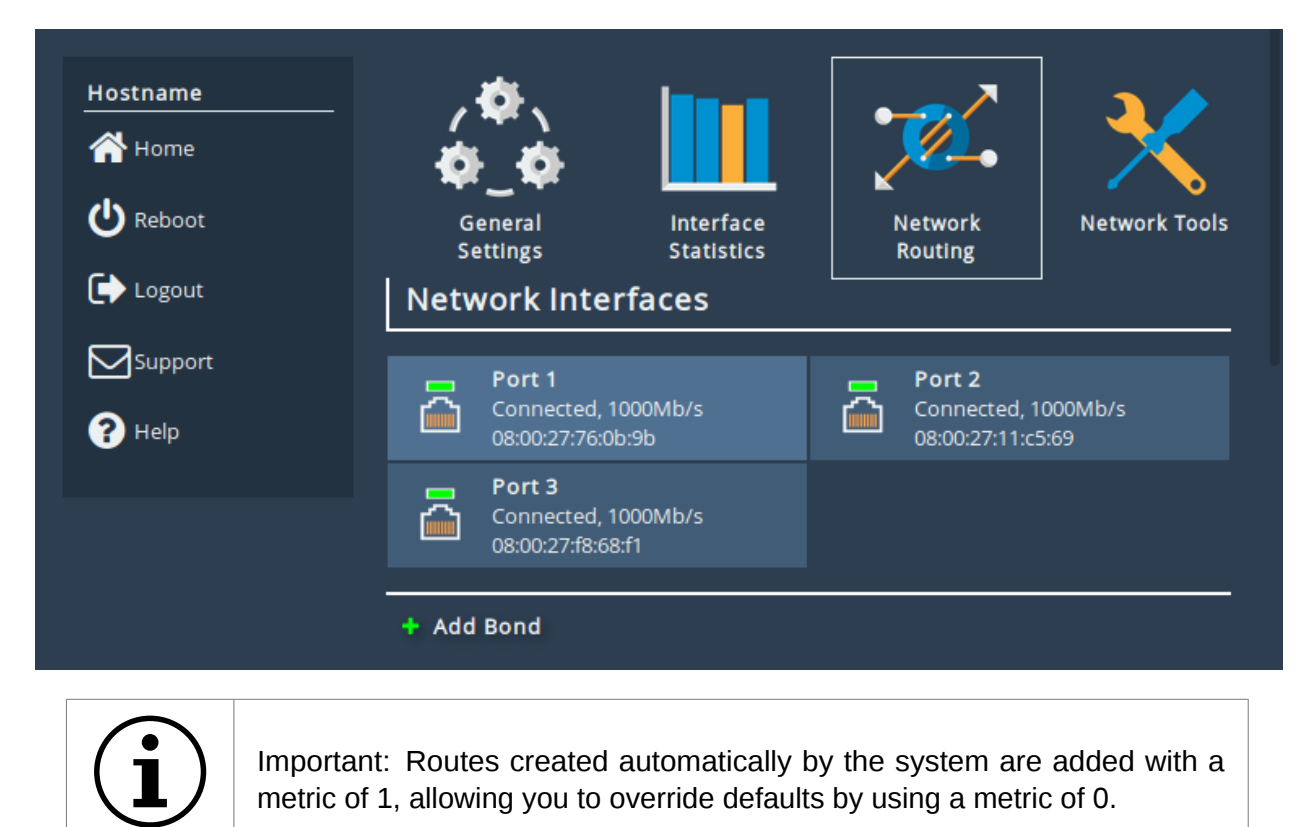

The following section contains example topologies with routing rules. Please substitute the IP addresses in the examples with your own. If your use case is not explained, or you need further assistance please contact [support@4bridgeworks.com.](mailto:support@4bridgeworks.com)

#### <span id="page-37-1"></span>**7.6.1 Example 1 - WAN and LAN on the same subnet**

In this example the PORTrockIT Node has two interfaces on the same subnet where one is the WAN interface (*Port 2*) and the other as the LAN interface (*Port 3*). By default, traffic destined for anything on the subnet will be sent out of *Port 2*, so a routing rule is necessary to use *Port 3* for sending network traffic to the endpoint.

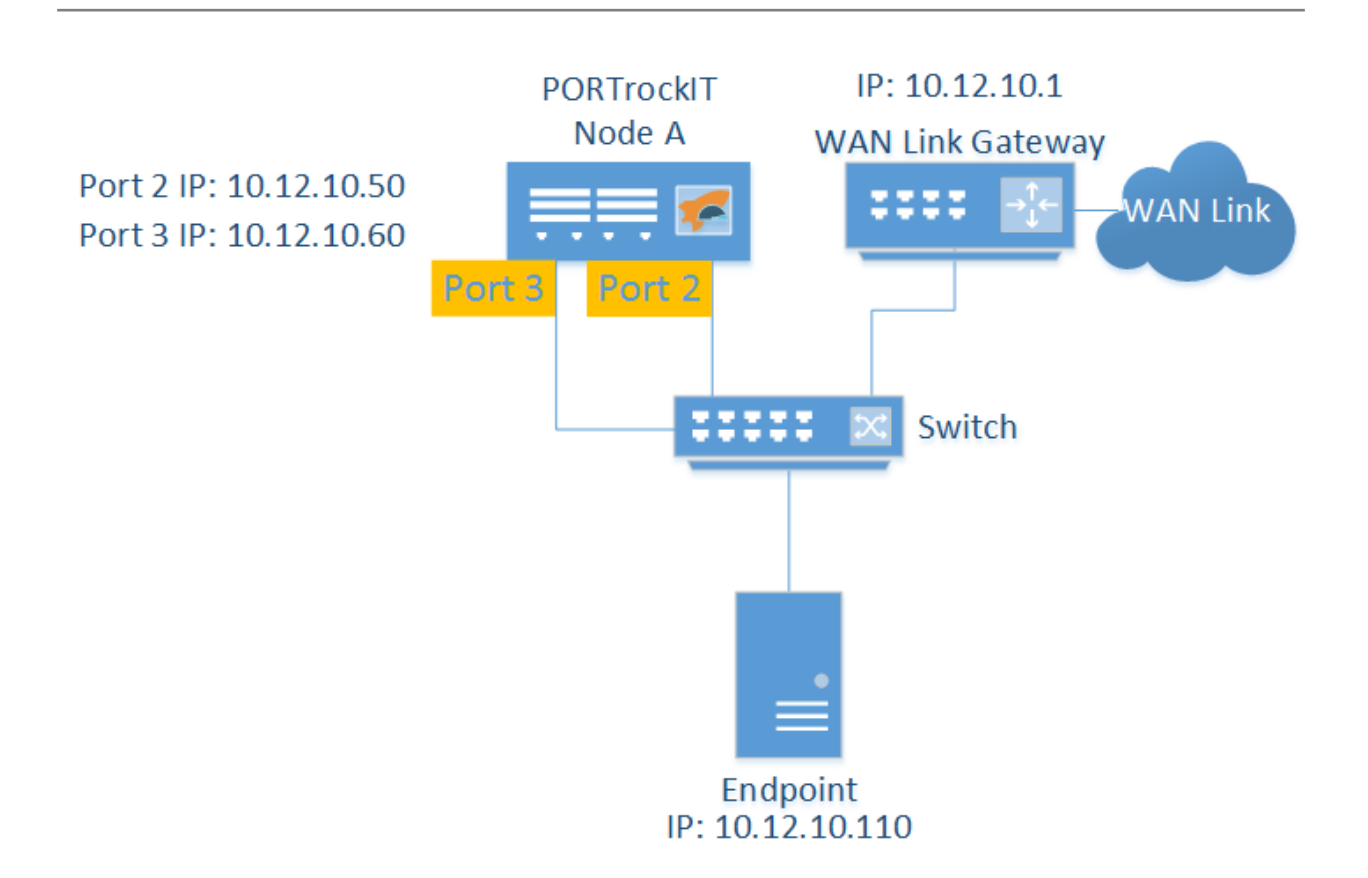

This example explains the routing needed on *Node A*, which has the following 3 ports:

**Port 1** Management interface and default route

**Port 2** WAN interface  $(10.12.10.50)$ 

**Port 3** LAN interface  $(10.12.10.60)$ 

The default routing for *Node A* is shown below.

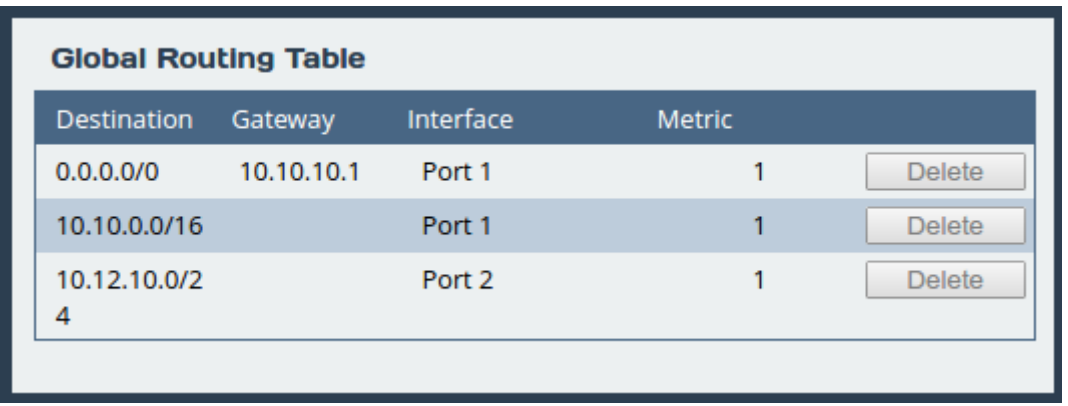

Currently *Node A* will be sending traffic destined for the *Endpoint* from *Port 2* instead of *Port 3*. To resolve this, a static route needs to be added.

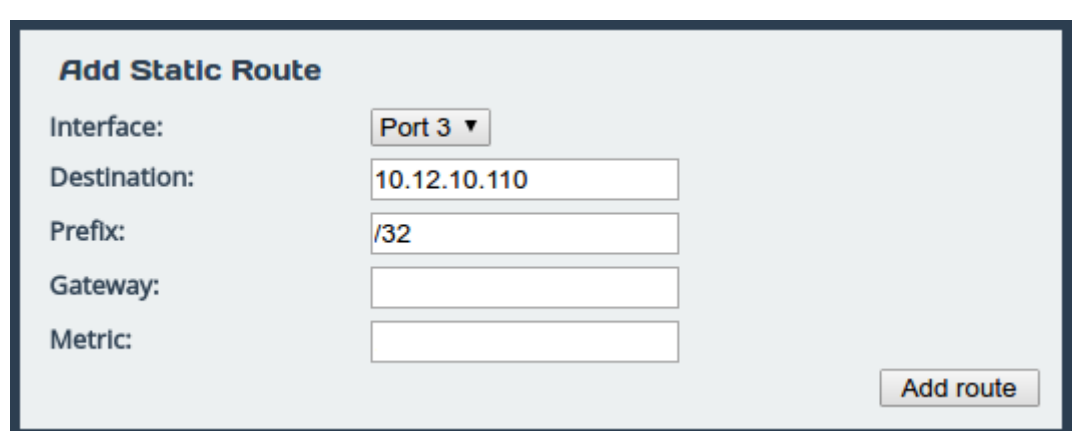

Clicking *Add route* will add the route and it will now be displayed in the *Global Routing Table* as shown below.

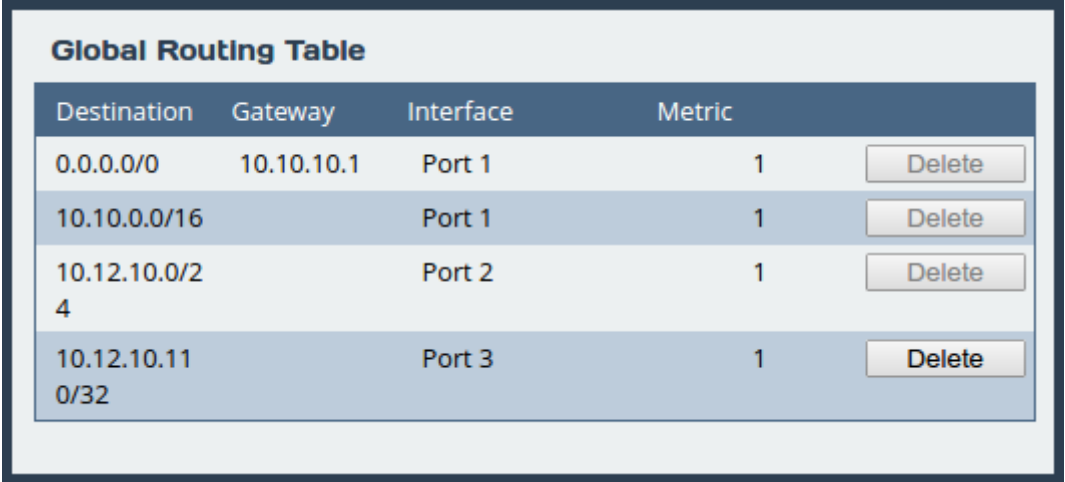

Network traffic for the *Endpoint* will now go through *Port 3*.

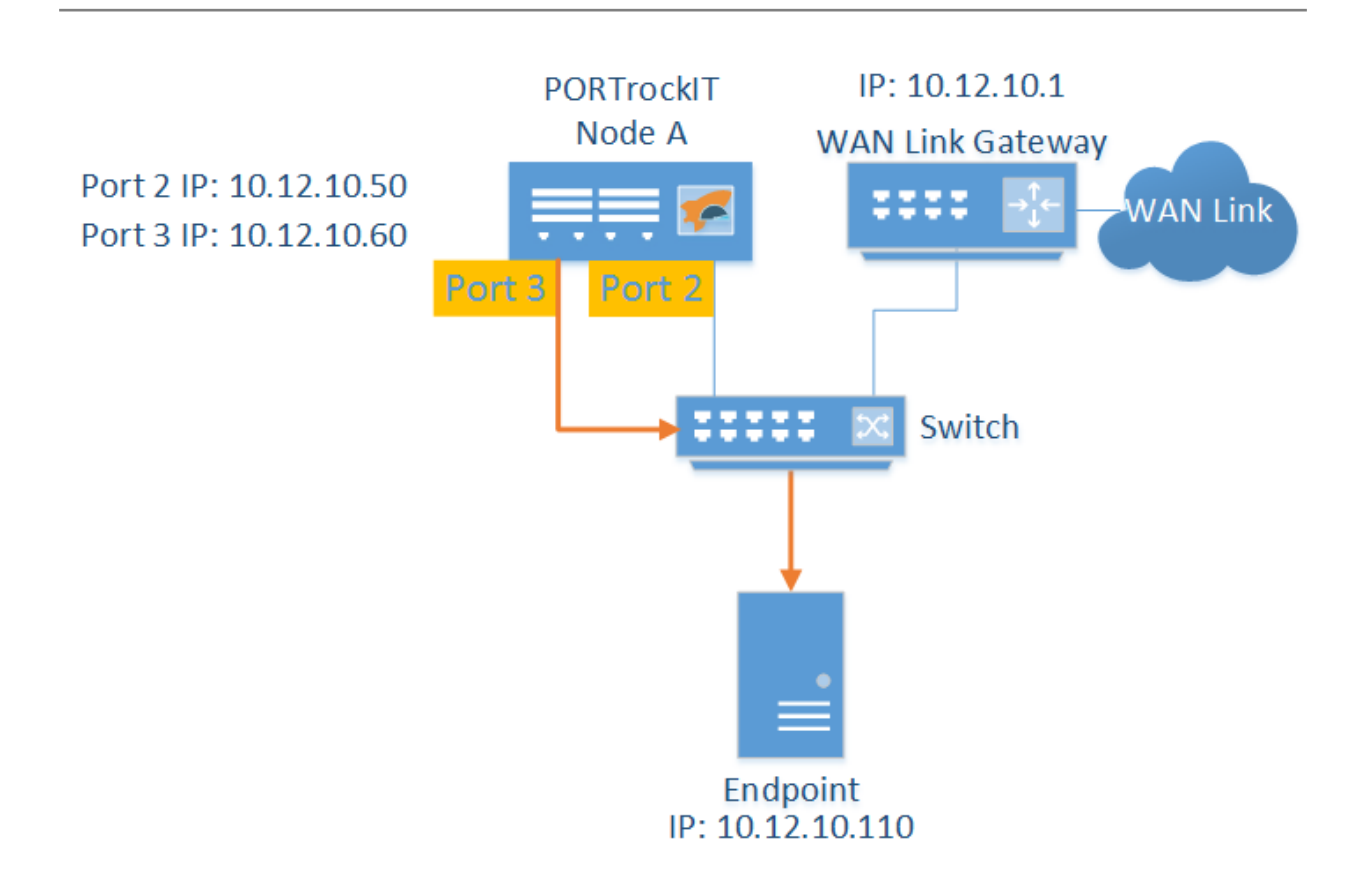

#### <span id="page-40-0"></span>**7.6.2 Example 2 - Endpoint on different subnet to LAN interface**

In this example the PORTrockIT Node does not know how to send traffic to the 10.12.12.0/24 subnet. Routing rules need to be configured so the Node knows to send traffic to the router and not the WAN link gateway.

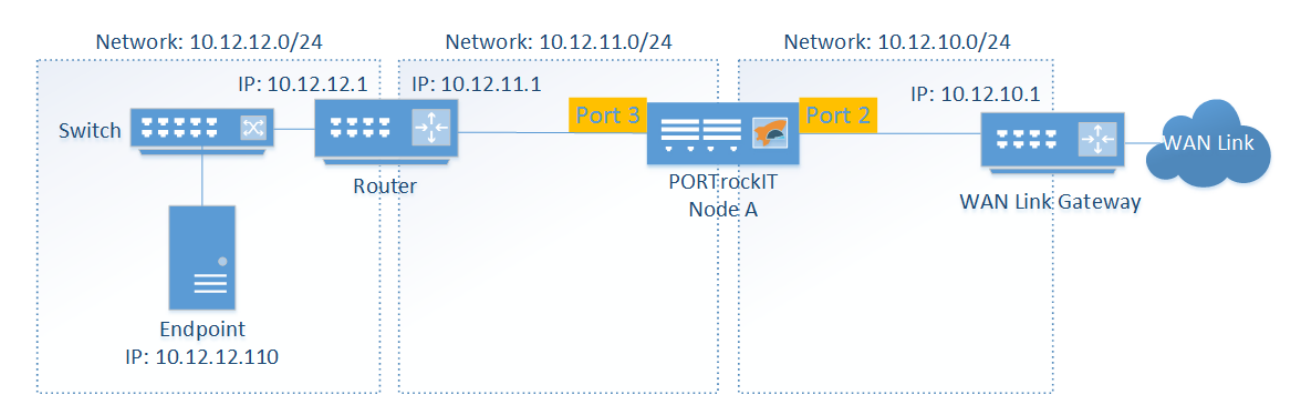

This example explains the routing needed on *Node A*, which has the following 3 ports:

- **Port 1** Management interface and default route
- **Port 2** WAN interface on the 10.12.10.0/24 network
- **Port 3** LAN interface on the 10.12.11.0/24 network

The router, between *Node A* and the switch attached to the *Endpoint*, has two ports with IPs 10.12.11.1 and 10.12.12.1, and knows how to route traffic between the 2 subnets on either side. The default routing for *Node A* is shown below.

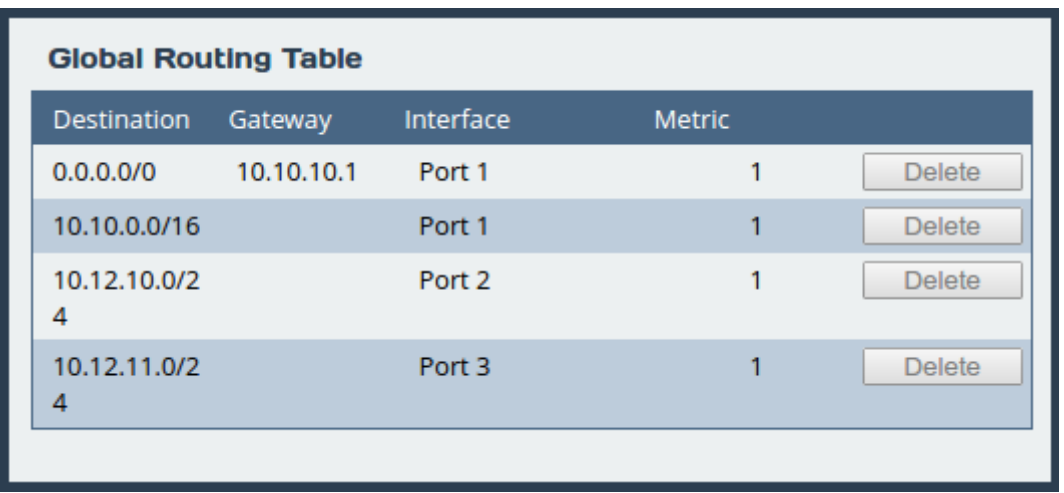

Currently *Node A* doesn't know how to reach the 10.12.12.0/24 network so traffic for the *Endpoint* will be lost. To resolve this, a static route needs to be added.

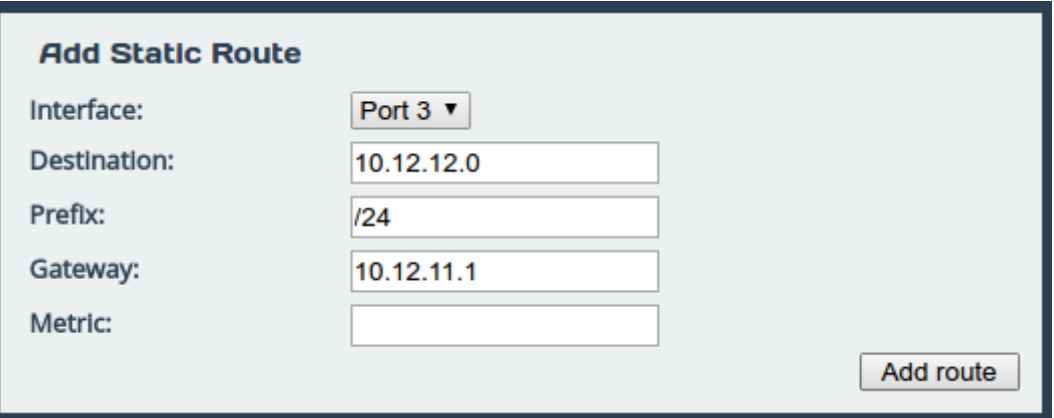

Clicking *Add route* will add the route and it will now be displayed in the *Global Routing Table* as shown below.

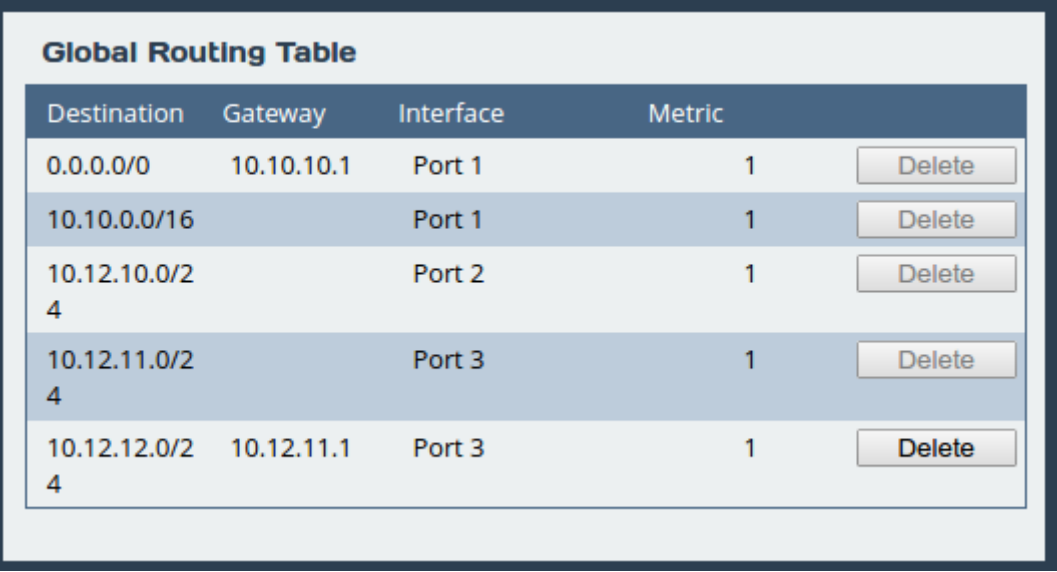

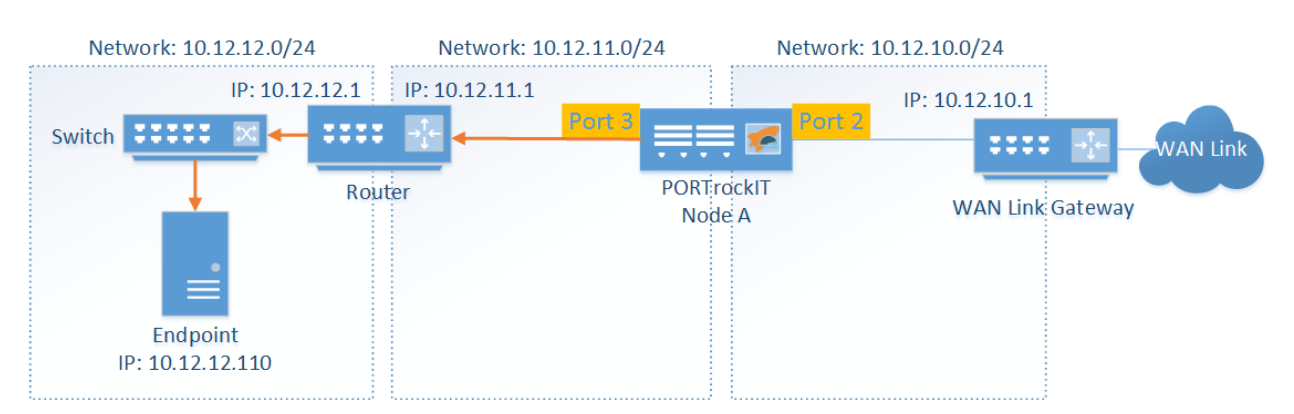

Network traffic for the *Endpoint* will be sent from *Port 3* and be directed through the router.

#### <span id="page-42-0"></span>**7.7 Routing Policies**

Now that the PORTrockIT software configuration is complete, you must configure your network's routing policy to route the traffic to be accelerated to the LAN IP address of the PORTrockIT unit to complete the set up.

This section provides some examples of how to route traffic, which is to be accelerated, into a PORTrockIT unit for the following topology.

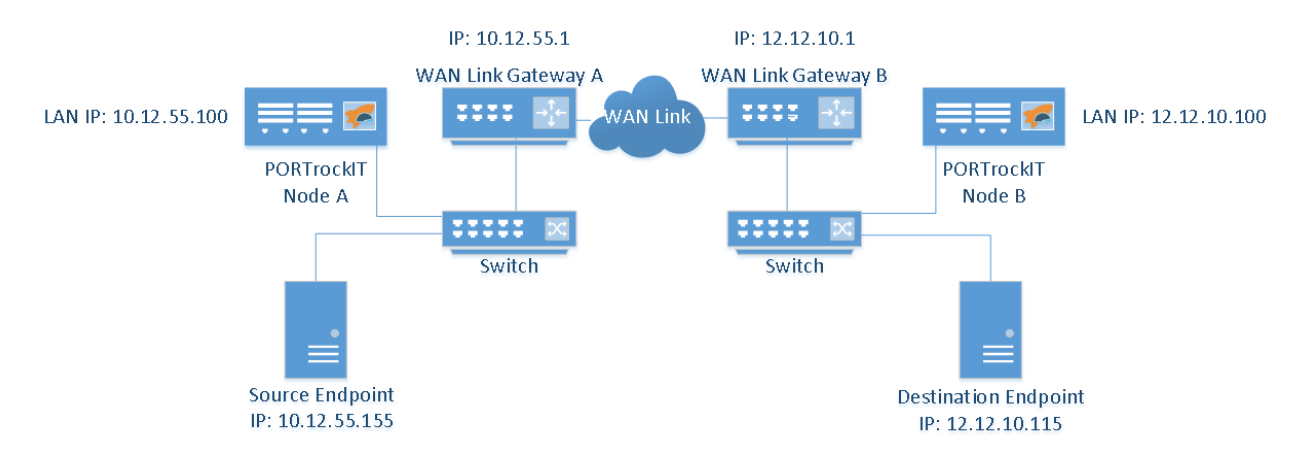

#### <span id="page-42-1"></span>**7.7.1 Routing at the Host**

In this configuration, routing rules are added to the host to make the IP address of the PORTrockIT's LAN port the gateway for either a specific Endpoint or the default gateway.

The routing covered here will be from the point of view of the *Source Endpoint* wanting to accelerate data transfer to the *Destination Endpoint*.

#### <span id="page-42-2"></span>**7.7.1.1 Adding Routes on Windows**

This example uses a Windows host for the *Source Endpoint*. It has a single network interface with a static IP configuration of 10.12.55.155 and a default gateway of 10.12.55.1. The route will be added on the command line using Command Prompt.

Current IPv4 routes can be displayed using route print -4. Below shows the command being used on the Windows host.

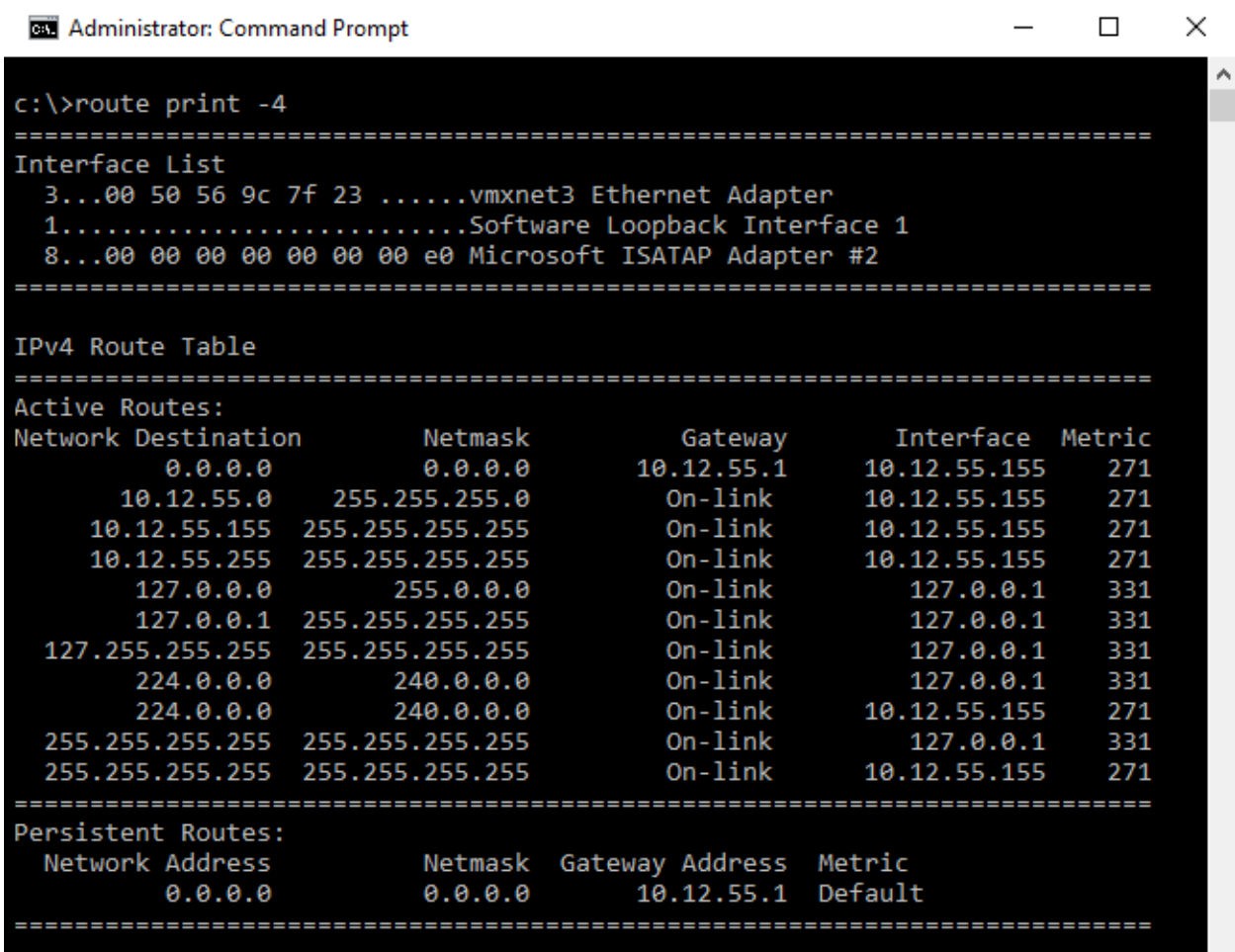

A persistent route can be added to Windows using the route command. For this example, a route is added to direct traffic for *Destination Endpoint* through *PORTrockIT Node A* using its LAN IP address.

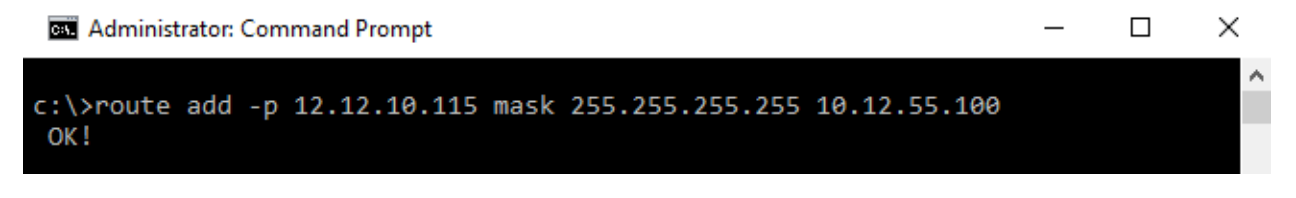

The route is then added to the routing table and appears in the *Persistent Routes* section as shown below.

Administrator: Command Prompt

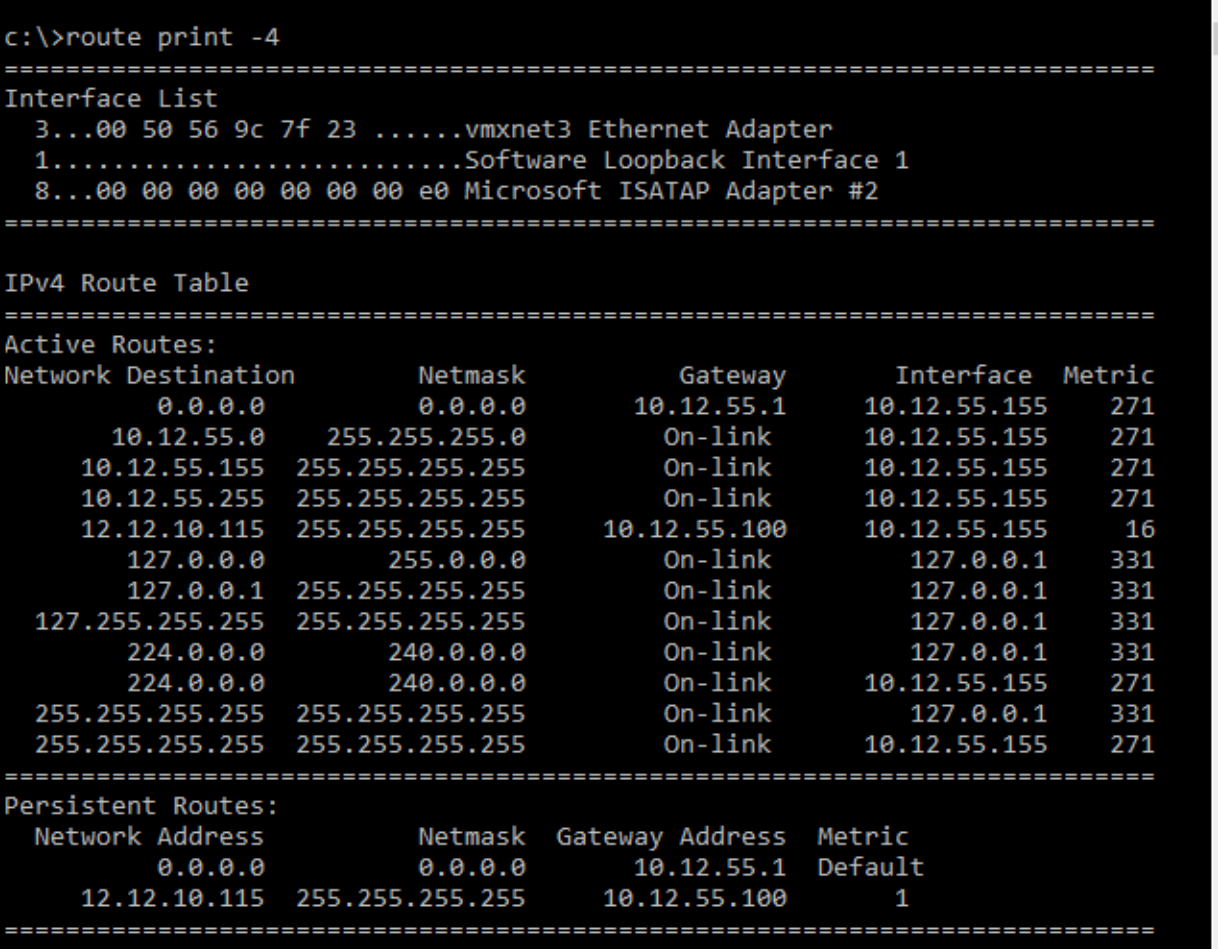

 $\Box$ 

 $\times$ 

 $\frac{1}{2}$ 

#### <span id="page-44-0"></span>**7.7.1.2 Adding Routes on Linux**

These instructions apply to Red Hat Enterprise Linux (RHEL).

This example uses a Linux host for the *Source Endpoint*. It has a single network interface named **eth0** with a static IP configuration of 10.12.55.155 and a default gateway of 10.12.55.1. The route will be added on the command line.

Current IPv4 routes can be displayed using  $ip -4$  route show. Below shows the command being used on the Linux host.

```
# ip -4 route show
default via 10.12.55.1 dev eth0 proto static metric 100
10.12.55.0/24 dev eth0 proto kernel scope link src 10.12.55.155 metric 100
```
A route can be added to Linux using the  $ip -4$  route command. For this example, a route is added to direct traffic for *Destination Endpoint* through *PORTrockIT Node A* using its LAN IP address.

# ip -4 route add 12.12.10.115 via 10.12.55.100 dev eth0

The route is then added to the routing table as shown below.

```
ip -4 route show
default via 10.12.55.1 dev eth0 proto static metric 100
10.12.55.0/24 dev eth0 proto kernel scope link src 10.12.55.155 metric 100
12.12.10.115 via 10.12.55.100 dev eth0
```
In order to make the route persistent, it must be added to the file /etc/sysconfig/network-scripts/route-eth0 as shown below.

# echo '12.12.10.115 via 10.12.55.100 dev eth0 ' >> /etc/sysconfig/network -scripts/route -eth0

#### <span id="page-45-0"></span>**7.7.2 Routing at the Gateway**

In this configuration, routing rules are added to a firewall or gateway to redirect traffic that is subject for acceleration to the PORTrockIT's LAN port.

The routing covered here will be from the point of view of the gateway of the *Source Endpoint* wanting to accelerate data transfer to the *Destination Endpoint*.

#### <span id="page-45-1"></span>**7.7.2.1 Adding Routes on a Cisco Router**

#### <span id="page-45-2"></span>**7.7.2.1.1 Static Routes**

To add a static routing rule on a Cisco Router from the command line, the configuration mode must be entered with the command:

#### conf t

Then the route can be added that redirects all traffic for the *Destination Endpoint* through the PORTrockIT unit, by entering the following command:

#### ip route 12.12.10.115 255.255.255.255 10.12.55.100

#### <span id="page-45-3"></span>**7.7.2.1.2 Route-Maps**

A route-map allows more specific redirection by specifying both the IP and port of the source and destination.

To setup a route-map, the configuration mode must be entered with the command:

conf t

For this example an access-list is required, which specifies the traffic is to be redirected. The following command adds an access-list that matches traffic on TCP port 11104 from the *Source Endpoint* going to the *Destination Endpoint*.

access -list 101 permit tcp host 10.12.55.155 host 12.12.10.115 eq 11104

Using this access-list as a matching criteria, the route-map can be created using the following command:

route -map portrockit permit 10

Then the route-map can be configured to use the access-list to match traffic and to redirect that traffic into the PORTrockIT with the following commands:

match ip address 101 set ip next -hop 10.12.55.100

#### <span id="page-45-4"></span>**7.7.2.2 Adding Routes on a pfSense Firewall/Router**

These instructions have been tested with pfSense 2.3.4 Community Edition.

#### <span id="page-46-0"></span>**7.7.2.2.1 Gateways**

In order for pfSense to redirect traffic to be accelerated to a PORTrockIT unit, the unit must be added as a gateway.

On *WAN Link Gateway A*, the LAN IP address of *PORTrockIT Node A* must be added as a gateway:

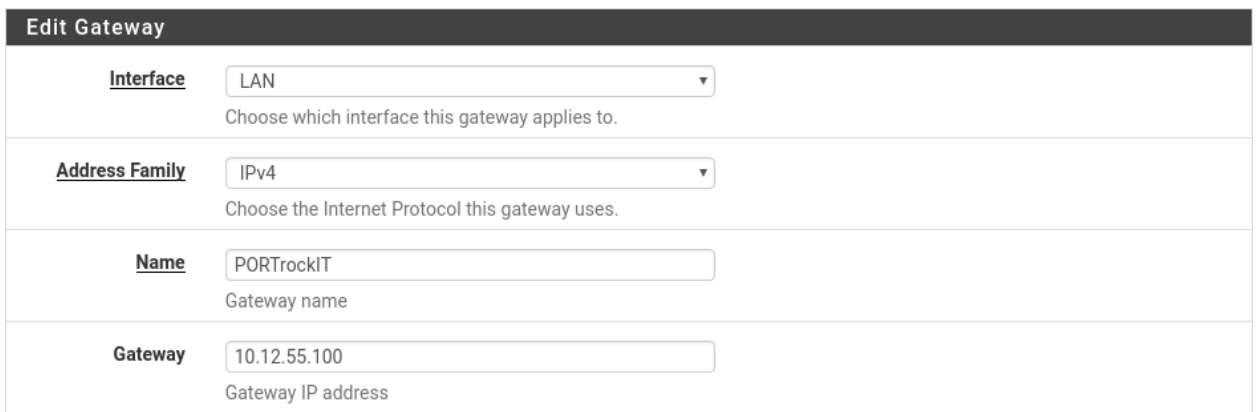

Similarly, on *WAN Link Gateway B*, the LAN IP address of *PORTrockIT Node B* must be added as a gateway.

#### <span id="page-46-1"></span>**7.7.2.2.2 Rules**

Now that the PORTrockIT units have been added as gateways, firewall rules can be added that redirect traffic to be accelerated to the PORTrockIT units.

On *WAN Link Gateway A*, add a new firewall rule. This rule covers accelerated traffic from the *Source Endpoint* to the *Destination Endpoint*. The following fields must be modified:

- Destination: 12.12.10.115
- Destination Port Range: 11104–11105
- State type: Sloppy
- Gateway: PORTrockIT

In this example, TCP traffic from the *Source Endpoint* to the *Destination Endpoint* will be accelerated if its destination port is either 11104 or 11105:

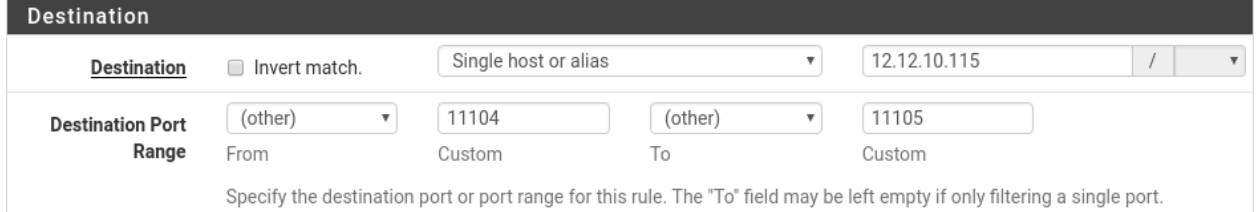

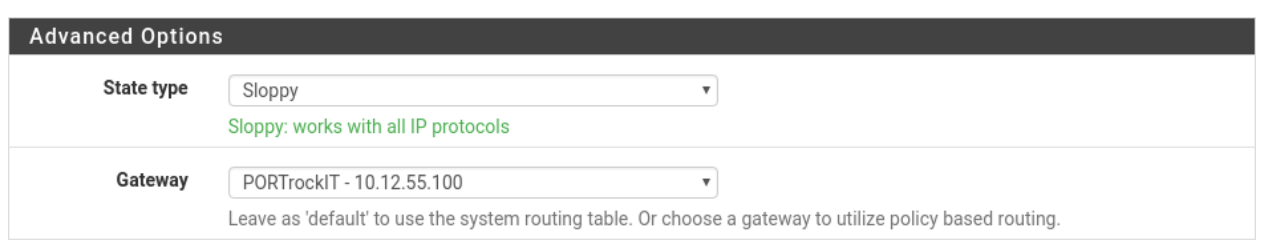

On *WAN Link Gateway B*, add a new firewall rule. This rule covers accelerated return traffic from the *Destination Endpoint* to the *Source Endpoint*. The following fields must be modified:

- Source: 12.12.10.115
- Source Port Range: 11104–11105
- TCP Flags: SYN+ACK out of SYN+ACK
- State type: Keep
- Gateway: PORTrockIT

In this example, return TCP traffic from the *Destination Endpoint* to the *Source Endpoint* will be accelerated if its source port is either 11104 or 11105:

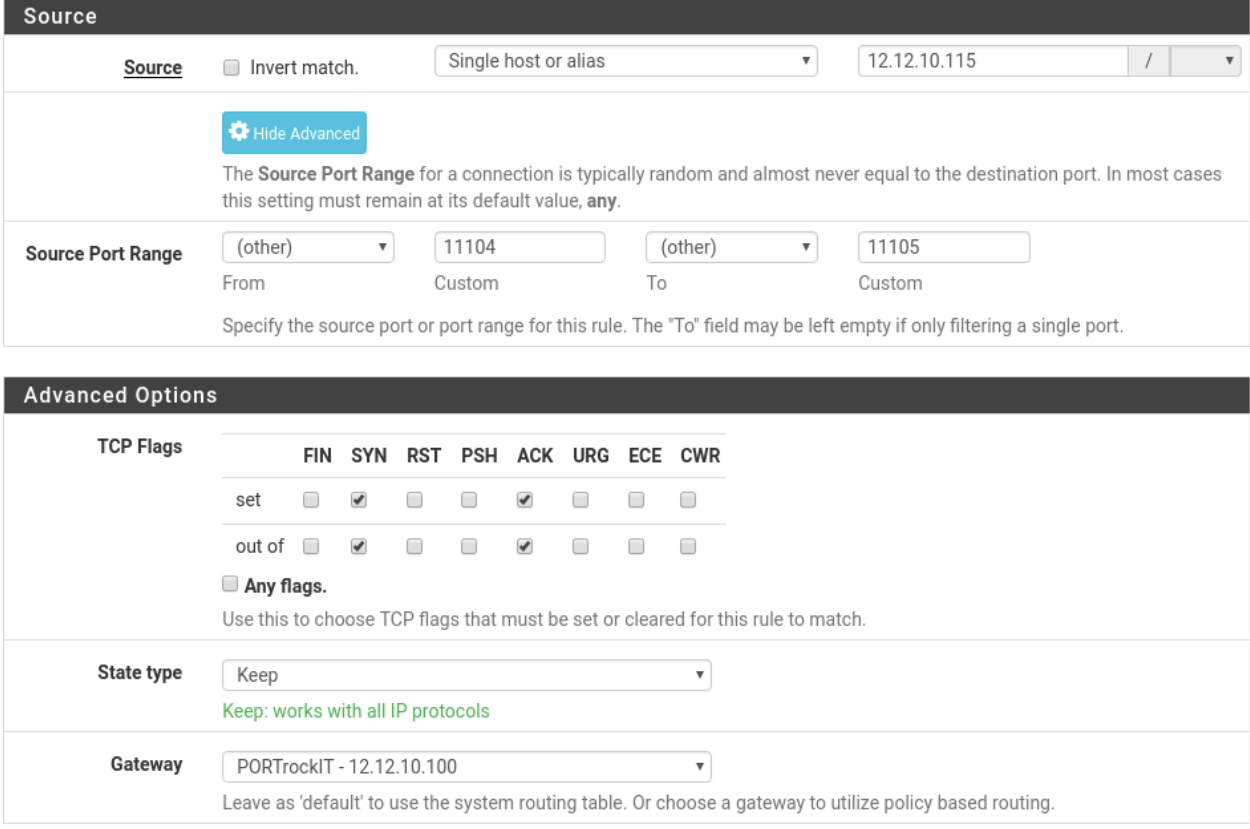

If you require any further assistance with your physical network topology please contact Bridgeworks support team at [support@4bridgeworks.com.](mailto:support@4bridgeworks.com)

## <span id="page-48-0"></span>**8 Accelerating a Windows Hosts traffic with a guest Hyper-V PORTrockIT**

### <span id="page-48-1"></span>**8.1 Introduction**

When using Hyper-V it is possible to take network traffic from the host and accelerate it through a virtual instance of a PORTrockIT running as a guest. This type of configuration is applicable for DFSR and Live Migration of VMs.

In order to do this the virtual networking must allow direct communication between the host and the guest PORTrockIT.

There are two solutions to allow a Hyper-V host to communicate with its guest through a virtual network connection:

- Allow the host to tap into existing VNets the PORTrockIT is using for the LAN link. This would expose the host to all traffic on that VNet.
- Add an additional *internal* VNet specifically to connect the host to the PORTrockIT. This would create a private connection between the host and the PORTrockIT. In addition, this connection could be removed without impeding the existing LAN connection for other accelerated traffic.

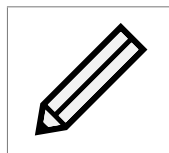

Note: The guide here discusses the Host system and Hyper-V Manager. Different terms are used between them. 'vEthernet', 'Virtual Switch' and 'VNet' all refer to the same Virtual Network Connection.

## <span id="page-48-2"></span>**8.2 Connecting host to existing VNet**

Setting up a PORTrockIT involves having a WAN and LAN port; if the PORTrockIT was setup to accelerate connections that exist outside of the host, then it should already have the LAN port tied to a physical network connection.

To attach the PORTrockIT to a physical network connection, an *external* network adapter will be required.

To allow the host to connect to the existing external LAN port the settings for that network adapter need to be set.

In the *Virtual Switch Manager* the settings for the desired external switch need to be checked.

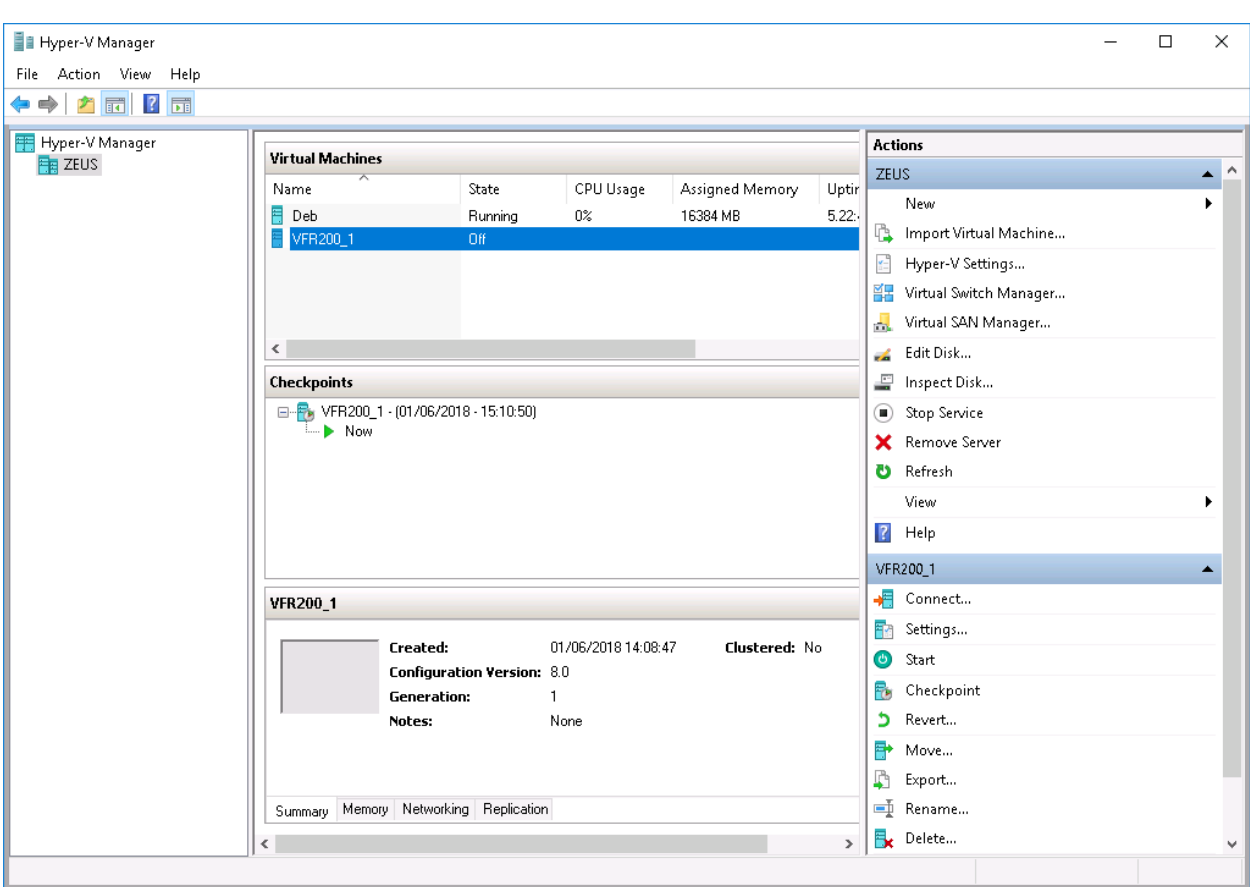

Select the network connection that is used for the PORTrockIT LAN port.

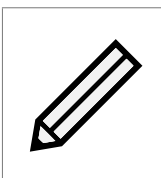

Note: Network connections can be checked by accessing the *Settings* option for the PORTrockIT by right clicking its name in the Hyper-V manager main window and selecting *Settings*. The left hand column will include all network connections that are attached to that PORTrockIT.

In the *Virtual Switch Properties* the *Connection type* will be set to *External network* and have an associated physical network connection.

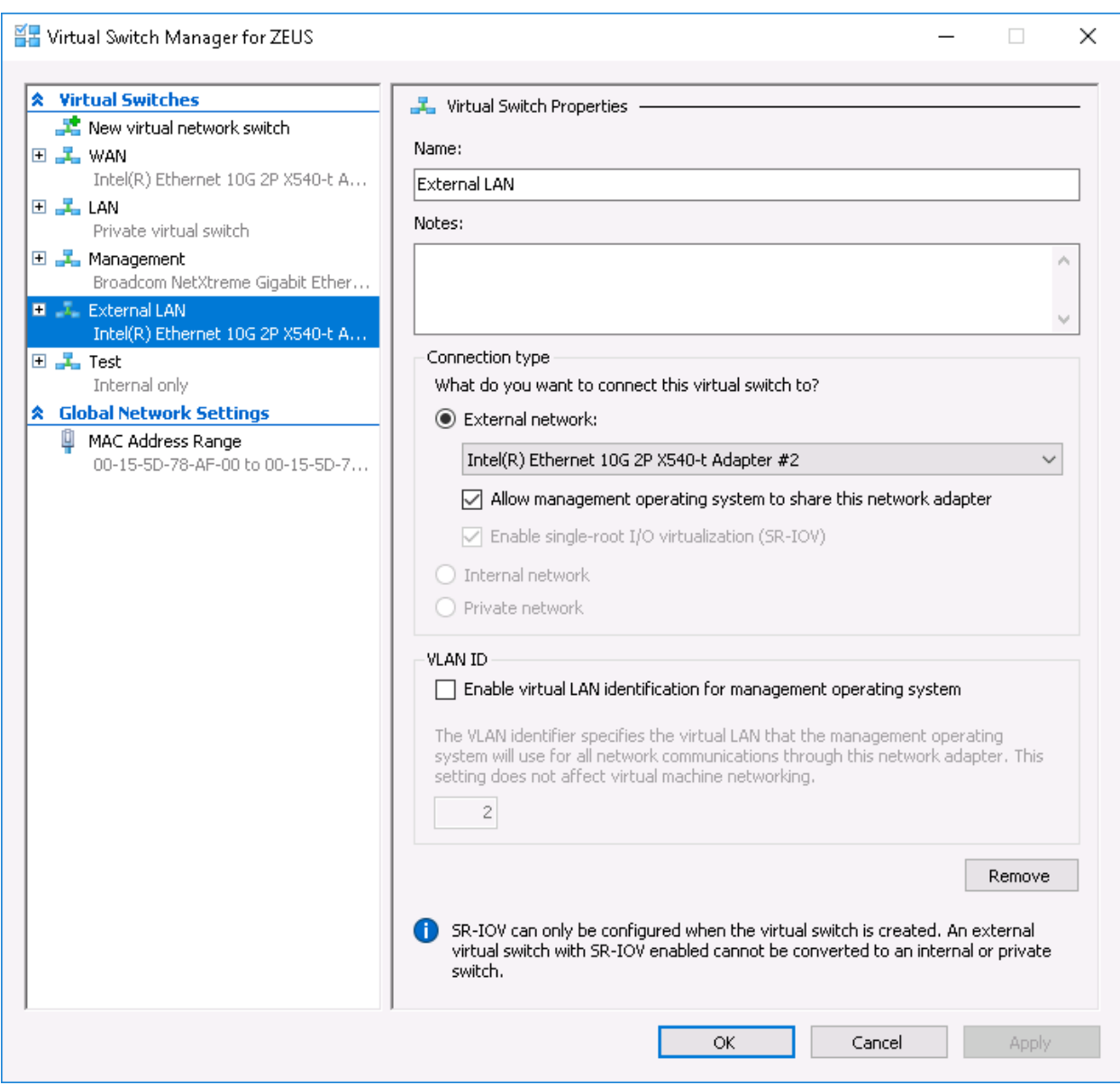

Ensure that the checkbox labeled *Allow management operating system to share this network adapter* beneath the physical network connection dropdown menu is checked.

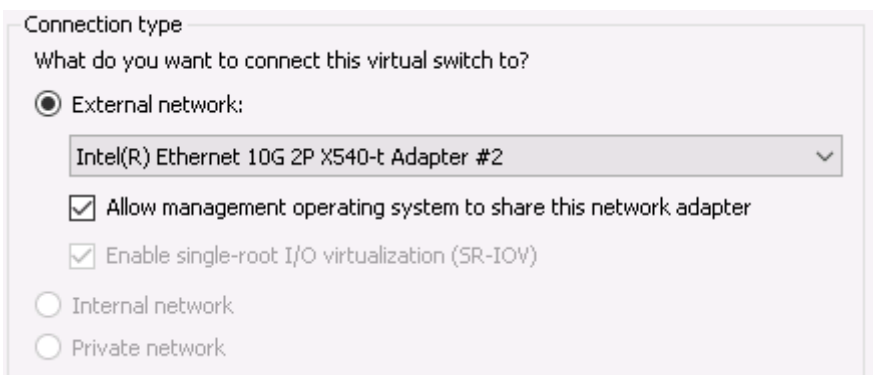

Click *Apply* and then *OK*.

At this stage the virtual switch is now exposed to the host, this can be confirmed by bringing up the

*Network Connections* in the host system.

To access the *Network Settings*, right click on the network icon at the bottom right of the screen and select *Open Network and Sharing Center*.

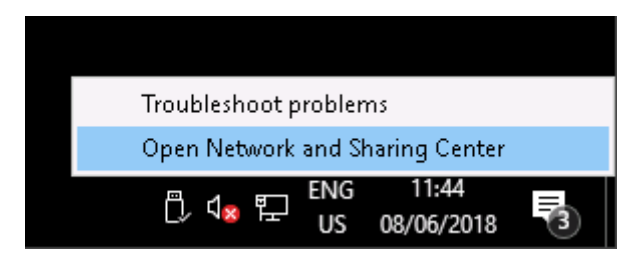

In the new window select *Change adapter settings* in the column on the left.

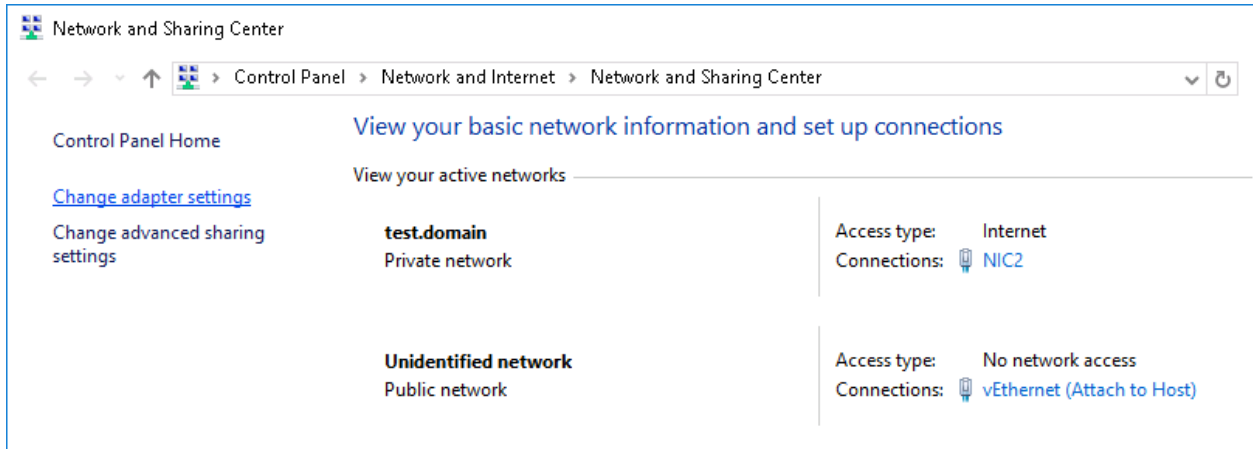

In the *Network Connections* window there will be a vEthernet with the same name given in the *Virtual Switch Manager*.

If the vEthernet is present then the PORTrockIT LAN port is exposed to the host and can be used to accelerate host data.

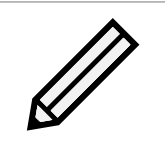

Note: Please ensure that the application requiring acceleration is using the PORTrockIT LAN port for its connection and that appropriate services are setup on the PORTrockIT. See Section [7.6:](#page-37-0) [Routing for Relationships.](#page-37-0)

#### <span id="page-51-0"></span>**8.3 Adding a dedicated connection**

When it is not desirable to have a physical LAN connection to the PORTrockIT, a private network connection can be used to restrict communication to internal guests only.

At this point the host would be unable to connect to the private LAN port of the PORTrockIT.

To enable acceleration of the host data another LAN connection needs to be setup.

In the Hyper-V manager open the *Virtual Switch Manager*, located in the *Actions* column on the right.

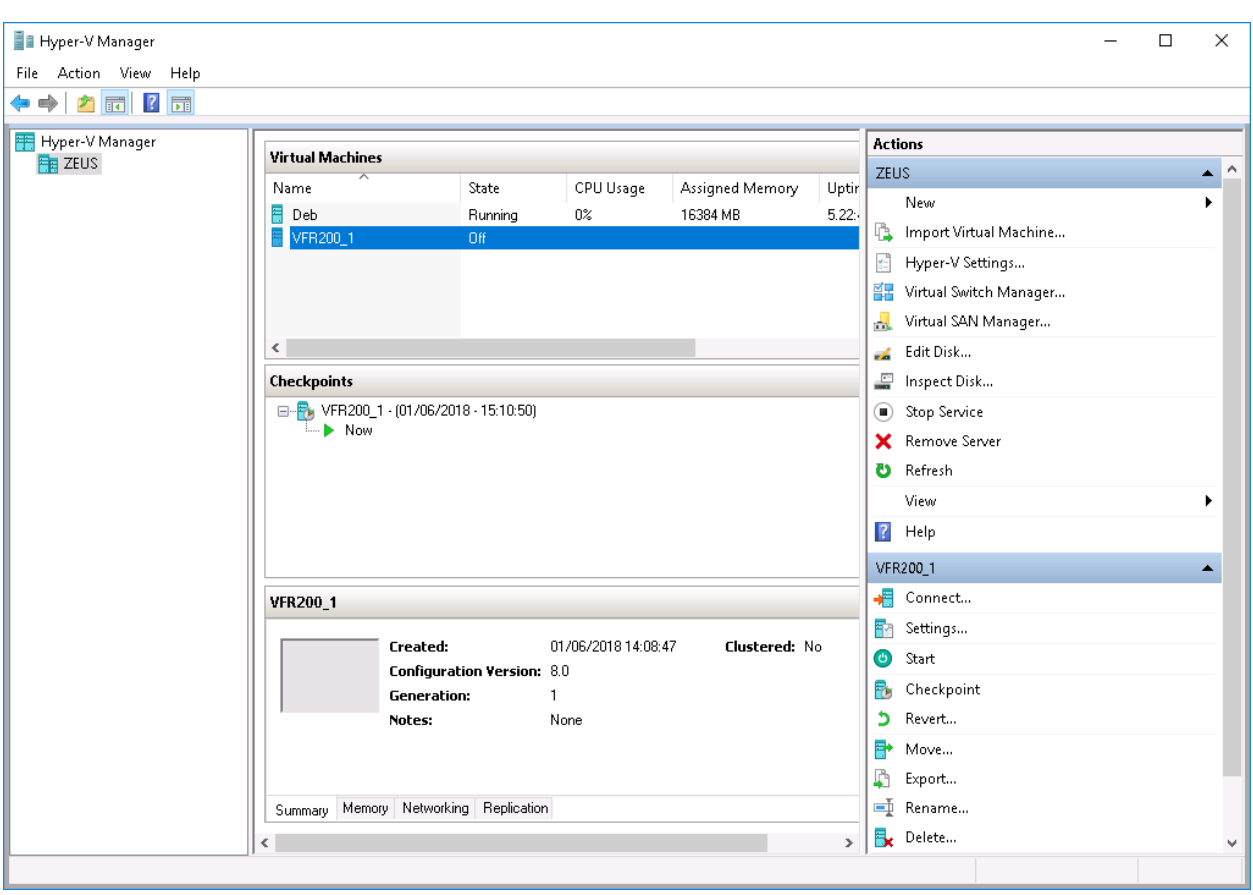

In the *Virtual Switch Manager*, select *New virtual network switch*.

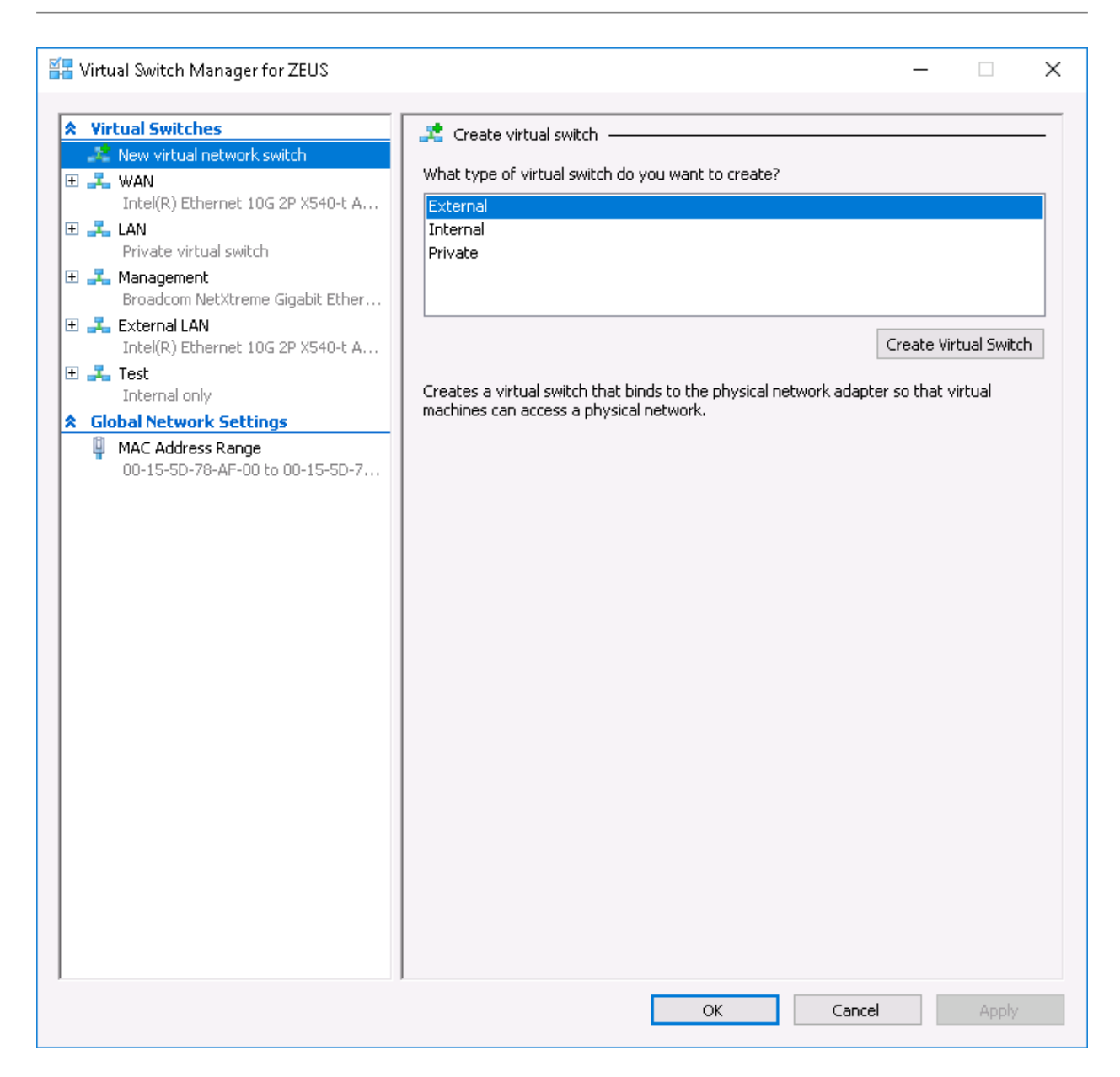

Choose the option to create an *Internal* connection, then click the *Create Virtual Switch* button.

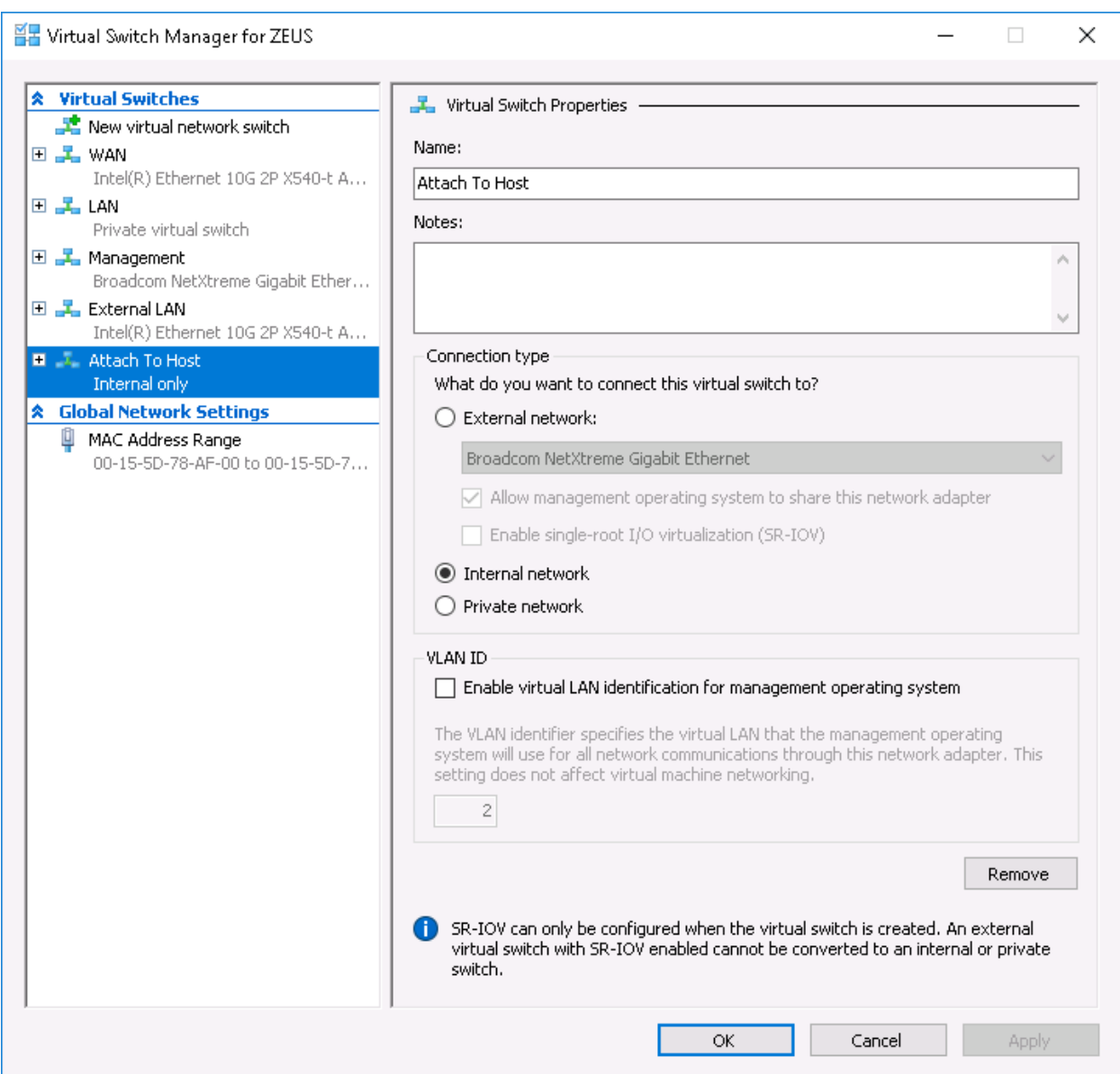

In the new properties section select a name for the network connection.

Click on *Apply*, then *OK* at the bottom of the *Properties* page.

The next stage is to close the *Virtual Switch Manager* and bring up the *Settings* page for the PORTrockIT.

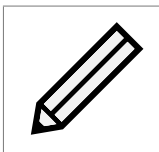

Note: The PORTrockIT needs to be powered off to add or remove network connections.

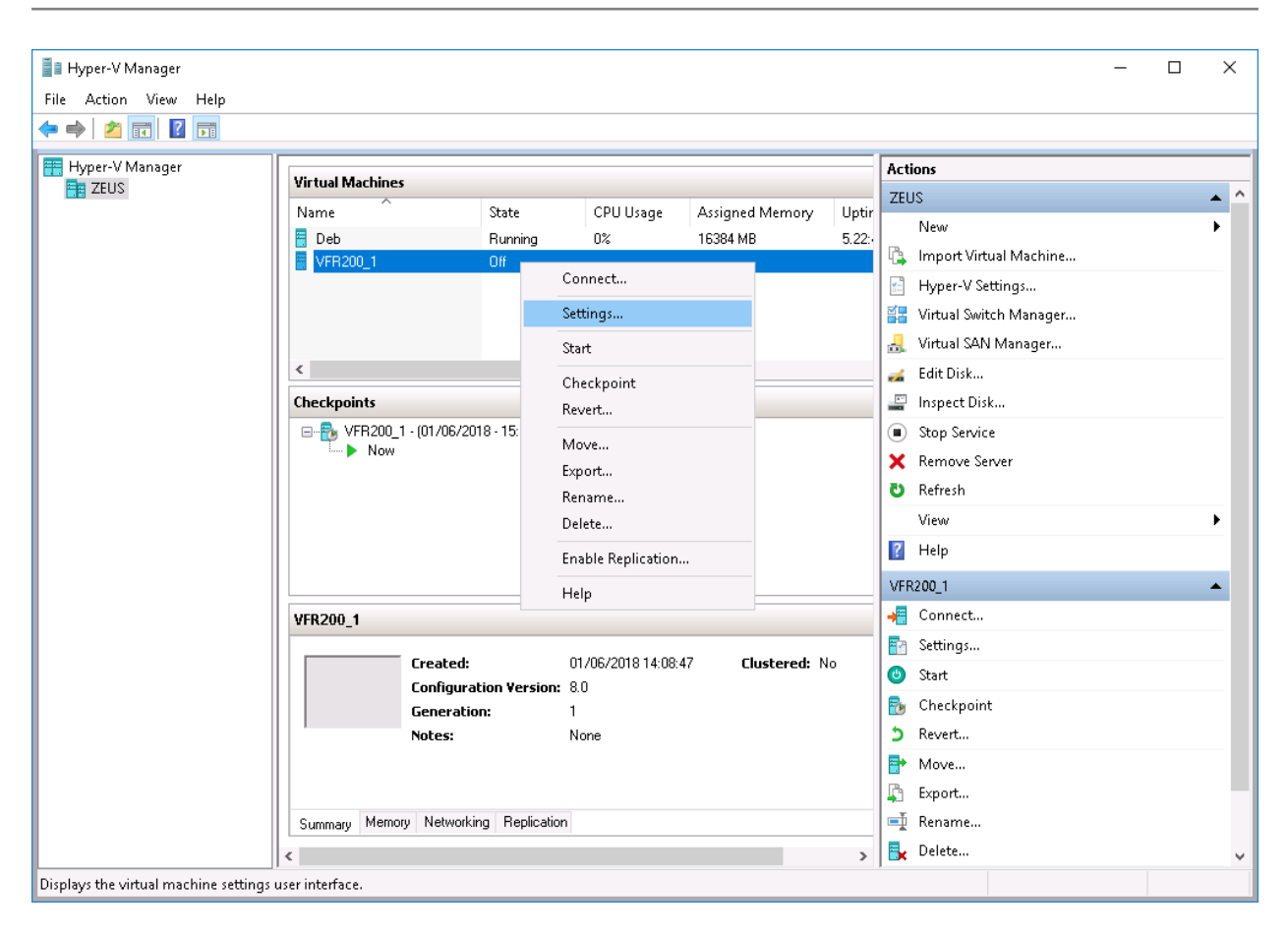

In the *Hardware* column on the left of the new window, select *Add Hardware* at the top, then select the *Network Adapter* and click on *Add*.

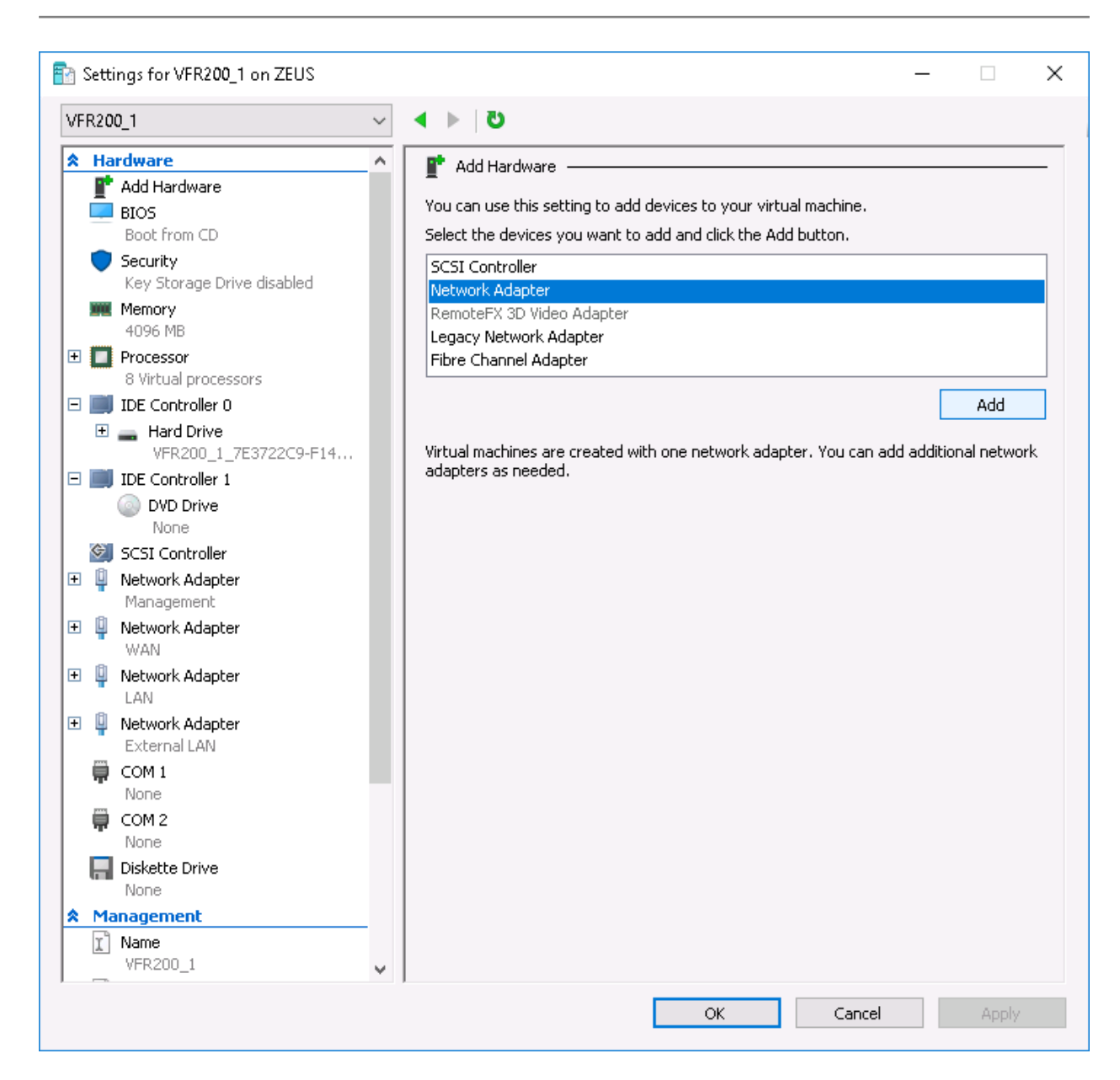

At this point an empty Virtual Switch is displayed. Choose the newly created internal switch from the dropdown menu.

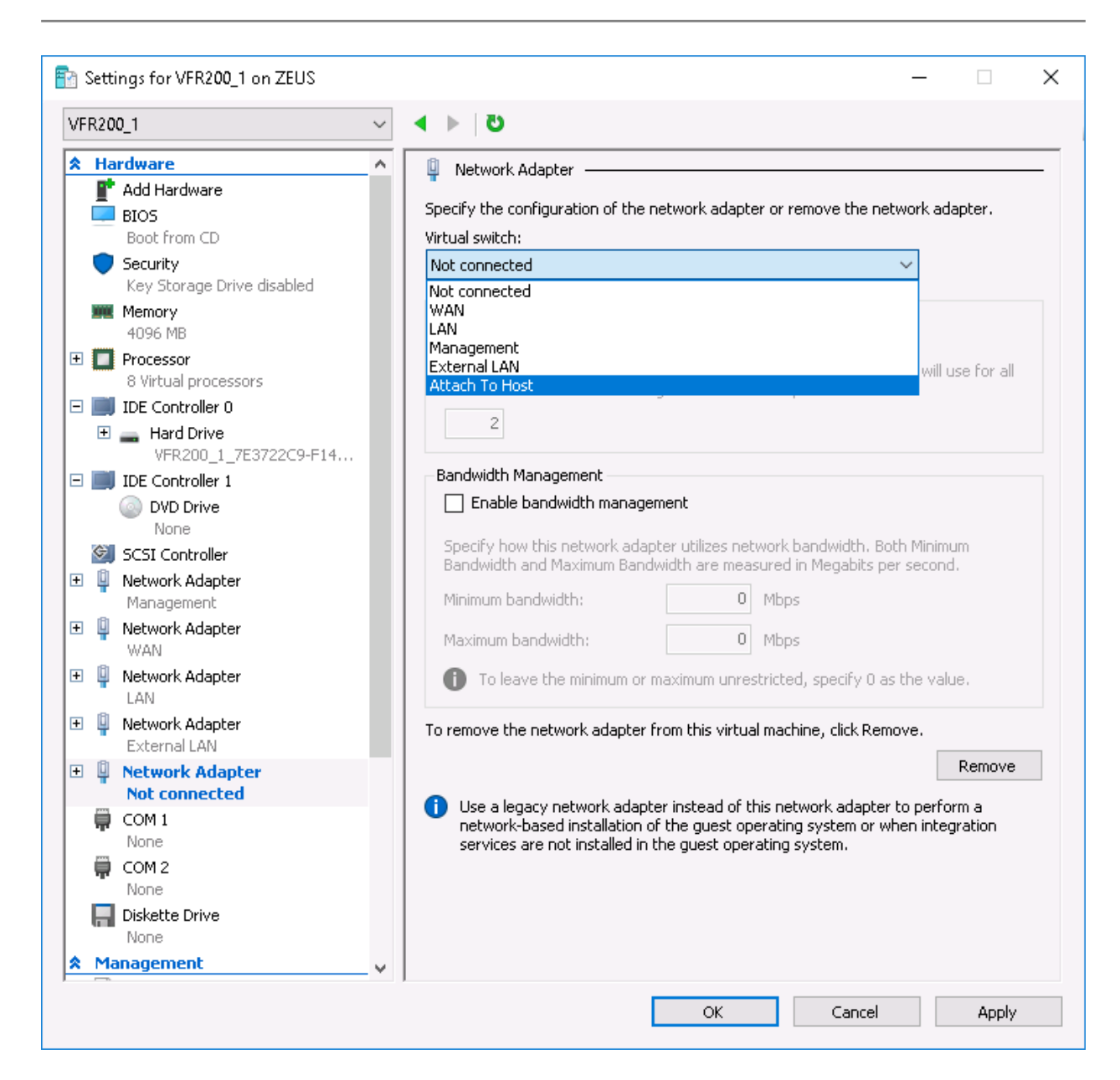

Click *Apply* and then *OK*.

The connection between the Host and PORTrockIT is now available.

At this stage the PORTrockIT needs to be started and the new port will need a static IP added.

The host will also need a static IP to establish the connection. Bring up the *Network Settings* in the Host and open the settings for the new vEthernet that has been setup. The new Virtual Switch will have same name found in the *Virtual Switch Manager* in the *Hyper-V Manager*.

To access the *Network Settings*, right click on the network icon at the bottom right of the screen and select *Open Network and Sharing Center*.

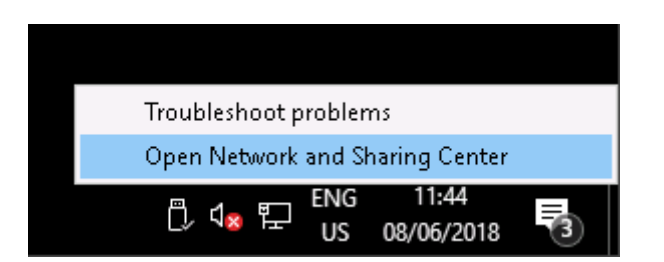

Then in the new window select *Change adapter settings* in the column on the left.

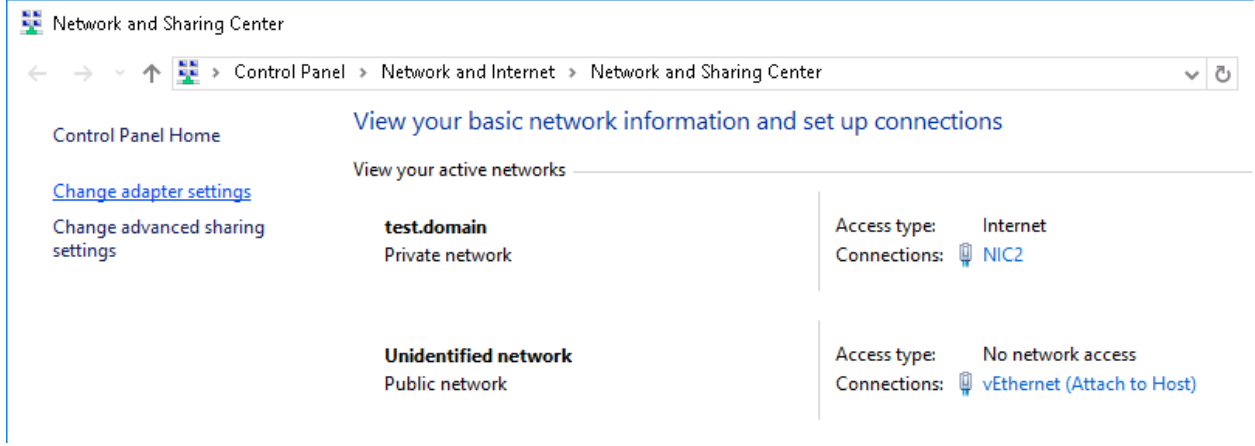

In the *Network Connections* window right click on the internal vEthernet, then click on *properties* from the context menu.

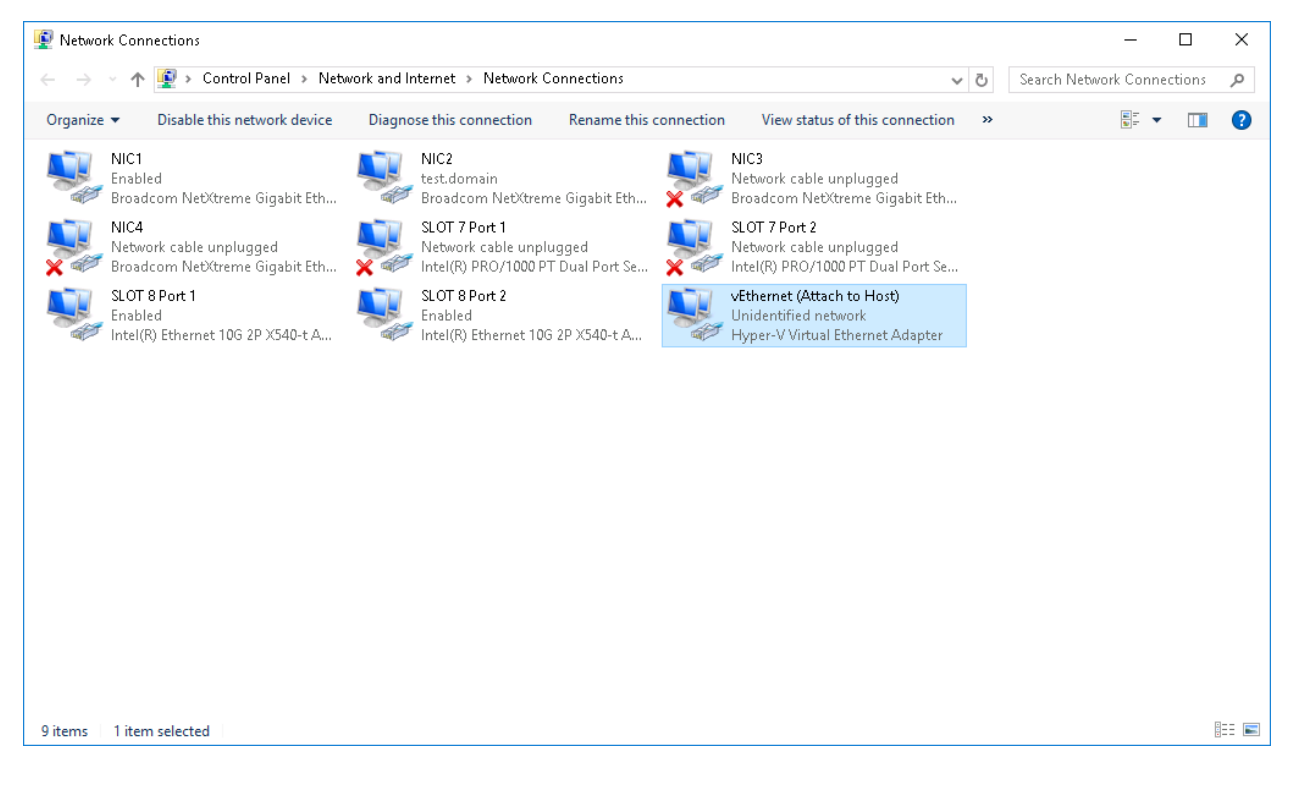

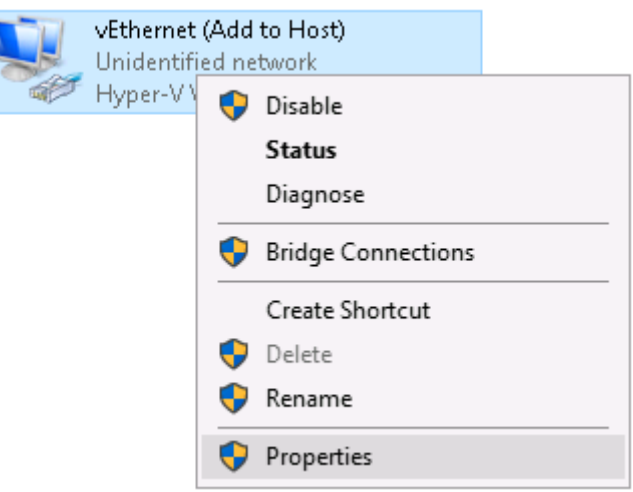

In the properties window, left click on *Internet Protocol Version 4 (TCP/IPv4)* and then left click on the *Properties* button.

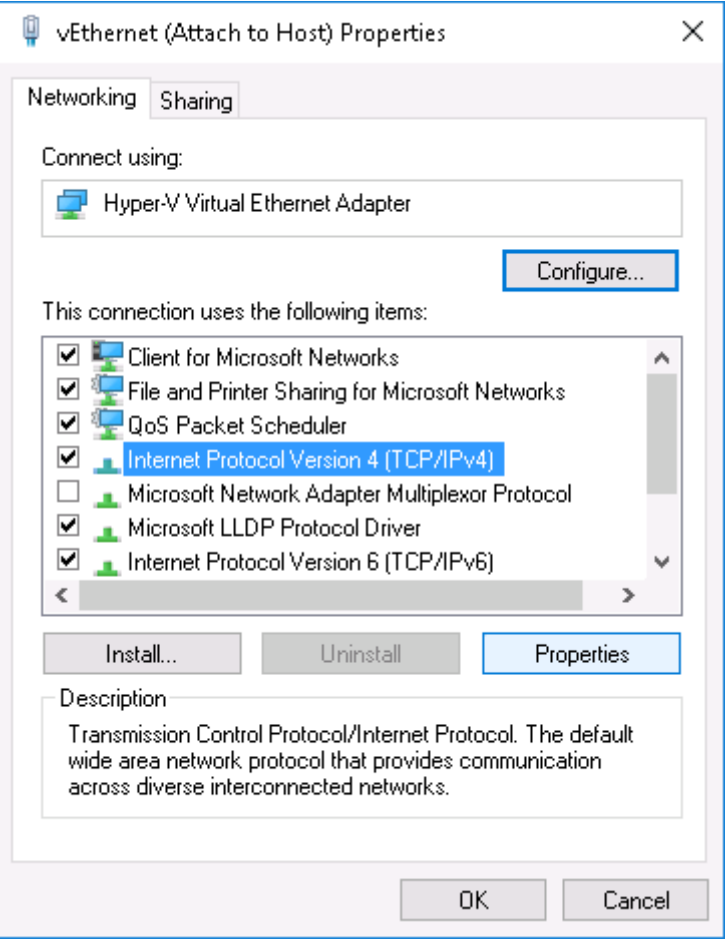

In the new properties window change the radio option to *Use the following IP address*.

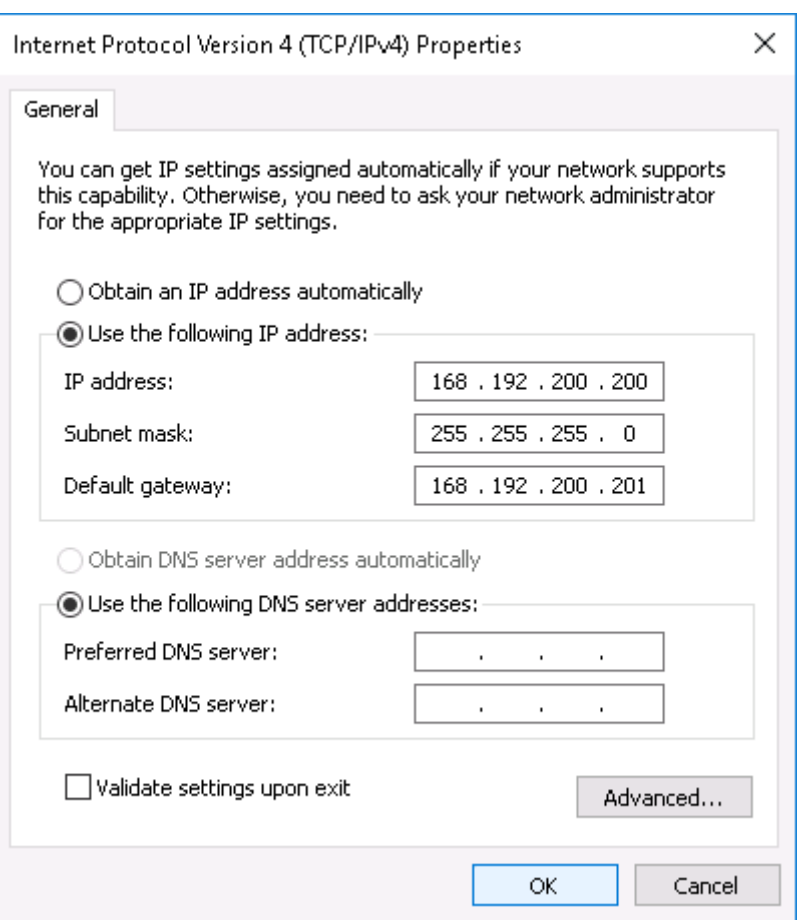

Enter the IP address and subnet mask to allow it to communicate with the settings that are used for the same Virtual Switch on the PORTrockIT.

The *Default Gateway* should be set to use the IP of the PORTrockIT.

Click *OK* to close this window, then click *close* in the remaining *Properties* window.

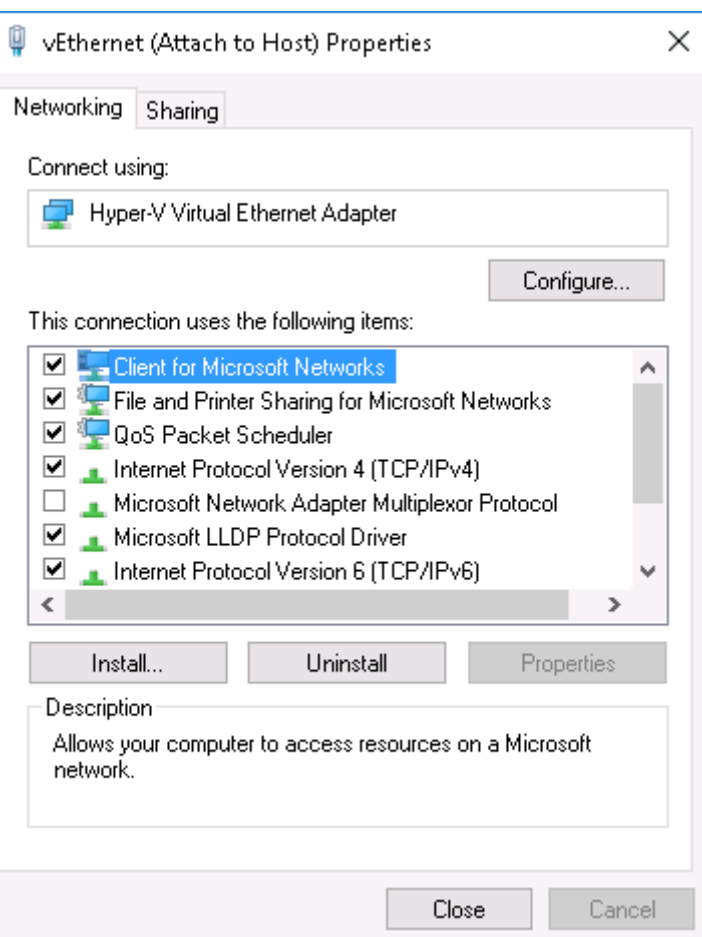

At this stage the host should now have access to communicate with the PORTrockIT.

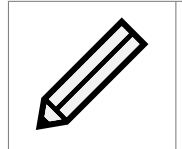

Note: New port mappings and/or relationships on the PORTrockIT web interface may need to be setup if a new virtual connection was created to connect the host. See Section [7.6:](#page-37-0) [Routing for Relationships.](#page-37-0)

## <span id="page-62-0"></span>**9 Useful Links**

The following section contains links to other guides and FAQs. Support is available through our website: <https://support.4bridgeworks.com/>

The following resources are available online:

- [User Manuals](https://support.4bridgeworks.com/documents/manuals/)
- [Installation Guides](https://support.4bridgeworks.com/documents/aws-support/)
- [General FAQ](https://support.4bridgeworks.com/documents/faqs/)
- [AWS FAQ](https://support.4bridgeworks.com/documents/troubleshooting-faq/)

If your question is not answered in our documentation, please [submit a ticket](https://support.4bridgeworks.com/contact/) through our website.